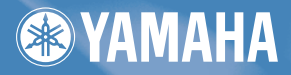

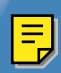

# OWNER'S MANUAL **BEDIENUNGSANLEITUNG** MODE D'EMPLOI RHYTHM PROGRAMMER

# **SPECIAL MESSAGE SECTION**

This product utilizes batteries or an external power supply (adapter). DO NOT connect this product to any power supply or adapter other than one described in the manual, on the name plate, or specifically recommended by Yamaha.

**WARNING:** Do not place this product in a position where anyone could walk on, trip over, or roll anything over power or connecting cords of any kind. The use of an extension cord is not recommended! IF you must use an extension cord, the minimum wire size for a 25' cord (or less) is 18 AWG. NOTE: The smaller the AWG number, the larger the current handling capacity. For longer extension cords, consult a local electrician.

This product should be used only with the components supplied or; a cart, rack, or stand that is recommended by Yamaha. If a cart, etc., is used, please observe all safety markings and instructions that accompany the accessory product.

#### **SPECIFICATIONS SUBJECT TO CHANGE:**

The information contained in this manual is believed to be correct at the time of printing. However, Yamaha reserves the right to change or modify any of the specifications without notice or obligation to update existing units.

This product, either alone or in combination with an amplifier and headphones or speaker/s, may be capable of producing sound levels that could cause permanent hearing loss. DO NOT operate for long periods of time at a high volume level or at a level that is uncomfortable. If you experience any hearing loss or ringing in the ears, you should consult an audiologist.

IMPORTANT: The louder the sound, the shorter the time period before damage occurs.

Some Yamaha products may have benches and / or accessory mounting fixtures that are either supplied with the product or as optional accessories. Some of these items are designed to be dealer assembled or installed. Please make sure that benches are stable and any optional fixtures (where applicable) are well secured BEFORE using.

Benches supplied by Yamaha are designed for

seating only. No other uses are recommended. **NOTICE:**

Service charges incurred due to a lack of knowledge relating to how a function or effect works (when the unit is operating as designed) are not covered by the manufacturer's warranty, and are therefore the owners responsibility. Please study this manual carefully and consult your dealer before requesting service.

#### **ENVIRONMENTAL ISSUES:**

Yamaha strives to produce products that are both user safe and environmentally friendly. We sincerely believe that our products and the production methods used to produce them, meet these goals. In keeping with both the letter and the spirit of the law, we want you to be aware of the following:

#### **Battery Notice:**

This product MAY contain a small nonrechargeable battery which (if applicable) is soldered in place. The average life span of this type of battery is approximately five years. When replacement becomes necessary, contact a qualified service representative to perform the replacement.

This product may also use "household" type batteries. Some of these may be rechargeable. Make sure that the battery being charged is a rechargeable type and that the charger is intended for the battery being charged.

When installing batteries, do not mix batteries with new, or with batteries of a different type. Batteries MUST be installed correctly. Mismatches or incorrect installation may result in overheating and battery case rupture.

#### **Warning:**

Do not attempt to disassemble, or incinerate any battery. Keep all batteries away from children. Dispose of used batteries promptly and as regulated by the laws in your area.

Note: Check with any retailer of household type batteries in your area for battery disposal information.

#### **Disposal Notice:**

Should this product become damaged beyond repair, or for some reason its useful life is considered to be at an end, please observe all local, state, and federal regulations that relate to the disposal of products that contain lead, batteries, plastics, etc. If your dealer is unable to assist you, please contact Yamaha directly.

#### **NAME PLATE LOCATION:**

The name plate is located on the bottom of the product. The model number, serial number, power requirements, etc., are located on this plate. You should record the model number,

# **92-BP PLEASE KEEP THIS MANUAL**

### **FCC INFORMATION (U.S.A.)**

#### **1. IMPORTANT NOTICE: DO NOT MODIFY THIS UNIT!**

This product, when installed as indicated in the instructions contained in this manual, meets FCC requirements. Modifications not expressly approved by Yamaha may void your authority, granted by the FCC, to use the product.

**2. IMPORTANT:** When connecting this product to accessories and/or another product use only high quality shielded cables. Cable/s supplied with this product MUST be used. Follow all installation instructions. Failure to follow instructions could void your FCC authorization to use this product in the USA.

**3. NOTE:** This product has been tested and found to comply with the requirements listed in FCC Regulations, Part 15 for Class "B" digital devices. Compliance with these requirements provides a reasonable level of assurance that your use of this product in a residential environment will not result in harmful interference with other electronic devices. This equipment generates/uses radio frequencies and, if not installed and used according to the instructions found in the users manual, may cause interference harmful to the operation of other electronic devices. Compliance with FCC regulations does not guarantee that interference will not occur in all installations. If this product is found to be the source of interference, which can be determined by turning the unit "OFF" and "ON", please try to eliminate the problem by using one of the following measures:

Relocate either this product or the device that is being affected by the interference.

Utilize power outlets that are on different branch (circuit breaker or fuse) circuits or install AC line filter/s.

In the case of radio or TV interference, relocate/reorient the antenna. If the antenna lead-in is 300 ohm ribbon lead, change the lead-in to co-axial type cable.

If these corrective measures do not produce satisfactory results, please contact the local retailer authorized to distribute this type of product. If you can not locate the appropriate retailer, please contact Yamaha Corporation of America, Electronic Service Division, 6600 Orangethorpe Ave, Buena Park, CA90620

The above statements apply ONLY to those products distributed by Yamaha Corporation of America or its subsidiaries.

serial number, and the date of purchase in the spaces provided below and retain this manual as a permanent record of your purchase.

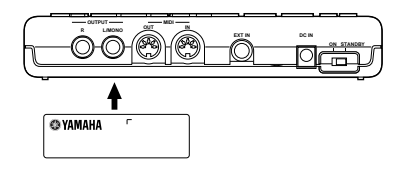

**Model**

**Serial No.**

**Purchase Date**

# **PRECAUTIONS**

# **PLEASE READ CAREFULLY BEFORE PROCEEDING**

\* Please keep these precautions in a safe place for future reference.

# **WARNING**

**Always follow the basic precautions listed below to avoid the possibility of serious injury or even death from electrical shock, short-circuiting, damages, fire or other hazards. These precautions include, but are not limited to, the following:**

- Do not open the instrument or attempt to disassemble the internal parts or modify them in any way. The instrument contains no user-serviceable parts. If it should appear to be malfunctioning, discontinue use immediately and have it inspected by qualified Yamaha service personnel.
- Do not expose the instrument to rain, use it near water or in damp or wet conditions, or place containers on it containing liquids which might spill into any openings.
- If the AC adaptor cord or plug becomes frayed or damaged, or if there is a sudden loss of sound during use of the instrument, or if any unusual smells or smoke should appear to be caused by it, immediately turn off the power switch, disconnect the adaptor plug from the outlet, and have the instrument inspected by qualified Yamaha service personnel.
- Use the specified adaptor (PA-3B or an equivalent recommended by Yamaha) only. Using the wrong adaptor can result in damage to the instrument or overheating.
- Before cleaning the instrument, always remove the electric plug from the outlet. Never insert or remove an electric plug with wet hands.
- Check the electric plug periodically and remove any dirt or dust which may have accumulated on it.

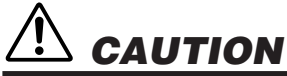

#### **Always follow the basic precautions listed below to avoid the possibility of physical injury to you or others, or damage to the instrument or other property. These precautions include, but are not limited to, the following:**

- Do not place the AC adaptor cord near heat sources such as heaters or radiators, and do not excessively bend or otherwise damage the cord, place heavy objects on it, or place it in a position where anyone could walk on, trip over, or roll anything over it.
- When removing the electric plug from the instrument or an outlet, always hold the plug itself and not the cord.
- Do not connect the instrument to an electrical outlet using a multiple-connector. Doing so can result in lower sound quality, or possibly cause overheating in the outlet.
- Unplug the AC power adaptor when not using the instrument, or during electrical storms.
- Always make sure all batteries are inserted in conformity with the +/- polarity markings. Failure to do so might result in overheating, fire, or battery fluid leakage.
- Always replace all batteries at the same time. Do not use new batteries together with old ones. Also, do not mix battery types, such as alkaline batteries with manganese batteries, or batteries from different makers, or different types of batteries from the same maker, since this can cause overheating, fire, or battery fluid leakage.
- Do not dispose of batteries in fire.  $(4)-5$
- Do not attempt to recharge batteries that are not intended to be charged.
- If the instrument is not to be in use for a long time, remove the batteries from it, in order to prevent possible fluid leakage from the battery.
- Keep batteries away from children.
- Before connecting the instrument to other electronic components, turn off the power for all components. Before turning the power on or off for all components, set all volume levels to minimum. Also, be sure to set the volumes of all components at their minimum levels and gradually raise the volume controls while playing the instrument to set the desired listening level.
- Do not expose the instrument to excessive dust or vibrations, or extreme cold or heat (such as in direct sunlight, near a heater, or in a car during the day) to prevent the possibility of panel disfiguration or damage to the internal components.
- Do not use the instrument near other electrical products such as televisions, radios, or speakers, since this might cause interference which can affect proper operation of the other products.
- Do not place the instrument in an unstable position where it might accidentally fall over.
- Before moving the instrument, remove all connected adaptor and other cables.
- When cleaning the instrument, use a soft, dry cloth. Do not use paint thinners, solvents, cleaning fluids, or chemical-impregnated wiping cloths. Also, do not place vinyl, plastic or rubber objects on the instrument, since this might discolor the panel or keyboard.
- Do not rest your weight on, or place heavy objects on the instrument, and do not use excessive force on the buttons, switches or connectors.
- Do not operate the instrument for a long period of time at a high or uncomfortable volume level, since this can cause permanent hearing loss. If you experience any hearing loss or ringing in the ears, consult a physician.

#### **DATA BACK-UP AND STORAGE**

■ Yamaha recommends that you regularly save your music data using an external MIDI data storage device (such as the Yamaha MDF3 MIDI Data Filer), and storing the floppy disks in a safe, cool, dry place. YAMAHA CANNOT BE HELD RESPONSIBLE FOR THE ACCIDENTAL LOSS OF IMPORTANT MUSIC DATA! Regarding the User memory, as long as fresh batteries are inserted in (or an AC power adaptor is connected to) the RY9, the User pattern, song and drum kit data will be retained, even when the power is turned off. It will also be retained long enough to exchange an old set of batteries for a new set. If you have important data in the RY9 which you don't want to lose, please take care to keep fresh batteries inserted in (or keep an AC power adaptor connected to) the RY9, and to regularly save it to an external MIDI data storage device.

Yamaha cannot be held responsible for damage caused by improper use or modifications to the instrument, or data that is lost or destroyed.

Always turn the power off when the instrument is not in use.

Make sure to discard used batteries according to local regulations.

# THANK YOU FOR PURCHASING THE YAMAHA RY9 RHYTHM PROGRAMMER.

The Yamaha RY9 is a full-featured, high quality, low-priced, hand-held stereo rhythm programmer with accompaniment backing and guitar input that's the perfect "pocket pal" for the guitarist on the go.

With its compact size, friendly user interface, wide variety of preprogrammed patterns and songs, user programming capabilities, versatile MIDI features and more, the handy RY9—which easily slips into a guitar case or gig bag—is ready to plug and play anytime and anywhere. It's the ideal music practicing companion and composing sketch pad.

Whether you're a professional or amateur guitarist, a serious songwriter or simply a music hobbyist, you'll find the RY9 a unique and powerful addition to your arsenal of music tools. You'll be surprised by its full, dynamic stereo sound quality when played through a high quality audio monitoring system. You'll also appreciate being able to plug in a guitar and headphones and work in privacy without disturbing others—or better yet, without others disturbing you!

To take full advantage of the RY9's many features and music making capabilities, please read this owner's manual carefully to familiarize yourself with the proper operating procedures. Also, keep this manual in a safe place for future reference.

# CONVENTIONS USED IN THIS MANUAL.

In order to keep confusion to a minimum, there are a few basic conventions used in the feature explanations in this manual, as follows:

- Names of key features are written in the cap-low style; e.g., Pattern Mode, Song Record Mode, System Mode Sync function, User patterns, etc.
- Names of controls and connectors are written in all-caps within brackets; e.g., [EXT IN] jack, [VOLUME] slider, [DELETE] button, etc.
- Special prompts or words which appear on the LCD screen during operation are written in quotes; e.g., "NEXT", "CHAIN", "accnt", "COPY SURE?", etc.
- Everything else will be written in the lower case style.

#### PLEASE KEEP THIS MANUAL IN A SAFE PLACE FOR FUTURE REFERENCE !

# HOW TO USE THIS MANUAL.

The RY9 Owner's Manual is designed to travel alongside the RY9 itself. It includes information about all the RY9's features and operation procedures, organized in such a way as to permit quick and easy access to any feature you need to locate. The main sections of the Owner's Manual are as follows:

### BEFORE YOU BEGIN

A brief overview of the RY9's capabilities and system structure, as well as descriptions of all panel features—everything you need to know before you begin using the RY9 in order to put its many features and capabilities into proper context.

# GETTING STARTED

A step-by-step guide through setting up the RY9, turning on the power, playing the demo songs and performing basic pattern, song and drum kit operations everything you need to get started enjoying the RY9 right away.

# MODES & FUNCTIONS

An extensive feature reference of the various modes and functions of the RY9—everything you need to know about all operating procedures.

# APPENDIX

A collection of technical charts and lists including display messages, troubleshooting, drum voice and pattern lists, MIDI implementation chart and more.

# INDEX

An alphabetical list of topics which gives you quick and easy access to any subject in the manual you want to locate.

The illustrations and LCD screens as shown in this owner's manual are for instructional purposes only, and may appear somewhat different from those on your instrument.

# **TABLE OF CONTENTS**

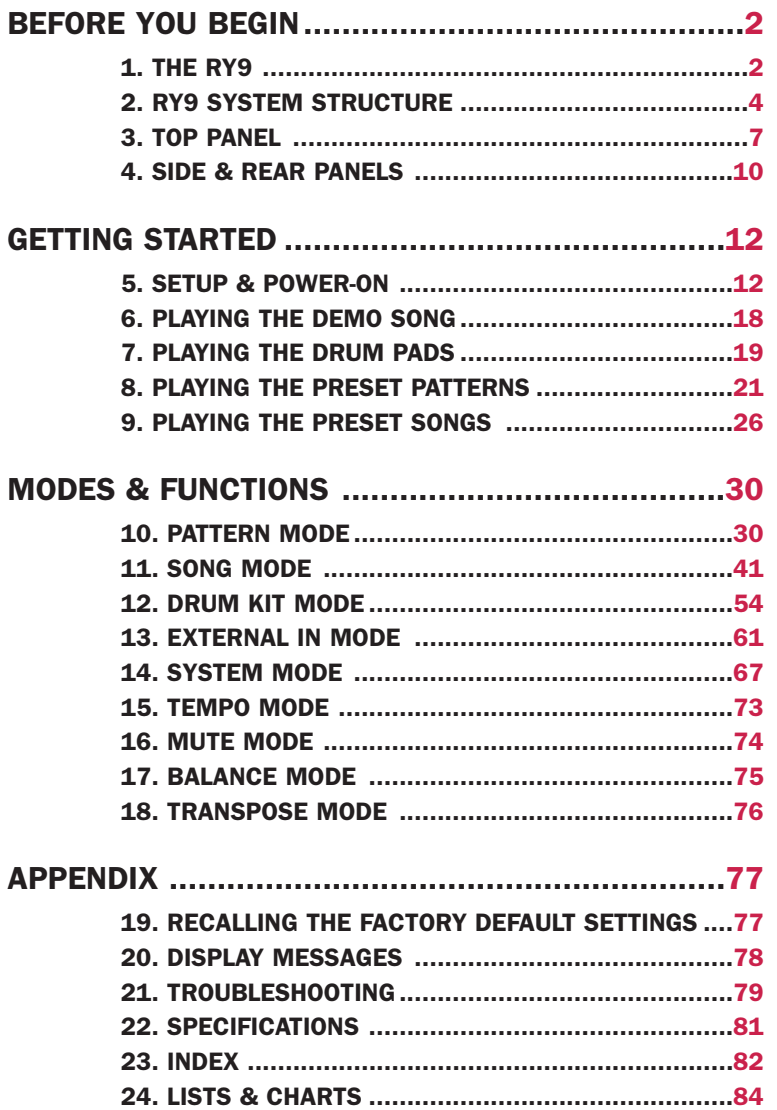

# <span id="page-9-0"></span>BEFORE YOU BEGIN

1. THE RY9

The RY9 is an easy-to-use yet powerful rhythm programmer with automatic bass and chord accompaniment backing, an external input for playing along using a guitar, versatile MIDI capabilities and much more.

Featuring Yamaha's exclusive AWM (Advanced Wave Memory) tone generation technology—where voices are high quality digital samples of actual instruments—the RY9 has a large capacity waveform ROM filled with 128 "drum" voices for the rhythms, and 50 "normal" voices for the backings, plus 200 Preset rhythm patterns with matching accompaniment backing encompassing many different popular music styles, and 50 Preset songs and 12 Preset drum kits suitable for any type of music situation. The RY9 also features powerful programming capabilities that let you do the following:

#### Create Your Own Rhythm Patterns

Record your own one-measure User patterns in step-time or real-time. You can assign any of the preprogrammed backing accompaniments—consisting of Bass, Chord 1 and Chord 2 tracks-to your rhythm.

#### Create Your Own Songs

String together a series of Preset and User patterns to create your own User song—complete with chord progressions as you specify.

#### Create Your Own Drum Kits

Assign drum voice sounds to the pads to create your own User drum kits complete with drum voice pan positioning, pitch tuning and more.

The RY9's many other features include song chaining and loop repeating, rhythm "swing" function for a realistic human feeling, guitar tuner and guitar synthesizer, 28-note polyphony, stereo outputs, headphone jack, and a large LCD screen which always lets you know what mode and status you're currently in. Hence, the RY9 is the ideal music tool that's useful in practically any music situation. You can use it as:

#### A Practicing Companion

Plug a guitar directly into the RY9 and play along with the patterns and songs. Mute one or more of the accompaniment tracks, or turn the backing off entirely and play along with the rhythm only. The RY9 provides just the music you need for a hot practice session.

#### A Music Sketch Pad

String together a series of Preset and User rhythm patterns, designate a backing accompaniment, and specify the chord progressions for a song idea. Creating your own songs is quick and easy with the RY9's user-friendly interface.

#### A Powerful Drum Machine

Program professional sounding rhythm patterns by Step or Realtime recording, complete with accent dynamics and "swing" factor for a realistic human feel. Whether you modify a preset or create your own rhythm pattern from scratch, the RY9's auto-quantizing makes sure your rhythms are always on the beat.

#### A Guitar Synthesizer

Plug a guitar directly into the RY9 and "trigger" AWM normal voices (including acoustic piano, strings, brass, synth pad sounds and more) in real-time with the notes you play on the guitar. You can specify the RY9 to "synthesize" any of the 50 normal voices as single notes, octaves, harmonies and more—in order to create interesting and unique sound textures.

#### A MIDI Tone Generator

Connect an external MIDI keyboard or sequencer in order to play the RY9's AWM drum voices. You can specify the note table by which the different voices will be sounded.

# <span id="page-11-0"></span>2. RY9 SYSTEM STRUCTURE

The RY9 is primarily a powerful rhythm programmer, but with the added dimension of automatic backing accompaniment, song programming capability and a guitar synthesizer.

The key components that make up the RY9's operating system are the AWM voices, the drum kits, the patterns, and the songs. The main operating modes are Pattern Mode and Song Mode, each of which are made up of several "functions". Additional modes include Drum Kit Mode, External In Mode, System Mode, Tempo Mode, Mute Mode, Balance Mode and Transpose Mode.

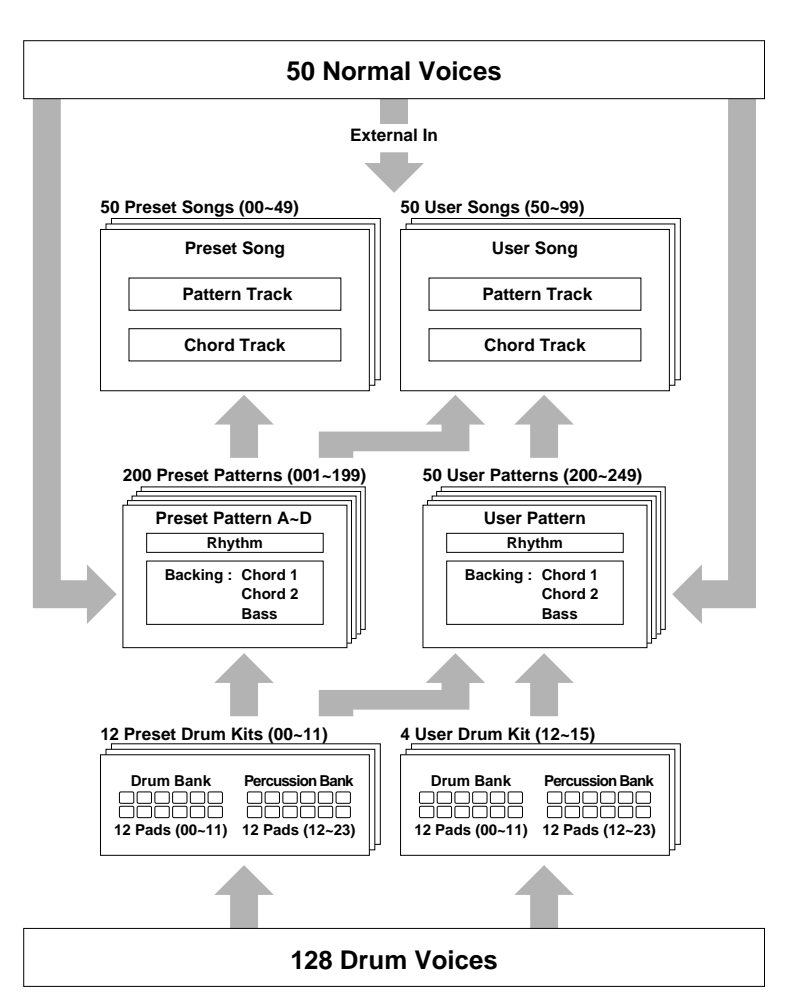

# THE AWM VOICES.

There are 128 "drum" voices and 50 "normal" AWM voices. The drum voices are assigned to the drum kits. The normal voices are assigned to the backing accompaniments and to the guitar synthesizer.

#### THE DRUM KITS.

There are 12 Preset drum kits and 4 User drum kits. Although there are only 12 pads on the top panel of the RY9, each drum kit is made up of 24 drum voices, organized in two "Pad Banks"—a "Drum Pad Bank" and a "Percussion Pad Bank"—with 12 drum voices assigned to each Pad Bank. (You can switch freely back and forth between Pad Banks by pressing the [PAD BANK] button.)

The various Preset drum kits are designed for different styles of music. You can create your own User drum kits by assigning any drum voice you want to the pads, and specifying output and accent levels, as well as pan positioning and pitch tuning, for each pad.

#### THE PATTERNS.

There are 200 Preset patterns and 50 User patterns, each comprised of a onemeasure rhythm pattern. The Preset patterns are organized in 50 music styles with "A", "B", "C" and "D" Sections for each style—representing both "main" and "fill-in" type Sections.

The Preset rhythm patterns also have special Bass, Chord 1 and Chord 2 backing accompaniment tracks—matched to the music style of each respective pattern—assigned to them. Each backing track can be turned off, or "muted", at will, and you can adjust the volume balance of each. If you want, you can switch the backing off entirely.

You can create your own User rhythm patterns, and assign one of the backing accompaniments to it.

#### THE SONGS.

There are 50 Preset songs and 50 User songs. The Preset songs are made up of the Preset patterns, complete with preprogrammed chord progressions, and are intended as music style ideas to get you started or to play along with as they are.

You can create your own songs using Preset and/or User patterns, complete with chord progressions that you can record in the "chord track".

# THE MODES AND FUNCTIONS.

The RY9's features are for the most part organized into nine modes accessible by holding [MODE] and pressing one of the drum pads (the names of the modes are printed on the various pads).

All modes except Tempo Mode and Transpose Mode contain several pages of functions which you can select by holding [MODE] and pressing [PAGE-] and [PAGE+].

Most routine operations can be performed from either within Pattern Mode or Song Mode.

■ To enter Pattern Mode, hold [MODE] and press [PATTERN].

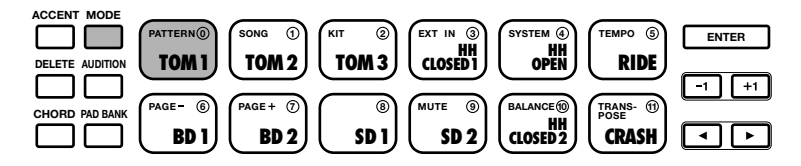

■ To enter Song Mode, hold [MODE] and press [SONG].

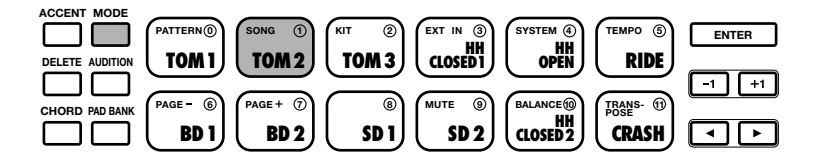

# <span id="page-14-0"></span>3. TOP PANEL

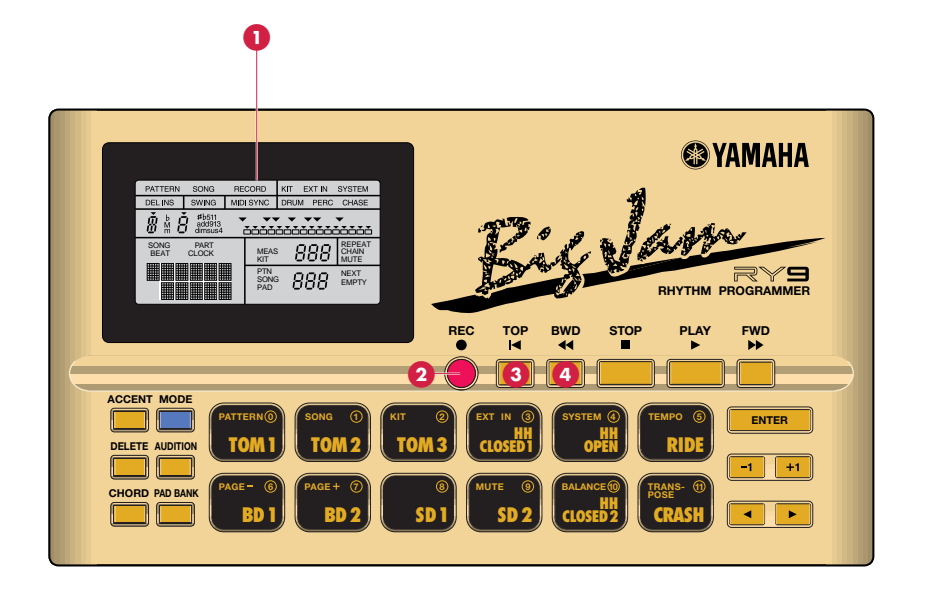

# **1** LCD SCREEN

High contrast, easy-to-read Liquid Crystal Display (LCD) provides large-content visual feedback to always let you know exactly what mode and status you're currently in.

# **2** [REC] BUTTON

For entering and exiting Pattern Record Mode and Song Record Mode. Both Step and Realtime recording are possible.

# **3** [TOP] BUTTON

For returning the song or pattern location to the top, or the first measure, when the playback is stopped.

# **4** [BWD] BUTTON

For rewinding the song through a series of measures when the song playback is stopped. Pressing [BWD] in Pattern Play Mode returns the pattern measure location to the top, or the first measure. Pressing [BWD] in Pattern Record Mode lets you select the clock position.

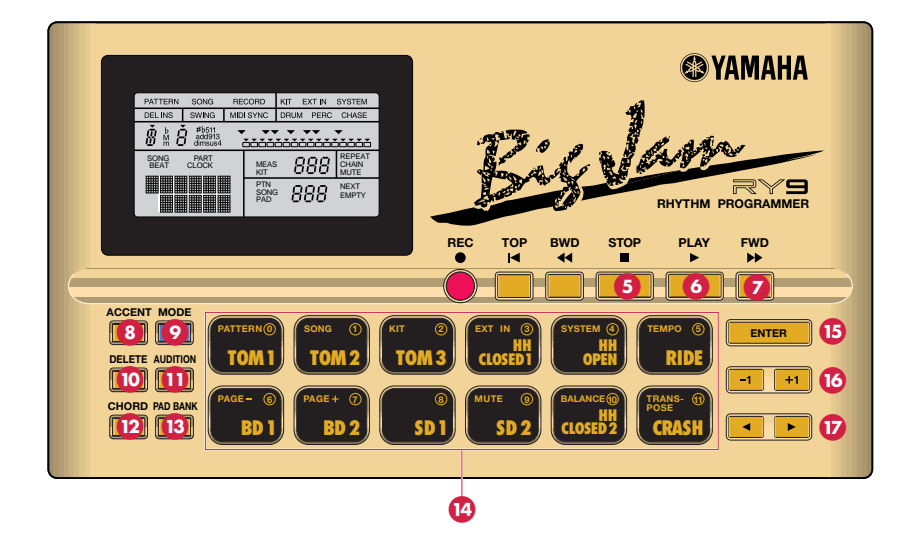

# **5** [STOP] BUTTON

For stopping the song or pattern playback or realtime recording.

# **6** [PLAY] BUTTON

For starting song or pattern playback or realtime recording from the current measure location. Pressing [PLAY] immediately after pressing [STOP] will continue the song or pattern playback from the stop location. To start the song or pattern from the beginning, or the top, press [TOP] before pressing [PLAY].

# **7** [FWD] BUTTON

For fast-forwarding the song through a series of measures when the song playback is stopped. Pressing [FWD] in Pattern Play Mode returns the pattern measure location to the top, or the first measure. Pressing [FWD] in Pattern Record Mode lets you select the clock position.

# **8** [ACCENT] BUTTON

For adding an accent to a drum beat, by pressing and holding [ACCENT] while hitting a drum pad. In Pattern Step Record Mode, you can record an accent by simply pressing [ACCENT] at the desired drum beat clock location. You can assign the accent level for each drum pad of a User drum kit in Drum Kit Mode.

# **9** [MODE] BUTTON

For accessing the various modes, by pressing and holding down [MODE] while pressing a mode button, and for accessing the various functions within each mode, by holding down [MODE] while pressing [PAGE-] and [PAGE+].

# **)** [DELETE] BUTTON

For deleting individual drum beats in Pattern Record Mode. Simply hold [DELETE] and press [ENTER] or the appropriate drum pad to delete the drum voice at the current cursor location. When Chord Assign is active, holding [DELETE] and pressing [ENTER] will delete the chord at the current cursor location.

# **!** [AUDITION] BUTTON

For "auditioning", or checking, drum sounds in Pattern Step Record Mode before you record a drum beat. While pressing and holding [AUDITION], press the drum pad you want to audition and the drum voice will sound but data will not be input.

# **@** [CHORD] BUTTON

For accessing Chord Assign, which lets you specify the chord root and chord type for the backing.

# **#** [PAD BANK] BUTTON

Although there are only 12 drum pads on the top panel, each drum kit has 24 sounds, organized in two Pad Banks of 12 voices per bank. Pressing [PAD BANK] toggles between each bank of 12 "Drum" and 12 "Percussion" voices.

# **\$** DRUM PADS/MODE BUTTONS

Double-function controls which act as drum pads for playing the drum voices during playback or recording, and act as mode and function select buttons when the [MODE] button is pressed and held. The names of the various modes are printed on the pads. The [PAGE+] and [PAGE-] buttons let you access the various functions within each mode. Although the drum pads are not touch sensitive, you can apply accents to drum beats using the [ACCENT] button.

# **B [ENTER] BUTTON**

For "confirming" or executing certain data entry operations.

# **^** [-1] AND [+1] BUTTONS

For specifying data, or modifying the currently selected parameters.

# **B**  $[4]$  AND  $[6]$  BUTTONS

For moving the "flashing cursor" around the LCD screen to select the various parameters.

# <span id="page-17-0"></span>4. SIDE & REAR PANELS

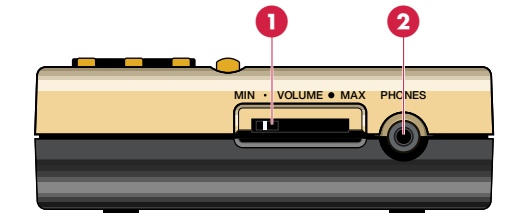

#### **1** [VOLUME] SLIDER

For setting the master volume output level from the [OUTPUT] and [PHONES] jacks.

# **2** [PHONES] MINI JACK

For plugging in a pair of headphones with a mini stereo plug for private listening.

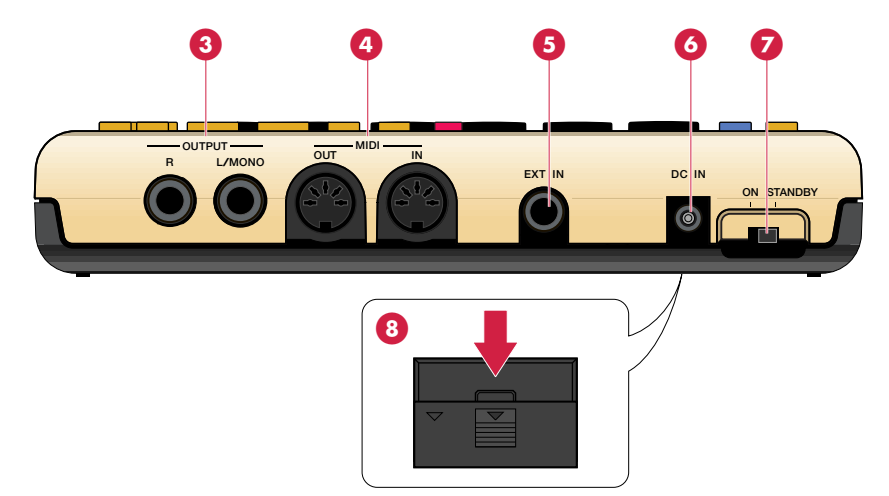

# **3** [OUTPUT] JACKS

For connecting the RY9 to a mixer, or a stereo amplifier, or amplified speakers. In the case of mono output, use the [L/MONO] jack.

# **4** [MIDI] JACKS

For connecting the RY9 to other MIDI devices such as a synthesizer or music sequencer, or to a MIDI data storage device (or another RY9) for bulk dumping of User song, pattern and kit data.

# **6** [EXT IN] JACK

For plugging in a guitar to play along with the song or pattern playback, or for using the guitar tuner feature, or for "triggering" any of the 50 AWM backing instrument voices in various ways.

# **6** [DC IN] JACK (DC IN 12V)

For connecting an appropriate AC power adaptor (PA-3B or an equivalent recommended by Yamaha) to supply power to the RY9.

# **2** [ON/STANDBY] SWITCH

This switch is for turning the power of the RY9 on and off (page 17).

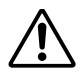

Even when the switch is in the "STANDBY" position, electricity is still flowing to the instrument at a minimum level. When not using the RY9 for an extended period of time, be sure to unplug the AC power adaptor from the wall AC outlet.

# **8** BATTERY COMPARTMENT

For inserting six 1.5 volt AA-size (SUM-3 or R6P) batteries to supply power to the RY9. Be sure to remove the batteries when the RY9 is not to be used for an extended period of time.

<span id="page-19-0"></span>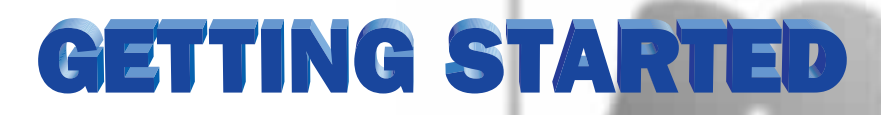

# 5. SETUP & POWER-ON

The RY9 can be powered by either an optional AC adaptor or six batteries. Follow the instructions below based on the power source you intend to use.

#### USING A POWER ADAPTOR.

Plug the DC output cable from an optional Yamaha PA-3B AC Adaptor (available from your Yamaha dealer) snugly into the [DC IN] jack on the rear panel, then plug the adaptor into a convenient wall AC power outlet.

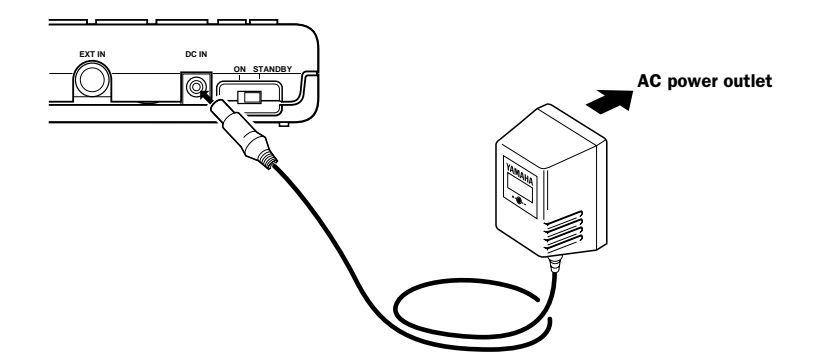

Do not attempt to use an AC adaptor other than the Yamaha PA-3B or an equivalent recommended by Yamaha. The use of an incompatible adaptor may cause irreparable damage to the RY9, and may even pose a serious shock hazard! ALWAYS UNPLUG THE AC ADAPTOR FROM THE AC POWER OUTLET WHEN THE RY9 IS NOT IN USE.

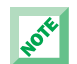

When the AC adaptor plug is inserted into the RY9's [DC IN] jack, the batteries are automatically disconnected.

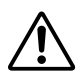

Regarding the User memory, as long as fresh batteries are inserted in (or an AC power adaptor is connected to) the RY9, the User pattern, song and drum kit data will be retained, even when the power is turned off. It will also be retained long enough to exchange an old set of batteries for a new set. If you have important data in the RY9 which you don't want to lose, please take care to keep fresh batteries inserted in (or keep an AC power adaptor connected to) the RY9, and to regularly save it to an external MIDI data storage device.

#### USING BATTERIES

Install six 1.5 volt AA-size (SUM-3 or R6P) or equivalent manganese or alkaline batteries into the battery compartment.

**1.** Open the battery compartment cover.<br>  $\Box$  Open the battery compartment cover—located on the bottom panel of the RY9—by carefully pressing down on the grooved area of the cover and sliding it outward, in the direction of the arrow as indicated on the cover itself, and as shown below.

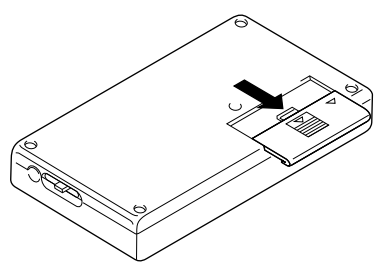

2. Insert the batteries.<br>Insert the six batteries, being careful to position them according to the polarity markings as indicated on the bottom panel of the RY9.

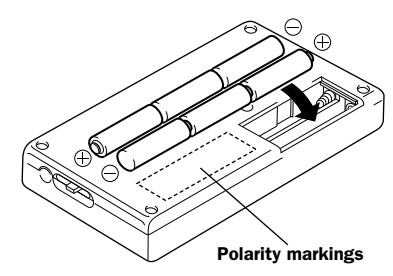

**3. Replace the cover.**<br> **3** Carefully replace the compartment cover, making sure that it locks snugly into place.

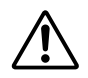

Always make sure all batteries are inserted in conformity with the +/- polarity markings. Failure to do so might result in overheating, fire, or battery fluid leakage.

Always replace all batteries at the same time. Do not use new batteries together with old ones. Also, do not mix battery types, such as alkaline batteries with manganese batteries, or batteries from different makers, or different types of batteries from the same maker, since this can cause overheating, fire, or battery fluid leakage.

Do not dispose of batteries in fire.

Do not attempt to recharge batteries that are not intended to be charged.

If the instrument is not to be in use for a long time, remove the batteries from it, in order to prevent possible fluid leakage from the battery.

Keep batteries away from children.

### WHEN TO REPLACE THE BATTERIES.

When the batteries run down and are no longer able to operate the RY9, the sound may become distorted, the output volume level will decrease automatically, and the words "BATT LOW" will appear in the LCD.

When this happens, replace the batteries with a complete set of six new batteries. WARNING! NEVER MIX OLD AND NEW BATTERIES. AND NEVER MIX DIFFERENT TYPES OF BATTERIES (SUCH AS ALKALINE AND MANGANESE)!

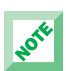

To prevent possible damage due to battery leakage, remove the batteries from the RY9 if the instrument is not to be used for an extended period of time.

### CONNECTING EXTERNAL DEVICES.

Depending on your individual requirements, there are a variety of ways to connect external devices to the RY9.

### Monitoring by Headphones

The simplest way to monitor the RY9's sound is to plug a set of headphones with a miniature stereo phone plug into the RY9's [PHONES] jack, and adjust the [VOLUME] slider.

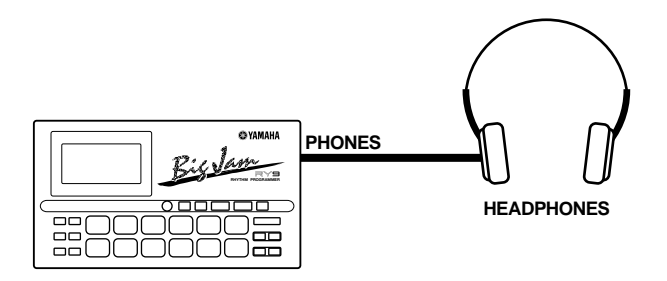

#### Monitoring by an Audio System

Another simple setup for monitoring the RY9's sound is to plug a pair of audio cables from the RY9's [OUTPUT] jacks to the inputs of either a mixer, or a stereo amplifier, or a pair of amplified keyboard speakers. Carefully adjust the RY9's [VOLUME] slider in relation to the input and output levels on the mixer and volume level on the amplifier.

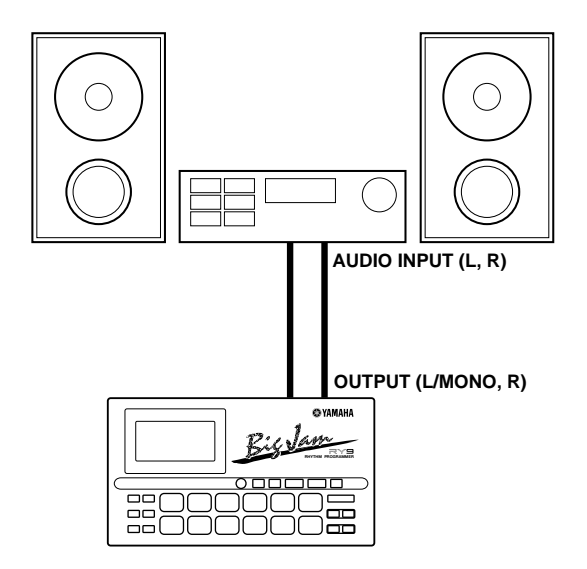

#### MAKE SURE BOTH THE RY9 AND YOUR SOUND SYSTEM ARE TURNED OFF WHEN MAKING CONNECTIONS!

#### Connecting a MIDI Device

The RY9 has a variety of MIDI capabilities, and the type of external MIDI device you connect to it depends on your particular requirements. For example, you may want to connect a MIDI data storage device (such as the Yamaha MDF3 MIDI Data Filer) to save User patterns, songs and drum kits, or you may want to connect an external MIDI keyboard to use the RY9 as a "slave" tone generator and play its AWM drum voices, or you may want to connect a music sequencer and control the RY9's sync clock. In general, you should plug a MIDI cable from the RY9's [MIDI OUT] jack to the MIDI IN jack of the external device, and plug another MIDI cable from the RY9's [MIDI IN] jack to the MIDI OUT jack of the external device. Depending on your required application, you may need to make specific MIDI settings on both devices. (For details about MIDI and sync clock settings, see "System Mode", page 67.)

# MIDI settings

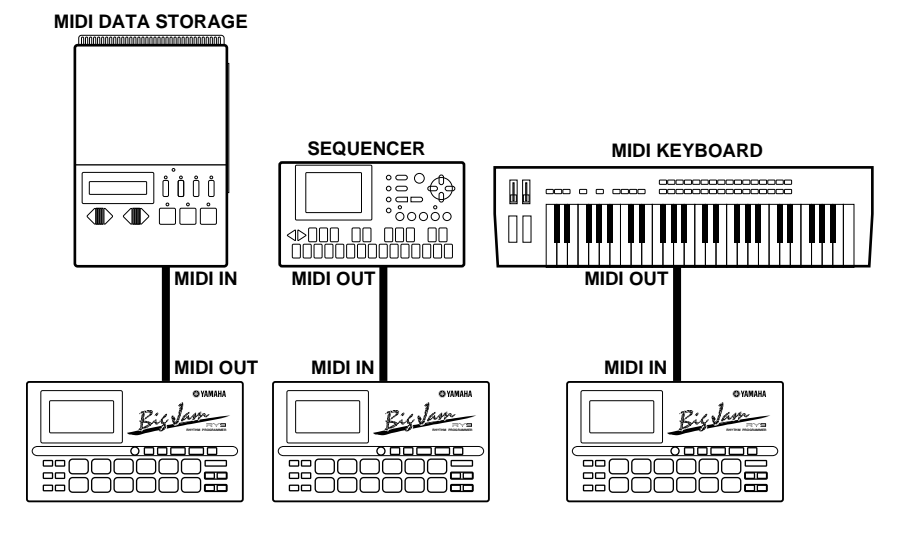

#### Connecting a Guitar

One of the RY9's most unique features is its [EXT IN] jack, which lets you plug a guitar directly into the RY9 and play along with the patterns and songs, or use the RY9 as a guitar tuner, or even use the RY9 as a guitar synthesizer to "trigger" one of the 50 AWM normal voices by the notes you play on the guitar. Turn down the volume of both the guitar and RY9, then plug a guitar cable from the guitar's output jack to the RY9's [EXT IN] jack. Next, raise the RY9's volume level, then turn up the guitar's volume knob. (For details about the EXT IN features, see "External In Mode", page 61.)

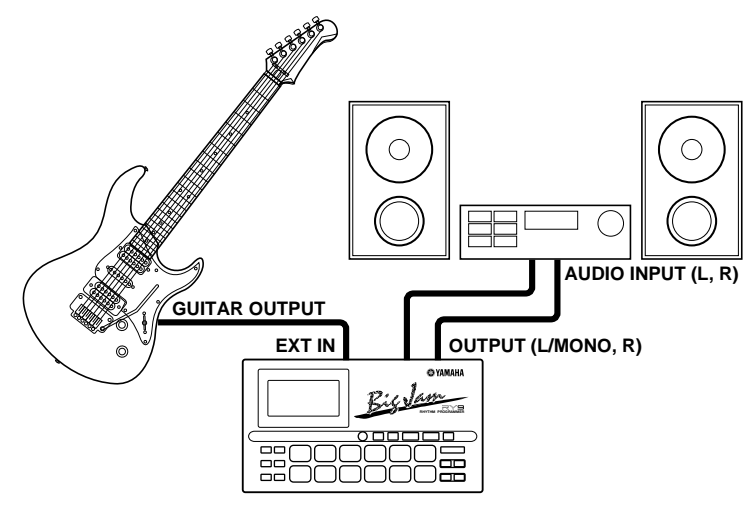

#### POWER-ON PROCEDURE.

There is actually a correct process for switching the various components in an electronic music system on and off. The rules are simple but important.

#### BEFORE TURNING ANYTHING ON:

- Be sure that all components are actually plugged in, and check to make sure that all volume controls are turned down to their zero positions.
- Always turn the RY9 on first (followed by any additional devices which may be connected).
- Always turn the sound system on last.
- Raise the sound system volume to a reasonable level.
- Gradually raise the RY9 volume while playing the drum pads to set the desired listening level.

When turning the various components off, simply reverse the process. The reason for turning the RY9 on first and off last is to avoid the possibility of sending a power surge through the sound system which could damage the amplifier or speakers.

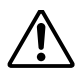

Even when the switch is in the "STANDBY" position, electricity is still flowing to the instrument at a minimum level. When not using the RY9 for an extended period of time, be sure to unplug the AC power adaptor from the wall AC outlet.

# <span id="page-25-0"></span>6. PLAYING THE DEMO SONG

Before you begin using the RY9 or diving into its many features, you might want to hear the preprogrammed demo song which will give you an idea of just how powerful the RY9 is. To select the demo song, first you must enter Song Mode.

■ To enter Song Mode, press and hold the [MODE] button, then press [SONG].

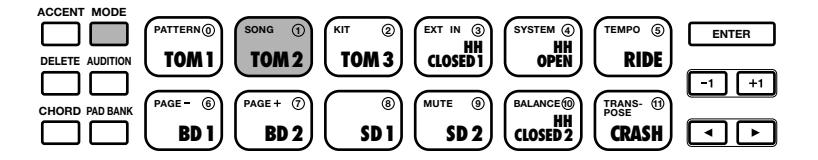

 $\blacksquare$  To select the demo song, in the Song Select function, press and hold  $[+1]$ to scroll the song numbers all the way to the end—until the word "DEMO" appears in the lower left area of the LCD.

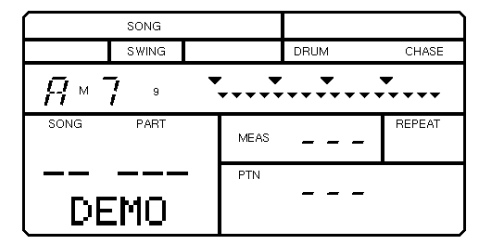

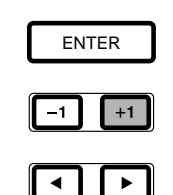

- To start the demo song playback, press [PLAY].
- To stop the demo song playback, press [STOP]. Pressing [PLAY] again will continue the demo song from the song stop location.

# <span id="page-26-0"></span>7. PLAYING THE DRUM PADS

At power-on, you can start hitting the drum pads right away. Try listening to the sounds of the currently selected drum kit.

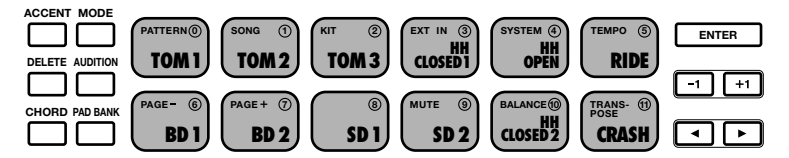

The Drum Voice List and Drum Kit List are provided on pages 84 and 86.

# SELECTING THE PAD BANKS.

Each of the twelve drum pads has two drum voices assigned to it. These are organized in "Drum" and "Percussion" Pad Banks.

■ To switch back and forth between the two Pad Banks, press [PAD BANK].

■ Either the word "DRUM" (for Drum Pad Bank) or the word "PERC" (for Percussion Pad Bank) will appear in the LCD screen as you switch back and forth between each.

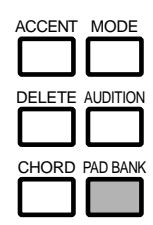

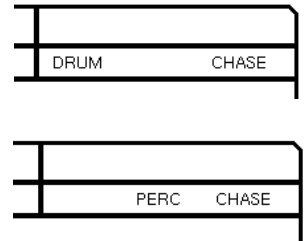

# SELECTING THE DRUM KITS.

When the Chase function is on, the currently selected drum kit will depend on which pattern is selected. There are 16 drum kits—12 Preset drum kits and 4 User drum kits. To select a different kit, you must first enter Drum Kit Mode.

■ To enter Drum Kit Mode, hold [MODE] and press [KIT]. (To access the Kit Select function, you may need to hold [MODE] and press [PAGE-] several times; the Kit Select function is the first function in Drum Kit Mode.)

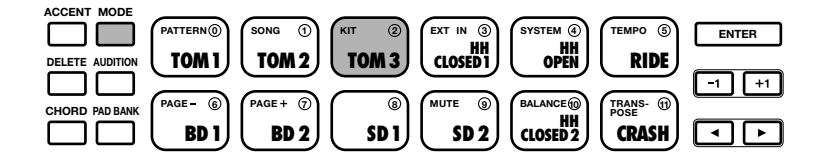

- The word "SELECT" will appear on the LCD, as will the name of the currently selected drum kit. The kit number ( $00 \sim 15$ ) will also display in the LCD.
- To select a different drum kit, press  $[-1]$  and  $[+1]$ . Kits #00  $\sim$  #11 are Preset drum kits, and kits  $#12 \sim #15$  are User drum kits.

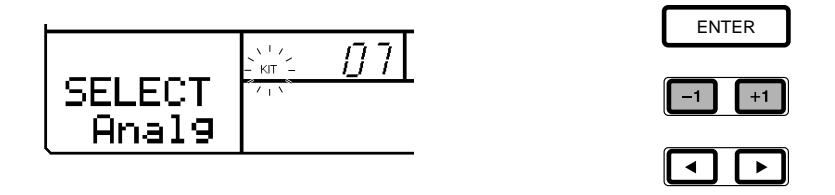

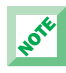

When shipped, the Preset drum kits  $#00 \sim #03$  are assigned to User drum kits  $#12 \sim #15$ , respectively. For a listing of the 16 drum kits and respective drum pad voice assignments, see page 86.

#### 21

# <span id="page-28-0"></span>8. PLAYING THE PRESET PATTERNS

The RY9 comes filled with 200 Preset one-measure rhythm patterns (#000 ~ #199). Each Preset pattern is accompanied by a special backing part, preprogrammed in a specific music style. The automatic backing consists of Bass, Chord 1 and Chord 2 tracks. There are 200 backings, covering many different popular styles of music. (For a list of the RY9's pattern, see page 88.)

The Preset rhythm patterns are organized in 50 music styles with four Sections for each style. A Section is simply a "Main A" or "Main B" part, or a "Fill AB" part (a fill-in that leads the Main A part naturally into the Main B part), or a "Fill BA" part (a fill-in that leads the Main B part naturally into the Main A part).

You can change the backings independently of the rhythm (see page 32), as well as change the chord (see page 32). You can mute the various backing tracks (see page 74), or turn the backing off entirely and just hear the rhythm (see page 32).

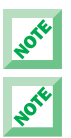

All changes made to Preset patterns, except for the Swing setting, are temporary. When you select a different pattern or switch to another mode and then return to Pattern Mode, the default settings will be reinstated.

The patterns, number 192 through 199, don't contain bass and chord data.

■ To select a Preset pattern, first enter Pattern Mode by holding [MODE] and pressing [PATTERN].

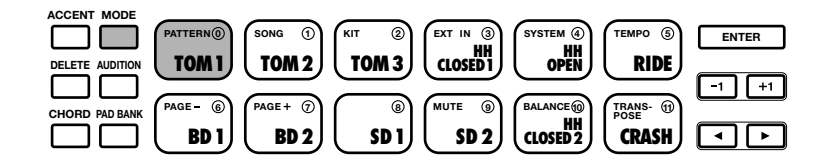

(It may be necessary to hold [MODE] and press [PAGE-] several times to access the Pattern Select function; Pattern Select is the first function in Pattern Mode.)

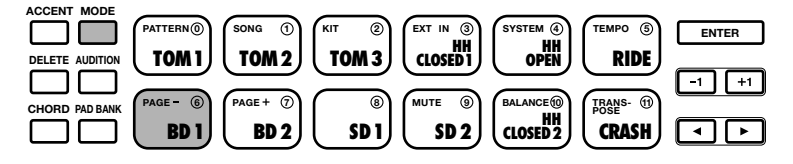

■ The word "PTN" (located next to the number of the currently selected pattern) will be flashing, indicating that you can change the pattern number.

$$
\begin{array}{|c|c|c|c|}\n\hline\n\text{PLAY} & \text{PPR} & \text{I} & \text{I} & \text{I} \\
\hline\n\text{Rck1A} & \text{I} & \text{I} & \text{I} & \text{I} & \text{I}\n\end{array}
$$

- **■** Press [-1] and [+1] to select a Preset pattern (between #000  $\sim$  #199). (The pattern numbers between  $#200 \sim #249$  are for User patterns, i.e., patterns you create yourself; the User patterns for a new RY9 will contain no data.)
- To play the selected Preset pattern, press [PLAY]. The selected pattern will play repeatedly until you press [STOP]. To continue the pattern playback from the stop position, press [PLAY] again. To start the pattern again from the beginning, or top, before pressing [PLAY], you must press [TOP], [BWD] or [FWD] to return the pattern to the top.

$$
\begin{array}{c|c|c|c|c|c|c|c} \n\text{REC} & \text{TOP} & \text{BWD} & \text{STOP} & \text{PLAY} & \text{FWD} \\ \n\hline\n\end{array}
$$

### SELECTING "NEXT" PATTERNS.

While a pattern plays back, you can designate the "Next" pattern to play immediately after the current pattern finishes.

■ To select the Next pattern, while the current pattern is playing, simply press  $[-1]$  and  $[+1]$  to designate the Next pattern. (This is a good opportunity to step through each Preset pattern and hear each one!)

$$
\begin{array}{|c|c|c|c|}\n\hline\n\text{PLAY} & \text{PPR} & \text{PPR} \\
\hline\n\text{Rck 1C} & \text{PPR} & \text{DDR} & \text{NERT}\n\end{array}
$$

#### CHANGING THE TEMPO.

You can change the tempo whether the pattern is playing or stopped. Each Preset pattern is programmed with an "initial tempo". When you select a pattern, the pattern's initial tempo will be loaded.

■ To change the current tempo setting, hold [MODE] and press [TEMPO] to enter Tempo Mode.

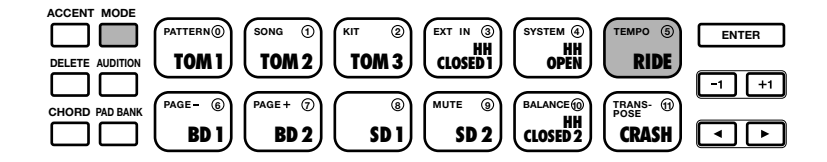

The word "TEMPO" will display in the lower left area of the LCD, and the current tempo value will be flashing. Press  $[-1]$  and  $[+1]$  to specify a new tempo value. The playback tempo can be set to any value from 40 to 250 beats per minute.

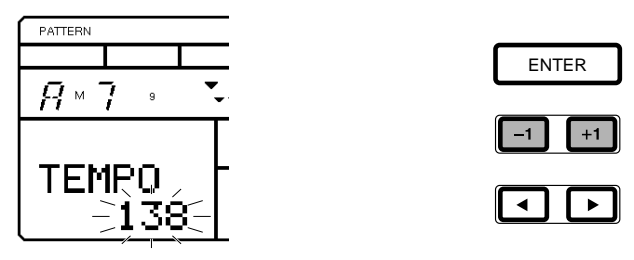

■ To exit Tempo mode hold [MODE] and press [PATTERN].

#### CHANGING THE BACKING CHORD.

You can change the chord root and chord type for the backing while the pattern is stopped or while it is playing. All backing tracks will automatically change to play in the designated chord.

■ To change the backing chord, you must first select Chord Assign by pressing [CHORD]. A small, flashing black inverted triangle indicator will appear above the Chord Root in the upper left area of the LCD.

- To select Chord Root or Chord Type, press  $[$   $\blacktriangleleft$  and  $[$   $\blacktriangleright$  and  $[$   $\blacktriangleright$  and  $[$   $\blacktriangleright$  and  $\blacktriangleleft$  and  $\blacktriangleleft$  and  $\blacktriangleright$  and  $\blacktriangleleft$  and  $\blacktriangleright$  and  $\blacktriangleleft$  and  $\blacktriangleleft$  and  $\blacktriangleleft$  and  $\blacktriangleleft$  and  $\blacktriangleleft$  and indicator will be positioned above the currently selected one.
- To change the backing Chord Root or Chord Type, press [+1] and [-1], followed by [ENTER] to lock in the new chord.

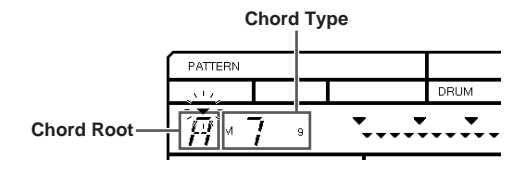

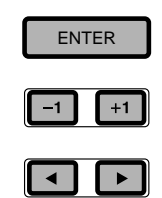

■ To exit Chord Assign, press [CHORD] again.

# SELECTING THE BACKING ACCOMPANIMENT.

The backing accompaniments consist of Bass, Chord 1 and Chord 2 tracks, preprogrammed to match the relevant Preset patterns. You cannot modify a backing, but you can select a different backing to temporarily play with the currently selected pattern.

■ To select a backing accompaniment, within the Pattern Mode Pattern Select function, press  $\lceil \blacktriangleleft \rceil$  to move the flashing cursor over the backing name in the LCD; the backing name will begin flashing, indicating that you can select a different backing accompaniment to play with the currently selected rhythm. (This is a good opportunity to hear how the different backings sound with different rhythms!)

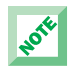

The patterns, number 192 through 199, don't contain bass and chord data.

 $\blacksquare$  When the backing name is flashing, press and hold  $[-1]$  or  $[+1]$  to scroll through all the backings; the very last backing selection will be the "Backing Off" status.

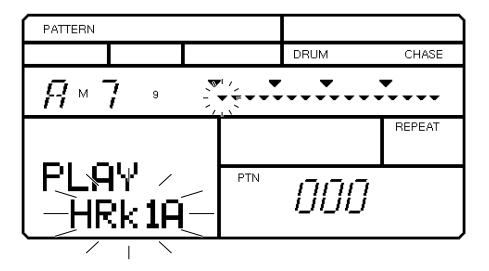

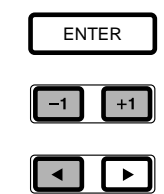

■ To turn the backing accompaniment off, choose the very last backing selection, indicated by the words "BKOFF" in the LCD. (To turn the backing on again, press [-1] and specify a desired backing.)

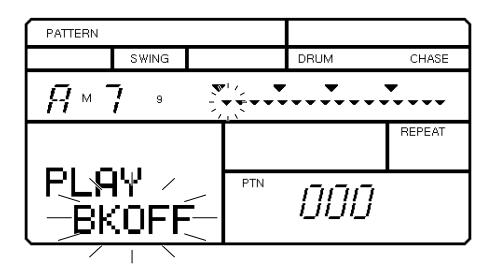

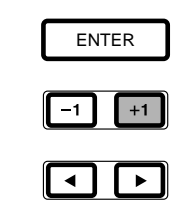

#### MUTING THE BACKING TRACKS.

You can mute (i.e., switch off) any or all of the backing tracks. You must first enter Mute Mode by holding [MODE] and pressing [MUTE].

■ To select and mute the Bass, Chord 1 or Chord 2 track, hold [MODE] and press [PAGE-] or [PAGE+].

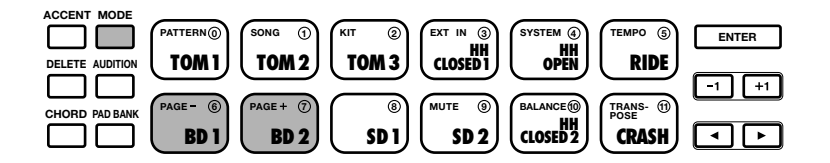

<span id="page-33-0"></span>Bass Track Mute ("B") is the first function, Chord 1 Track Mute ("C1") is the second function, and Chord 2 Track Mute ("C2") is the third function in Mute Mode. The words "MUTE B (or C1 or C2) OF" will appear on the LCD to indicate that you have accessed the desired Track Mute function, and that it is turned off. To turn it on, press [+1]. The word "ON" will appear in the LCD, and the track will stop playing. (To turn the track Mute function off again, press [-1].)

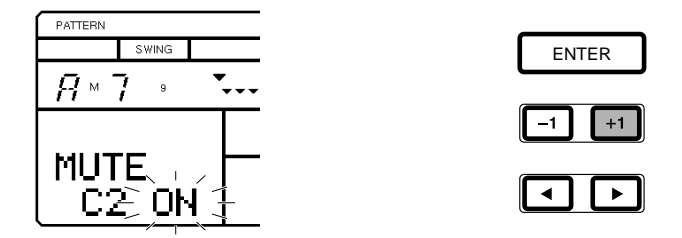

■ To exit Mute mode, hold [MODE] and press [PATTERN].

# 9. PLAYING THE PRESET SONGS

The Preset songs are intended as music style ideas to get you started, or to play along with as is. There are 50 Preset songs  $(400 \sim 449)$ , covering many different popular styles of music.

■ To select a Preset song, first enter Song Mode by holding [MODE] and pressing [SONG]. Next, hold [MODE] and press [PAGE-] once or more to access the Song Select function; Song Select is the first function in Song Mode.

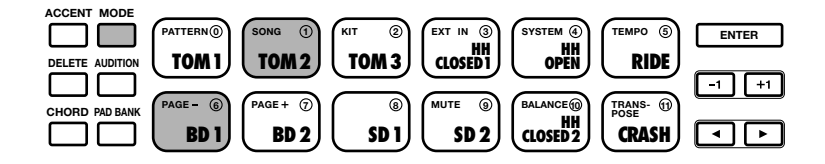

■ The word "SONG" (located above a two-digit number in the lower left area of the LCD) will be flashing, indicating that you can change the song number.

**■** Press [-1] and [+1] to select a Preset song (between  $\#00 \sim \#49$ ). (The song numbers between #50 and #99 are for User songs, i.e., songs you create yourself; the User songs for a new RY9 will contain no data.)

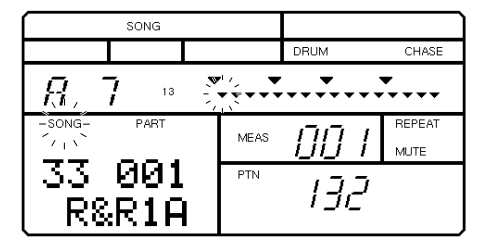

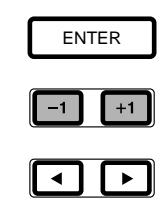

- To play the selected Preset song, press [PLAY]. (If the Repeat function is on; see page 43), the song will continuously play until you press [STOP].
- To stop the playback in the middle of a song, press [STOP]. To continue the song playback from the stop position, press [PLAY] again. To start the song playback from the top, press [TOP] before pressing [PLAY].

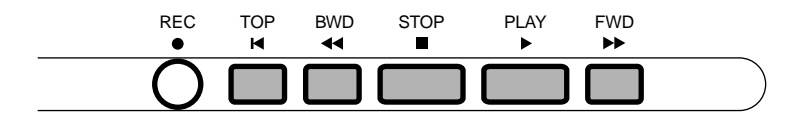

■ To specify a starting measure, before pressing [PLAY], press [BWD] or [FWD] to designate a specific measure to start the song from.

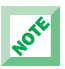

The RY9 has 28-note polyphony, which means the maximum number of notes that can sound at one time is 28. In some cases, some of the voices may be "truncated", or cut off, or may not sound at all.

# CHANGING THE PATTERNS AND BACKING ACCOMPANIMENT.

You can easily change the patterns and backing accompaniment of the selected song—either while the song is stopped or while it is playing.

After you've switched into the Song Mode Song Select function and selected a song, when you press [PLAY] to start the song playback, the flashing cursor position will change from "SONG" (in the lower left area of the LCD) to "PTN" (Pattern; in the lower right area of the LCD). This indicates that you can change the pattern.

When you change the pattern number, the pattern will change, and the accompaniment backing will change accordingly.

 $\blacksquare$  To change the pattern, either start the playback or press  $\blacksquare$  once or more to position the flashing cursor over the word "PTN" (Pattern). Then press [-1] and [+1] to select a rhythm pattern.

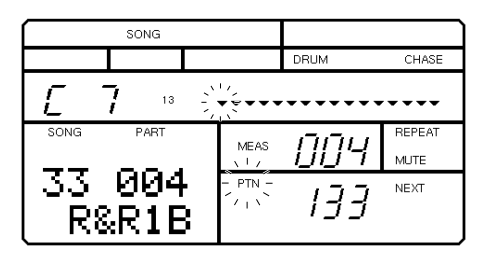

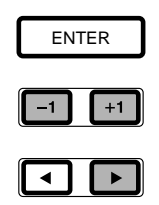
■ To change the backing accompaniment, press  $[4]$  or  $[▶]$  to position the flashing cursor over the name of the backing accompaniment. The backing name will begin flashing, indicating that you can select a different accompaniment backing to play with the currently selected rhythm. Then press [-1] and [+1] to select a backing accompaniment.

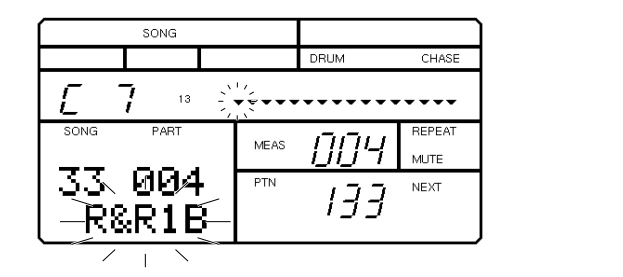

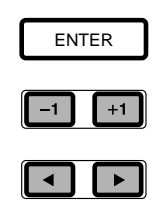

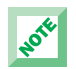

The pattern and backing changes you make in the Preset song will only remain active as long as the current Preset song is selected, or until you select a different measure by pressing [TOP], [BWD] or [FWD]. When you select another song, the Preset default patterns will be reinstated.

# ES & FUNCTIONS

# 10. PATTERN MODE

Pattern Mode is one of the two main operating modes of the RY9 (the other being Song Mode). It consists of both Pattern Play and Pattern Record Modes.

The Preset Pattern List is provided on page 88.

#### PATTERN PLAY MODE.

In Pattern Play Mode, you can select and play Preset and User patterns, as well as assign a Swing factor to a pattern, clear a User pattern, copy a Preset or User pattern into a User pattern location, and assign a backing to a User pattern.

■ **ENTERING PATTERN PLAY MODE** - Hold [MODE] and press [PATTERN] to enter Pattern Play Mode.

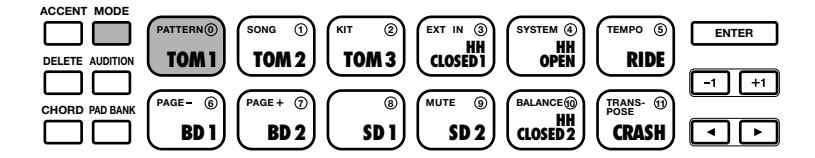

■ SELECTING A FUNCTION - Hold [MODE] and press [PAGE+] and [PAGE-] to step through the various functions. The LCD will display information about the status of each function as you step through them.

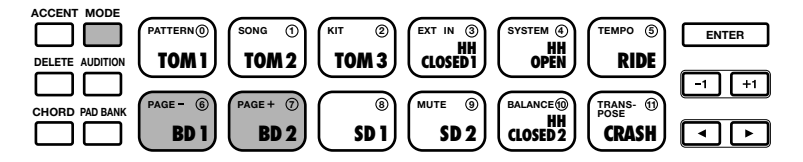

#### THE BEAT/CLOCK POSITION INDICATORS

The pattern beat/clock position indicators appear in the upper right area of the LCD, where large inverted triangles represent each beat in the measure, and small inverted triangles represent each clock where rhythm data may exist. (The number of beat and clock position triangles in the measure depends on the designated meter of the pattern.)

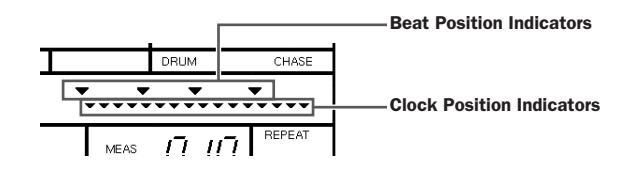

During playback, each beat position indicator flashes according to the current beat location, with all beat positions flashing on the first beat of the measure. Each clock position indicator flashes according to the current clock location.

■ **SELECTING A PATTERN** - Position the flashing cursor over the word "PTN", then press  $[-1]$  and  $[-1]$  to select a Preset (#000  $\sim$  #199) or User (#200  $\sim$ #249) pattern.

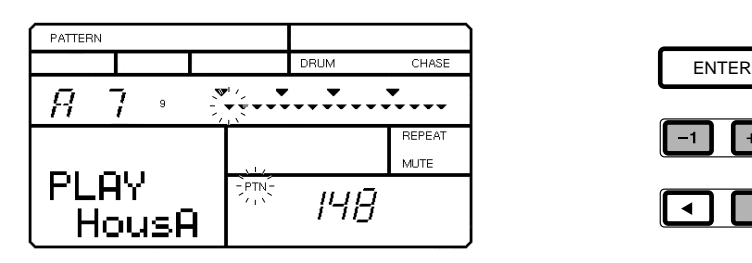

- **B STARTING AND STOPPING THE PATTERN PLAYBACK** Press [PLAY] to start the pattern playback. Press [STOP] to stop the pattern playback. Pressing [PLAY] again will continue the pattern playback from the stop position.
- **B** DESIGNATING THE TOP OF THE PATTERN When the playback is stopped, press [TOP], [BWD] or [FWD] to designate the top of the measure. Then, pressing [PLAY] will start the pattern playback from the top.

**E SELECTING A "NEXT" PATTERN** - To specify the "Next" pattern to play immediately after the current pattern finishes, press [+1] and [-1] while the current pattern is playing to specify the Next pattern number. The word "NEXT" will display in the LCD until the Next pattern is engaged.

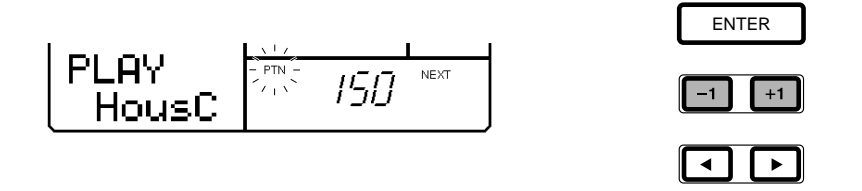

■ CHANGING THE BACKING - To temporarily select a different backing to hear how it sounds with the current rhythm pattern (either while the pattern is playing or is stopped), press  $\blacksquare$  once to position the flashing cursor over the backing name. Then press [+1] and [-1] to select one of the 200 backing accompaniments. The very last selection on the list is "BKOFF", which lets you turn the backing off.

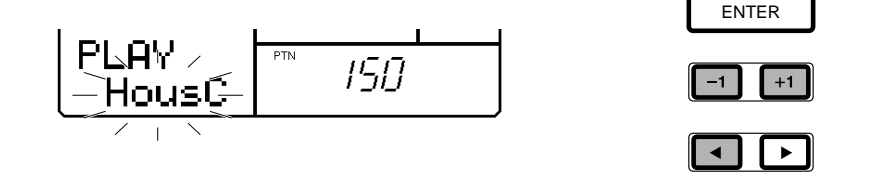

■ CHANGING THE CHORD - To temporarily specify a different chord for the backing, press [CHORD] to activate Chord Assign. Press  $\lceil \blacktriangleleft \rceil$  to place the cursor over the Chord Root display, and press  $[+1]$  and  $[-1]$  to specify the chord root. Press  $\lceil \blacktriangleright \rceil$  to place the cursor over the Chord Type display, and press [+1] and [-1] to specify the chord type. Then, press [ENTER] to register the chord type change. Press [CHORD] again to exit Chord Assign. (For a list of the Chord types, see page 51.)

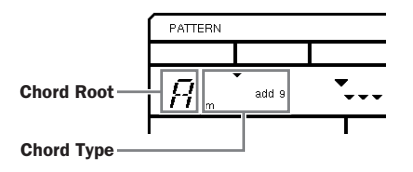

■ ASSIGNING A SWING FACTOR TO THE PATTERN - Hold [MODE] and press [PAGE-] or [PAGE+] once or more to access the Swing function. The word "SWING" will appear in the LCD, as will the current Swing setting (OFF,  $E1 \sim$ E9,  $S1 \sim S5$ ). To assign a Swing factor to the currently selected pattern, press [-1] or [+1]. The Swing setting also affects the backing accompaniment. When a Swing setting is assigned to a pattern, whenever the pattern is selected, the word "SWING" will appear in the upper area of the LCD.

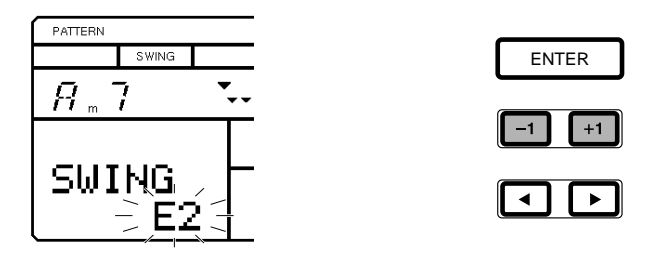

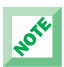

There are two types of Swing factors. "E" factors represent 8-beat, and "S" factors represent 16-beat. Depending on the selected Swing type or selected patterns, the Swing function may not produce an apparent effect.

■ CLEARING A USER PATTERN - When the pattern is stopped, hold [MODE] and press [PAGE-] or [PAGE+] to access the Pattern Clear function. The words "CLEAR SURE?" will appear in the LCD. Press [-1] and [+1] to select a User pattern number (#200  $\sim$  #249). Then, press [ENTER] to clear the data from the pattern. The word "EMPTY" will appear beside the pattern number in the LCD. (To exit the Clear function, hold [MODE] and press [PAGE-].)

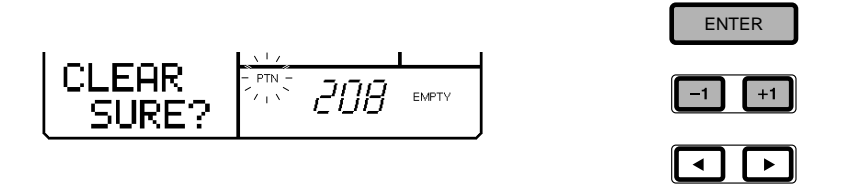

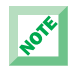

If the word "PRESET" temporarily appears in the LCD when you press [ENTER], this means you are attempting to clear a Preset pattern. If this happens, simply select a User pattern number (#200  $\sim$ #249) and try again.

■ COPYING THE CURRENTLY SELECTED PATTERN - When the pattern is stopped, first select a source pattern to copy from. Then, hold [MODE] and press [PAGE+] once or more to access the Pattern Copy function. The words "COPY SURE?" will appear in the LCD. Press [-1] and [+1] to select a destination User pattern number (#200  $\sim$  #249) where the currently selected Preset or User pattern will be copied to. Then, press [ENTER] to copy the pattern. (To exit the Copy function, hold [MODE] and press [PAGE-].)

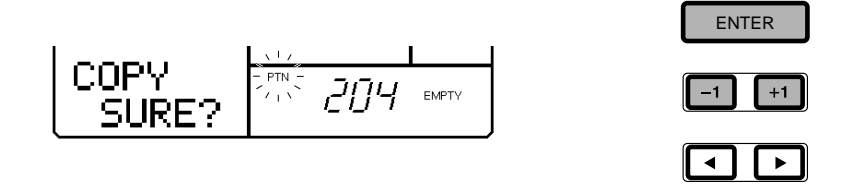

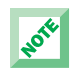

The data which is copied into the destination User pattern includes the initial tempo, the Swing setting, the drum kit, and the backing. If there is a pattern in the destination User pattern location which has a different meter than the pattern you are copying to, you cannot copy, and the words "TS NOT MATCH" will briefly appear in the LCD when you press [ENTER]. If this happens, clear the destination User pattern and then try the copy operation again.

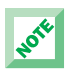

If the LCD displays the words "MEMORY FULL", you must free up memory by clearing any unwanted User patterns or songs. (Be sure to save any important User data first, offloading it to an external storage device such as the Yamaha MDF3 MIDI Data Filer.)

■ ASSIGNING A BACKING TO A USER PATTERN - You can assign any of the 200 backing accompaniments to play with a User pattern. Hold [MODE] and press [PAGE-] once or more to access the Pattern Select function. Press  $\lceil \blacktriangleleft \rceil$  to position the cursor over the backing name, then press  $\lceil -1 \rceil$  and  $\lceil +1 \rceil$ to select the backing you want. (You may also turn the backing off for the User pattern, by selecting "BKOFF").

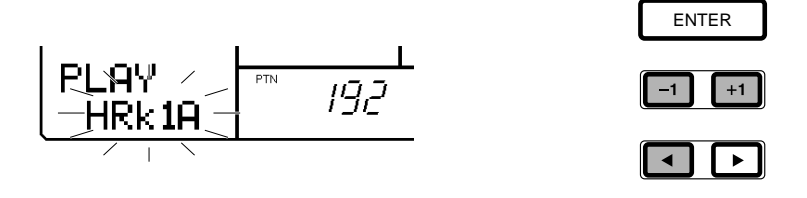

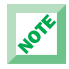

The patterns, number 192 through 199, don't contain bass and chord data.

## PATTERN RECORD MODE.

In Pattern Record Mode, you can select and record a User pattern in either step-time or real-time, as well as designate the meter (time signature) for the pattern before recording, and record accents to achieve realistic playing dynamics. You may copy a Preset pattern to a User pattern location and modify it, or you may clear a User pattern (or select an empty User pattern) and create your own pattern from scratch.

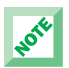

If the LCD displays the words "MEMORY FULL", you cannot record a User pattern. To free up memory, clear any unwanted User patterns or songs. (Be sure to save any important User data first, offloading it to an external storage device such as the Yamaha MDF3 MIDI Data Filer.)

■ ENTERING PATTERN RECORD MODE - First hold [MODF] and press [PATTERN] to enter Pattern Mode. Then press [REC] to enter Pattern Record Standby Mode, which means the RY9 will be standing by ready to record by either the Step or Realtime recording process—with the pattern beat/clock location conveniently cued up at the first beat of the measure. The LCD will display the current chord, the current beat, the current clock, the drum voice name of the currently selected drum pad, and the currently selected pad number. (To exit Pattern Record Mode, press [REC] again.)

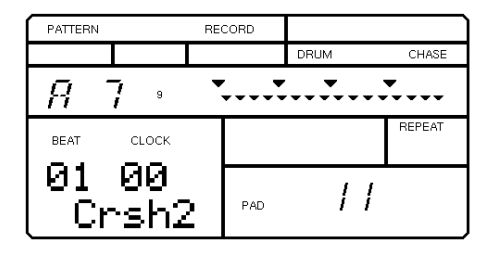

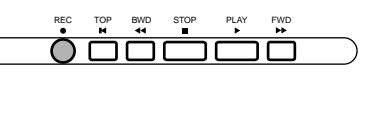

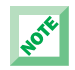

You cannot enter Pattern Record Mode when a Preset pattern  $(#000 \sim #199)$  is selected. If you press [REC] when a Preset pattern is selected, the word "PRESET" will appear briefly in the LCD to remind you to select a User pattern and then try again.

■ DESIGNATING THE METER - If you want to create a pattern from scratch with a specific time signature, you must first designate the meter for an empty User pattern while still in Pattern Record Standby Mode—i.e., before initiating the Step or Realtime recording operation. Hold [MODE] and press [PAGE+]. The default meter setting will be flashing. To designate a different meter, press [-1] and [+1]. To return to Record Standby Mode, hold [MODE] and press [PAGE-].

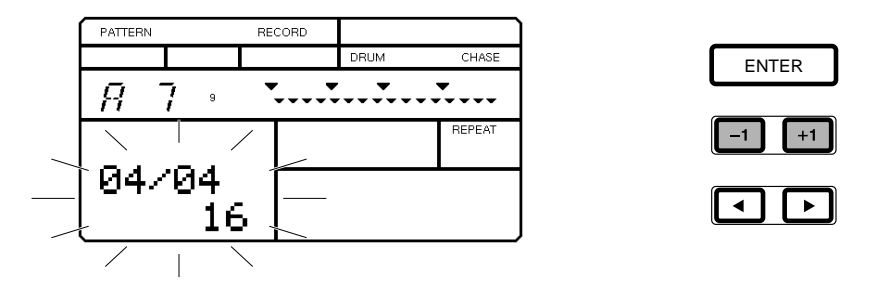

#### ASSIGNING THE TIME SIGNATURE

You cannot change the time signature for an existing pattern. You can only assign a time signature to an empty User pattern. You can designate both time signature and quantization factors according to the following table:

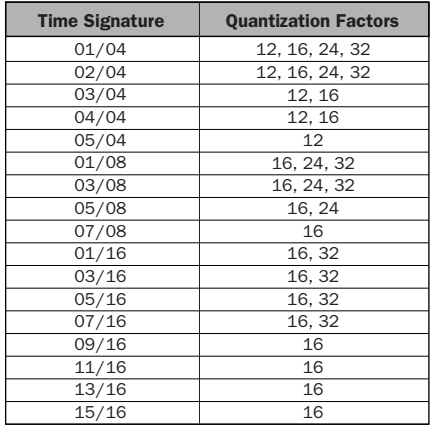

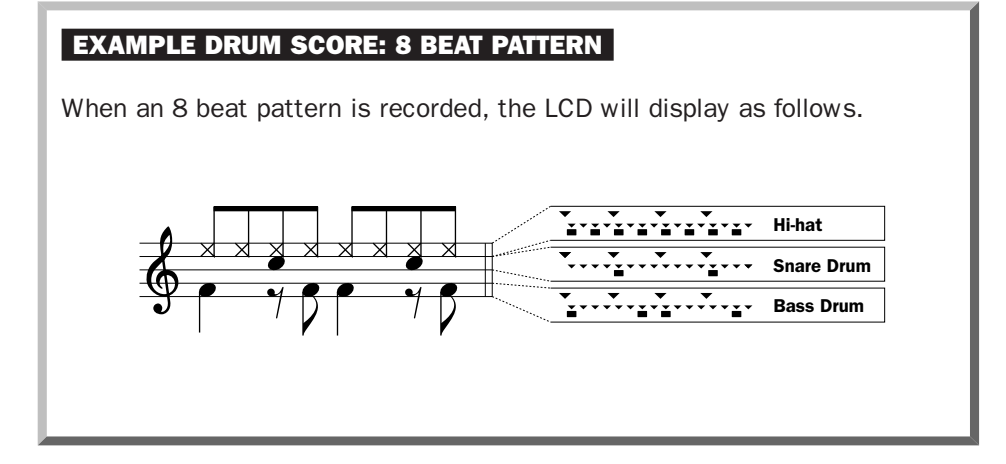

- ENTERING STEP RECORD MODE From within Pattern Record Standby Mode, simply pressing one of the drum pads or the [ACCENT] button will initiate the step recording operation. (To exit Step Record Mode, press [REC] again.)
- RECORDING IN STEP-TIME Step recording is simply locating the clock position indicator at a specific clock by pressing [FWD], [BWD] or [TOP], and then entering a drum beat in that location by pressing the desired drum pad. When you enter pad data, a small black square will display beneath the clock position to indicate data exists in that location for the currently selected pad, and the location of the clock position indicator will advance by one clock.

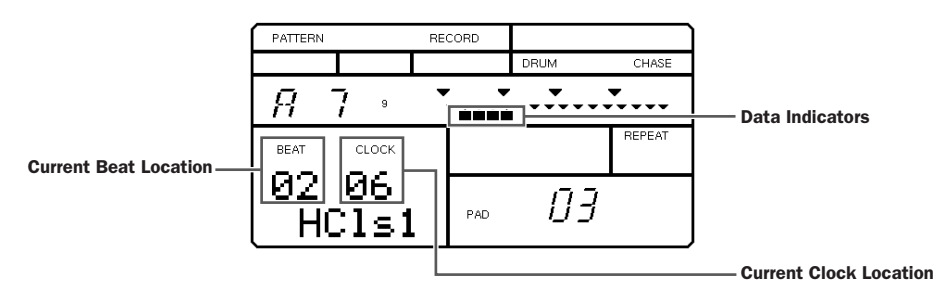

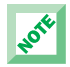

The RY9 automatically prevents the sounding of illogical drum notes—such as a closed and open high-hat playing at the same time. The drum voice assigned to the higher pad number will always take precedence.

■ ENTERING REALTIME RECORD MODE - From within Pattern Record Standby Mode, simply pressing [PLAY] will initiate the realtime recording operation. A count-in metronome click will begin (the number of count-in beats will appear on the screen, and will depend on the designated meter), after which realtime recording will commence. (To exit Record Mode, press [STOP], then press [REC] again.)

■ RECORDING IN REALTIME - Realtime recording is simply hitting the desired drum pads after the count-in, in time with the metronome click. You can keep adding drum beats as the measure loops continuously. As you play, a small black square will display beneath the clock position indicator to indicate that data exists in that location for the currently selected pad. To stop the realtime recording procedure, press [STOP].

■ AUDITIONING DRUM PADS - In either Step or Realtime Record Mode, you can "audition" the drum pads without entering data. Hold [AUDITION] and press a drum pad to "select" it, or hear it.

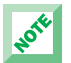

The small black squares under the clock position indicators will not appear unless you have selected a drum pad with pattern data in it.

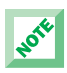

When pressing [FWD] and [BWD] to step through the clock positions, all data existing in each clock position will sound.

■ DELETING PAD DATA - In either Step or Realtime Record Mode, you can delete an unwanted drum beat. Hold [DELETE] and press the relevant drum pad at the desired clock location.

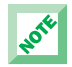

In Step Record Mode, there's also another way to delete an unwanted drum beat. First, audition the desired pad so that the black data squares for the pad appear beneath the clock position indicators in the LCD. Next, place the clock position indicator at the desired location. Then, hold [DELETE] and press [ENTER].

#### ADDING ACCENTS TO THE RHYTHM

You can record and delete accents the same way as recording and deleting drum beats—by using the [ACCENT] button. (You can assign accent levels to the pads for User drum kits. For details, see page 59.)

■ ADDING AN ACCENT - In Pattern Play Mode, you can add an accent as you play the pads in realtime, by holding [ACCENT] and pressing a drum pad. In Record Mode, pressing [ACCENT] will record an accent at the current clock position. The word "accnt" will appear on the LCD, indicating that you have accessed Accent Assign. (To exit Accent Assign, hold [AUDITION] and press any drum pad.)

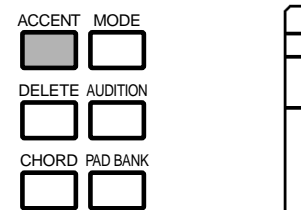

NOTE

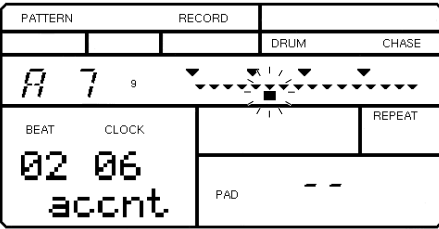

- **AUDITIONING ACCENTS** In either Step or Realtime Record Mode, you can audition the accents without entering accent data. Hold [AUDITION] and press [ACCENT] to visibly confirm the accentuated voices.
- **E** DELETING ACCENT DATA In either Step or Realtime Record Mode, you can delete an unwanted accent by holding [DELETE] and pressing [ACCENT] at the desired clock location.

In Step Record Mode, there's also another way to delete an unwanted accent. First, audition the accent by holding [AUDITION] and pressing [ACCENT]. The black data squares representing the accent locations will appear beneath the clock position indicators in the LCD. Next, place the clock position indicator at the desired location. Then, hold [DELETE] and press [ENTER].

■ ASSIGNING A BACKING - You can assign any of the 200 backing accompaniments to play with a User pattern. (For details, see page 34.)

**EXCEEDING THE MAXIMUM NOTE POLYPHONY** - The RY9 has 28-note polyphony, which means the maximum number of notes that can sound at one time is 28. Depending on the pattern you have created, several drum beats may fall on a specific location where many bass and chord notes exist. Any drum beats that would exceed the 28-note capacity will be "truncated", or cut off, or will not play.

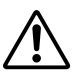

Turning the power off while Pattern Record Mode is active, or while the pattern Copy or Clear function is being executed, may cause the irretrievable loss of all User data.

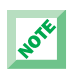

Depending on the amount of data you have recorded, it may not be possible to fully record all the available user patterns.

# 11. SONG MODE

Song Mode is one of the two main operating modes of the RY9 (the other being Pattern Mode). It consists of both Song Play and Song Record Modes.

## SONG PLAY MODE.

In Song Play Mode, you can select and play Preset and User songs, as well as turn the Repeat and Chain functions on and off, clear a User song, and copy a Preset or User song to a User song location.

■ ENTERING SONG PLAY MODE - Hold [MODE] and press [SONG] to enter Song Play Mode.

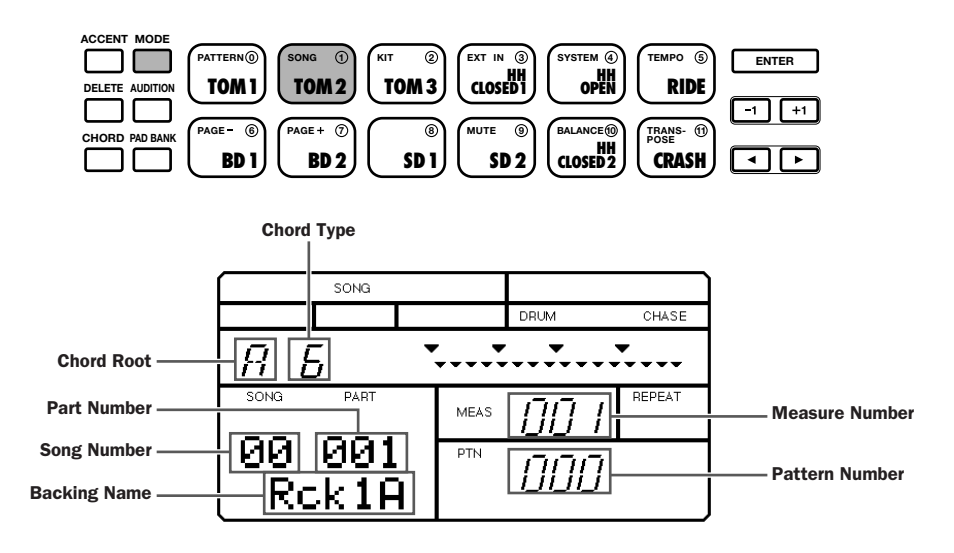

The LCD will display information about the Song Select function, including current song and part number, the backing name, pattern number, measure number and Chord.

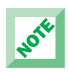

When a User song is empty, dashes  $(- - -)$  will be displayed in the LCD areas for the current backing name and pattern number.

■ SELECTING A FUNCTION - Hold [MODE] and press [PAGE+] and [PAGE-] to step through the various functions. The LCD will display information about the status of each function as you step through them.

■ SELECTING A SONG - When you enter Song Play Mode, you can go ahead and select a song. Otherwise, you must position the flashing cursor over the word "SONG" by pressing  $\lceil \blacktriangleleft \rceil$ . Then, press  $\lceil +1 \rceil$  and  $\lceil -1 \rceil$  to select a Preset (#00  $\sim$  #49) or User (#50  $\sim$  #99) song, or the Demo song. (While the song is stopped, you can press  $\lceil \blacktriangleleft \rceil$  and  $\lceil \blacktriangleright \rceil$  to position the flashing cursor over the song number, backing name or pattern number.)

**E STARTING AND STOPPING THE SONG PLAYBACK** - Press [PLAY] to start the song playback. Press [STOP] to stop the song playback. Pressing [PLAY] again will continue the song playback from the stop position.

**E** DESIGNATING THE SONG START MEASURE - When the song playback is stopped, press [TOP] to designate the top of the song, or press [BWD] or [FWD] to designate a particular measure. Then, pressing [PLAY] will start the song playback from the designated measure.

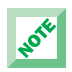

To step through each measure one-by-one, press [BWD] or [FWD] once or more. To scroll through a series of measures, press and hold [FWD] or [BWD], respectively.

■ CHANGING THE BACKING - To temporarily select a different backing to hear how it sounds with the current rhythm pattern (even while the song is playing), press  $\left[ \blacktriangleleft \right]$  or  $\left[ \blacktriangleright \right]$  to position the flashing cursor over the backing name. Then press [+1] and [-1] to select one of the 200 backing accompaniments. The very last selection on the list is "BKOFF", which lets you turn the backing off.

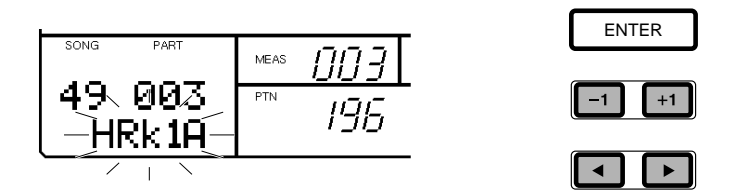

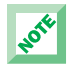

The patterns, number 192 through 199, don't contain bass and chord data.

■ CHANGING THE PATTERN - To temporarily specify a different pattern to hear how it sounds with the song, press  $\lceil \blacktriangleleft \rceil$  or  $\lceil \blacktriangleright \rceil$  to position the flashing cursor over the abbreviation "PTN" (Pattern). Then press [+1] and [-1] to specify the pattern number.

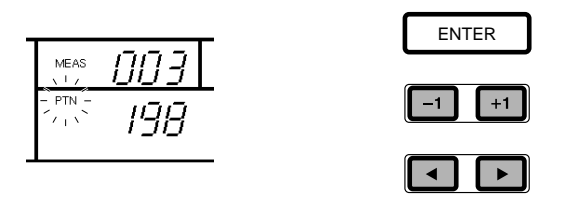

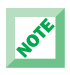

Any changes made to the pattern or backing in Song Play Mode will only be effective temporarily. When you press [TOP] to locate the top of the song, or press [FWD] or [BWD] to select a starting measure, the original patterns and backings for the song will be reinstated. Likewise, if you exit Pattern Mode, when you return to Pattern Mode or select another song, the original patterns and backings for the particular song will be reinstated.

**E** TURNING THE REPEAT FUNCTION ON AND OFF - When the Repeat function is turned on, the currently selected song will play continuously until you press [STOP]. Hold [MODE] and press [PAGE-] or [PAGE+] to access the Repeat function. The word "REPEAT" will appear in the lower left area of the LCD, along with the current Repeat status—"ON" or "OFF". Press [+1] to turn the Repeat function on. Press [-1] to turn it off.

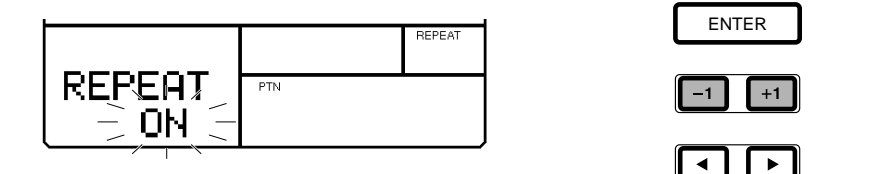

■ **TURNING THE CHAIN FUNCTION ON AND OFF** - The Chain function is handy for setting up a series of User songs to play one after another. When the currently selected User song reaches the end, the subsequent User songs will automatically play—one after the other, in numeric order—until an empty User song is encountered, or until the last song is finished, or until you press [STOP]. Hold [MODE] and press [PAGE-] or [PAGE+] to access the Chain function. The word "CHAIN" will appear in the lower left area of the LCD, along with the current Chain status—"ON" or "OFF". Press [+1] to turn the Chain function on. Press [-1] to turn it off.

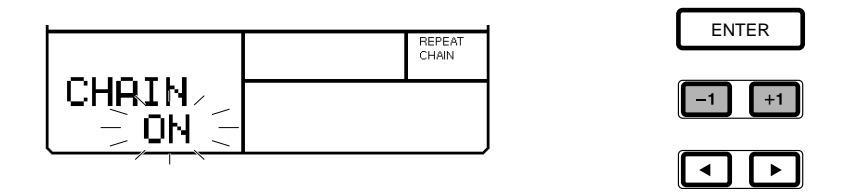

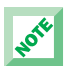

If you turn both the Repeat and Chain functions on and then press [PLAY], the User songs will play from the top to the end repeatedly, until you press [STOP].

■ CLEARING A USER SONG - When the song is stopped, hold [MODE] and press [PAGE-] or [PAGE+] to access the Song Clear function. The words "CLEAR SURE?" will appear in the LCD. Press [-1] and [+1] to select a User song number (#50  $\sim$  #99). Then, press [ENTER] to clear the data from the song. When the song is cleared, the word "EMPTY" will appear beside the song number in the LCD. (To exit the Clear function, hold [MODE] and press [PAGE-].)

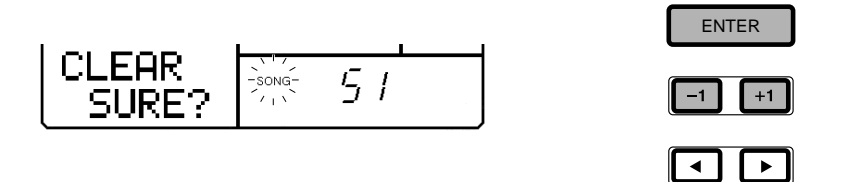

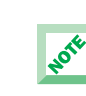

If the word "PRESET" temporarily appears on the LCD when you press [ENTER], this means you are attempting to clear a Preset song. If this happens, simply select a User song number (#50  $\sim$  #99) and try again.

■ COPYING THE CURRENTLY SELECTED SONG - You can copy the currently selected song to a User song location. While the song is stopped, first select a source song to copy from. Then, hold [MODE] and press [PAGE+] once or more to access the Song Copy function. The words "COPY SURE?" will appear in the LCD. Press [-1] and [+1] to select a destination User song number (#50 ~ #99) where the currently selected Preset or User song will be copied to. Then, press [ENTER] to copy the song. (To exit the Copy function, hold [MODE] and press [PAGE-].)

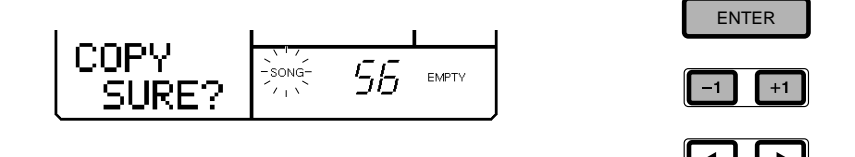

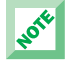

The initial tempo will also be copied to the destination User song.

If the LCD displays the words "MEMORY FULL", you must free up memory by clearing any unwanted User patterns or songs. (Be sure to save any important User data first, offloading it to an external storage device such as the Yamaha MDF3 MIDI Data Filer.)

#### SONG RECORD MODE.

In Song Record Mode, you can select and record a User song in step-time or real-time, by designating Preset or User patterns (complete with backings) as one-measure song "parts", and then recording chord changes at specific clock locations in the song.

There are two distinct "tracks" in a song—the pattern track (for the Preset and User patterns that make up the song) and the chord track (for the backing chord changes throughout the song). Each track is independent, and any changes you make in one track will not affect the other. For example, you can insert or delete a pattern without affecting the chord track. Likewise, you can insert or delete a chord without affecting the pattern track.

When constructing a song, you can take advantage of the RY9's song Sections to create a professional sounding tune that flows naturally from part to part. For example, the Preset patterns are organized in 50 music styles with "Main A", "Main B", "Fill AB" and "Fill D" Sections for each style. The Main A and/or Main B Sections would be used for the verse and chorus parts of the song. The Fill AB Section would be used as a bridge to lead the Main A part naturally into the Main B part. The Fill BA Section would be used as a bridge to lead the Main B part naturally into the Main A part.

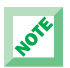

If the LCD displays the words "MEMORY FULL", you cannot record a User song. To free up memory, clear any unwanted User patterns or songs. (Be sure to save any important User data first, offloading it to an external storage device such as the Yamaha MDF3 MIDI Data Filer.)

■ ENTERING SONG RECORD MODE - First, enter Song Mode and select a User song location. Then, press [REC] to enter Song Record Standby Mode, which means the RY9 will be standing by ready to record—by either the Step or Realtime recording process. (To exit Song Record Mode, press [REC] again.)

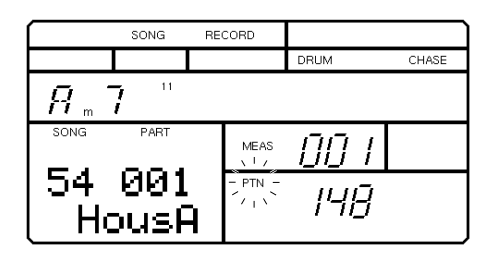

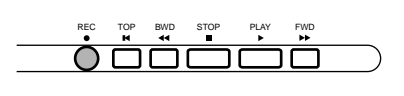

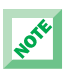

You cannot enter Song Record Mode when a Preset song  $(HOO \sim #49)$  is selected. If you press [REC] when a Preset song is selected, the word "PRESET" will appear briefly in the LCD to remind you to select a User song and then try again.

- ENTERING STEP RECORD MODE From within Song Record Standby Mode, you can go ahead and start entering data. (To exit Step Record Mode, press [REC] again.)
- RECORDING IN STEP-TIME Step recording is comprised of two distinct operations:
	- **1.** Entering one-measure song "parts" in the pattern track by selecting a Preset or User pattern number with [-1] and [+1].
	- **2.** Recording chord changes in the chord track with the Chord Assign feature.

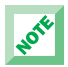

In Step Record Mode, pressing [ENTER] after selecting a pattern number will advance the clock position location by one measure—ready for you to select the next part. This is especially useful when you want to enter the same pattern as a series of parts—just press [ENTER] several times.

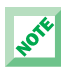

Depending on the amount of data you have recorded, it may not be possible to fully record all the available user songs.

■ ENTERING REALTIME RECORD MODE - From within Song Record Standby Mode, first, press  $[-1]$  or  $[+1]$  to select the pattern number that you want to be the first part in the song. Then, simply pressing [PLAY] will initiate the realtime recording operation. A count-in metronome click will begin (the number of count-in beats will appear on the screen, and will depend on the meter of the specified pattern), after which realtime recording will commence. (To exit Realtime Record Mode, press [STOP], then press [REC] again.)

■ RECORDING IN REALTIME - Realtime recording is also comprised of two distinct operations:

- **1.** Selecting "Next" patterns with [-1] and [+1] which will record as onemeasure song parts in the pattern track as the song plays— reaching the end when you press [STOP].
- 2. Recording chord changes in the chord track with the Chord Assign feature.

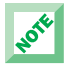

After recording the patterns that make up the song, the beat/clock position indicators (i.e., the inverted triangles in the upper right area of the LCD) will appear, which indicates that the song contains pattern data.

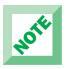

Pressing [PLAY] to engage realtime recording will erase any existing data.

■ **DELETING A PATTERN** - After recording a song, you can go back and delete a pattern at any time. First, in Song Record Mode, locate the measure of the pattern you want to delete, by pressing [FWD] and [BWD]. Next, hold [MODE] and press [PAGE+] once. The word "DEL" (Delete) will appear in the upper left area of the LCD, and the word "SURE?" will appear in the lower left area of the LCD. Then, press [ENTER] to delete the pattern. (All parts which succeed the deleted part will be brought forward by one part each, thus automatically filling the gap created by the deleted part.)

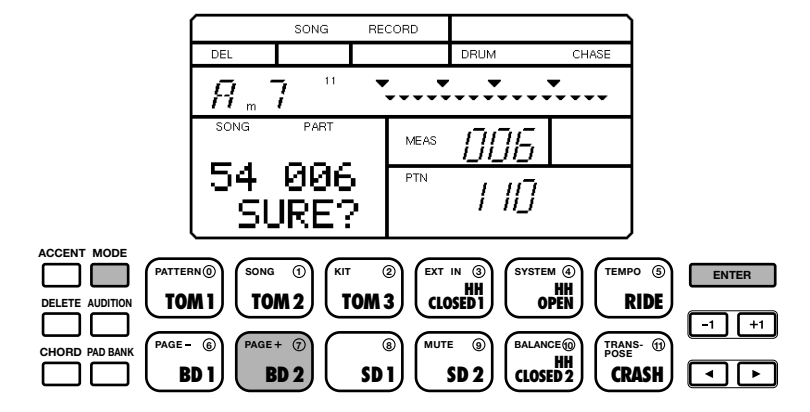

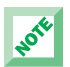

The pattern and chord tracks are independent! When deleting a pattern, the succeeding parts will be moved up by one part. Therefore, take care that your pattern deletions don't alter your song structure in relation to the chord track.

■ INSERTING A PATTERN - After recording a song, you can go back and insert a pattern at any time. First, in Song Record Mode, locate the measure of the pattern that you want to play after the inserted pattern, by pressing [FWD] and [BWD]. Next, hold [MODE] and press [PAGE+] twice. The word "INS" (Insert) will appear in the upper left area of the LCD, and the word "SURE?" will appear in the lower left area of the LCD. Next, select the new pattern by pressing [-1] and [+1]. Then, press [ENTER] to insert the selected pattern. (The inserted pattern will become a new song part, and all parts which succeed it will automatically be pushed back by one part each, thus lengthening the song by one part.)

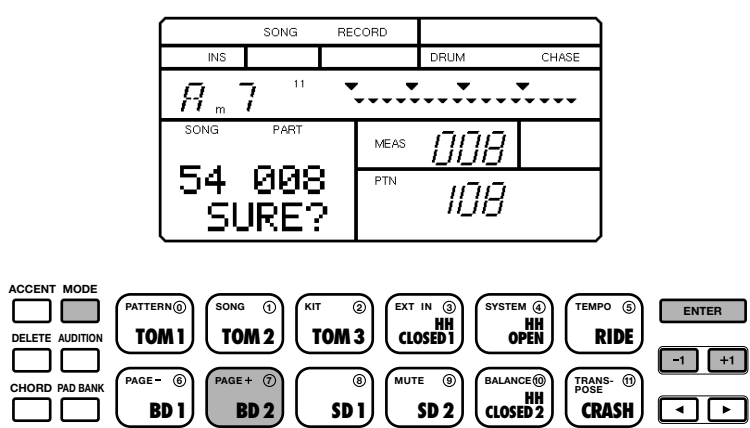

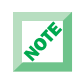

The pattern and chord tracks are independent! When inserting a pattern, the succeeding parts will be moved back by one part. Therefore, take care that your pattern insertions don't alter your song structure in relation to the chord track.

#### RECORDING CHORD CHANGES

To record chord changes in the chord track at specific clock locations in the song, first you must access the Chord Assign feature.

■ ACCESSING CHORD ASSIGN - From within Step Record Mode, press [CHORD]. The words "BEAT" and "CLOCK"—which display the current beat and clock location of the currently selected measure—will appear in the lower left area of the LCD, and a small inverted triangle will appear over the Chord Root in the upper left area of the LCD. (You can press  $\left[ \blacktriangleleft \right]$  and  $\left[ \blacktriangleright \right]$  to position the flashing cursor over the Chord Root, Chord Type or beat/clock position.)

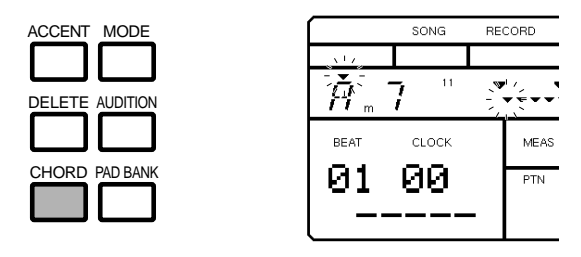

■ **SPECIFYING A CLOCK** - After pressing [CHORD], press [BWD] and [FWD] to select a measure. If you want to enter the chord change at a clock position other than at the top of each measure, press [-1] and [+1] to specify a particular clock in the measure. You can select the precise clock position in a measure to change the chord by pressing [ $\blacktriangleright$ ] twice to position the flashing cursor over the beat/clock.

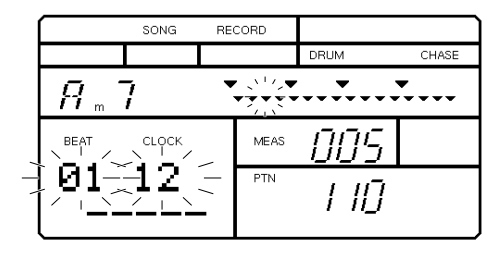

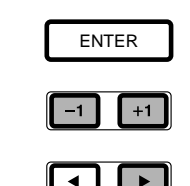

**DESIGNATING A CHORD ROOT AND TYPE** - After selecting the measure and specifying the clock, press  $\lceil \blacktriangleleft \rceil$  twice to position the flashing cursor over the Chord Root, and press [-1] and [+1] to select the Chord Root. Next, press  $[\blacktriangleright]$  once to position the flashing cursor over the Chord Type, and press [-1] and [+1] to select the Chord Type. Then press [ENTER]. Recorded chord data will be displayed as a black square at the specified location.

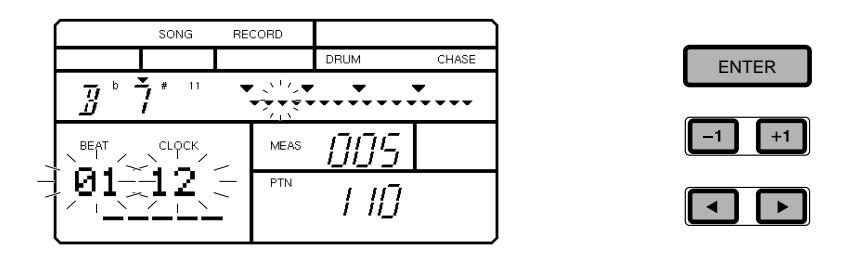

■ DELETING A CHORD BY EVENT - Even after recording a song, you can go back and delete an unwanted chord at any time at a specific event location, or clock position. First, in Song Record Mode, press [CHORD] to access Chord Assign. Next, locate the measure containing the chord you want to delete, by pressing [FWD] and [BWD]. Then, move the cursor to the beat/clock position and press [+1] or [-1] to locate a specific beat/clock position. (A small black square will display beneath a clock position where chord change data exists.) Finally, hold [DELETE] and press [ENTER] to delete the chord data.

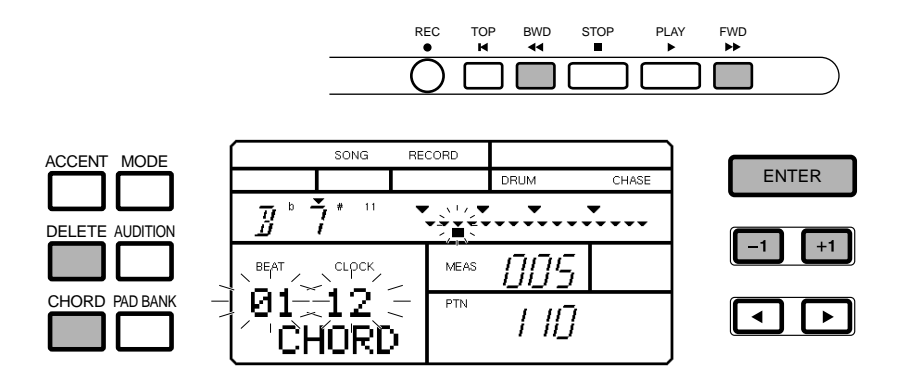

#### CHORD TYPES (Key of C)

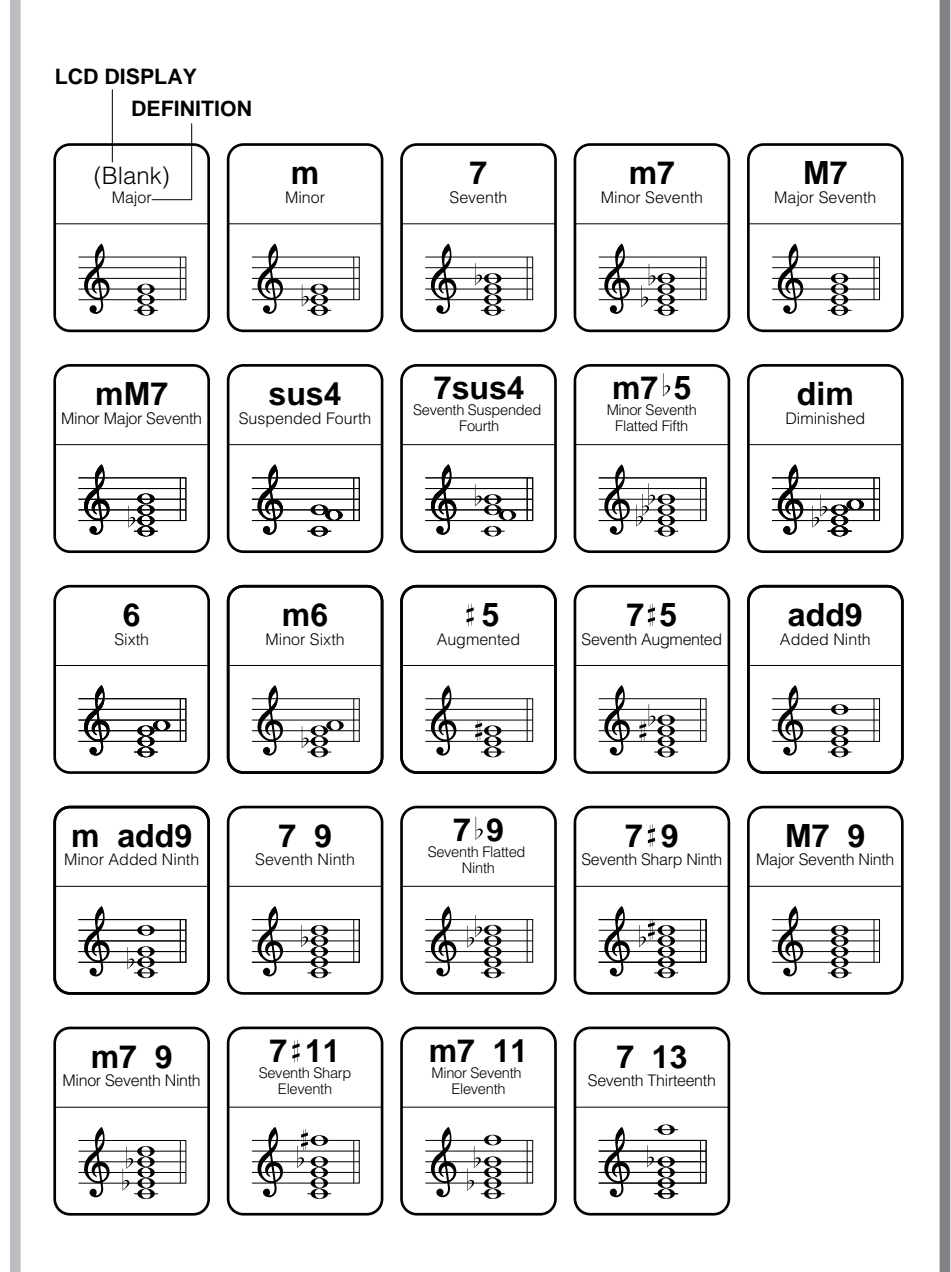

**DELETING A CHORD BY PART** - After recording a song, you can go back and delete an unwanted chord at any time at a specific part, or measure location. First, in Song Record Mode, press [CHORD] to access Chord Assign. Next, locate the measure containing the chord you want to delete, by pressing [FWD] and [BWD]. Then, hold [MODE] and press [PAGE+] once. The abbreviation "DEL" (Delete) will appear in the upper left area of the LCD, and the word "SURE?" will appear in the lower left area of the LCD. Finally, press [ENTER] to delete the chord data.

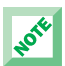

The pattern and chord tracks are independent! When deleting a chord by part, the succeeding parts will be moved up by one part. Therefore, take care that your chord deletions don't alter your song structure in relation to the pattern track.

■ INSERTING A CHORD - After recording a song, you can go back and insert a chord at any time. First, in Song Record Mode, press [CHORD] to access Chord Assign. Next, locate the measure in which you want to insert the new chord, by pressing [FWD] and [BWD]. Then, hold [MODE] and press [PAGE+] twice. The abbreviation "INS" (Insert) will appear in the upper left area of the LCD, and the word "SURE?" will appear in the lower left area of the LCD. Press [ENTER] to insert a blank part. Finally, go back to the Chord Assign and insert the chord data.

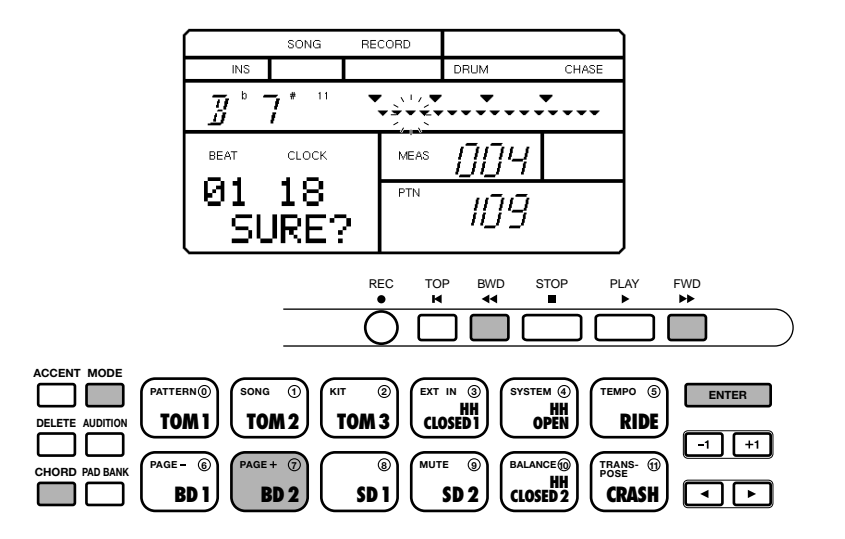

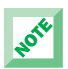

The pattern and chord tracks are independent! You can only insert a chord by part, and not event. When inserting a chord, the succeeding parts will be moved back by one part. Therefore, take care that your chord insertions don't alter your song structure in relation to the pattern track.

■ **EXITING CHORD ASSIGN** - To exit the Chord Assign feature, press [CHORD] again.

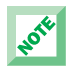

If you attempt to enter a chord change and the message "PART EMPTY" appears in the LCD, this means that there is no pattern data in the track.

■ CHANGING A PATTERN - After recording a song, you can go back and change a pattern at any time. First, in Song Record Mode, locate the measure of the pattern you want to change, by pressing [FWD] and [BWD]. Next, select the new pattern by pressing  $[-1]$  and  $[+1]$ .

■ CHANGING A BACKING - As you record song parts by selecting and entering patterns, the backings which are assigned to the various patterns will also be recorded in the song. Although you cannot change a backing in Song Record Mode, there is in fact an easy way to change the backing. First, enter Pattern Mode and access the pattern Copy function and copy the pattern to a User pattern location. Next, assign the different backing to it (see "ASSIGNING A BACKING TO A USER PATTERN", page 34). Then, return to Song Record Mode and follow the procedure outlined above in "CHANGING A PATTERN".

**EXCEEDING THE MAXIMUM NOTE POLYPHONY** - The RY9 has 28-note polyphony, which means the maximum number of notes that can sound at one time is 28. Depending on the song you have created, several drum beats may fall on a specific location where many bass and chord notes exist. Any drum beats that would exceed the 28-note capacity will be "truncated", or cut off, or will not play.

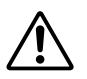

Turning the power off while Song Record Mode is active, or while the song Copy or Clear function is being executed, may cause the irretrievable loss of all User data.

# 12. DRUM KIT MODE

In Drum Kit Mode you can select a Preset or User drum kit, assign voices to the pads in a User kit, and designate various settings for the pads in a User kit, including specifying output and accent levels and setting the stereo pan positioning and pitch tuning for each drum pad. You can also copy a Preset or User drum kit to a User drum kit, and activate the Chase feature.

■ **ENTERING DRUM KIT MODE** - Hold [MODE] and press [KIT] to enter Drum Kit Mode.

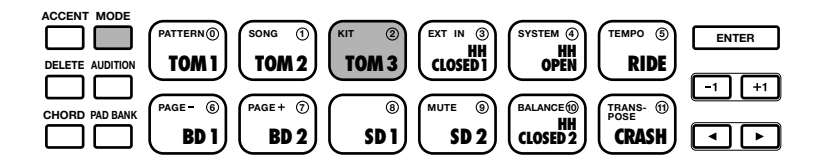

■ SELECTING A FUNCTION - Hold [MODE] and press [PAGE+] and [PAGE-] to step through the various functions. The LCD will display information about the status of each function as you step through them.

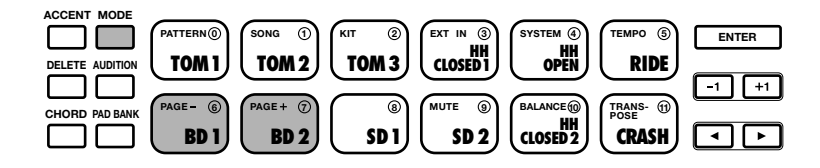

## PLAYING THE PADS AND SELECTING KITS.

You can generally play the drum pads in real-time regardless of the mode you're in. From within some of the Drum Kit Mode functions, pressing the pad buttons will also display information about the various settings for each pad.

■ SELECTING THE PAD BANKS - Each of the twelve drum pads has two drum voices assigned to it. These are organized in "Drum" and "Percussion" Pad Banks. To switch back and forth between the two Pad Banks, press [PAD BANK]. Either the word "DRUM" (Drum Pad Bank) or the abbreviation "PERC" (Percussion Pad Bank) will appear in the upper right area of the LCD as you switch back and forth between each bank.

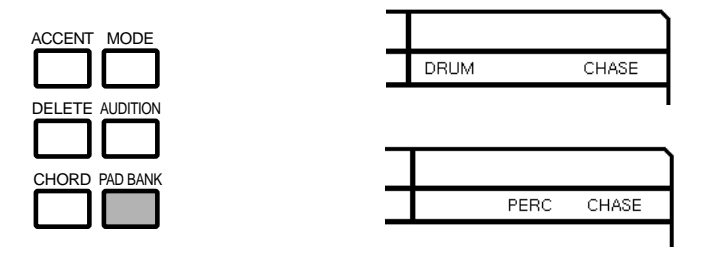

**E** ADDING ACCENTS AS YOU PLAY - Fach drum voice in a kit has a designated "accent level" assigned to it which permits you to apply playing dynamics to the drum beats as you play in real-time, as well as record accents in User patterns. To add accents while playing the various drum pads, hold [ACCENT] to apply the accent level to the desired drum hits. The accent level for each drum voice in the Preset drum kits cannot be modified; however, you can specify the accent level (for softer or louder dynamics) for each drum voice in a User drum kit.

■ SELECTING THE DRUM KITS - The currently selected drum kit will depend on which pattern is chosen, since each Preset pattern uses a specific drum kit. There are 16 drum kits in all—12 Preset kits (#00  $\sim$  #11) and 4 User drum kits ( $#12 \sim #15$ ). When you enter Drum Kit Mode, the word "SELECT", along with the name of the currently selected drum kit, displays in the lower left area of the LCD. The flashing cursor will be positioned over the word "KIT", and next to it the number of the currently selected drum kit  $(00 \sim 15)$  will be displayed. To select a different drum kit, press [-1] and  $[-1]$ .

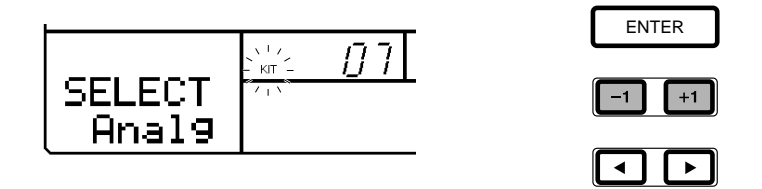

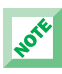

When shipped, the Preset drum kits  $\#00 \sim \#03$  are assigned to User drum kits  $\#12 \sim \#15$ , respectively. For a listing of the 16 drum kits and their respective drum pad voice assignments, see page 86. For a listing of the 128 drum voices, see page 84.

■ COPYING THE CURRENTLY SELECTED DRUM KIT - You can make modifications to User drum kits only, so if you want to change a Preset drum kit, you must first copy it to a User drum kit location. To do so, first, select the Preset drum kit you want to copy. Then, hold [MODE] and press [PAGE+] several times to access the Kit Copy function. The words "COPY SURE?" will appear in the lower left area of the LCD. Press [-1] and [+1] to select the destination User kit (#12  $\sim$  #15). Then, press [ENTER] to copy the currently selected kit to the designated User drum kit location.

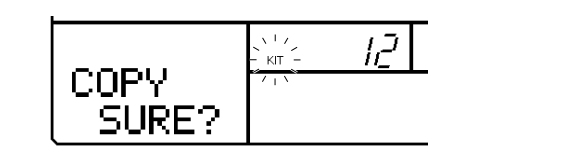

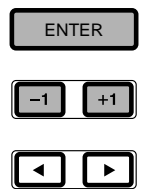

## CREATING A USER DRUM KIT.

One of the keys to the RY9's flexibility is that you can create up to four of your own User drum kits by assigning any of the 128 AWM drum voices to the 12 Drum Pad Bank pads and 12 Percussion Pad Bank pads, as well as specify output level, accent level, pan position and pitch tuning for each drum voice.

When creating your own User drum kit, you can start by either copving an existing Preset kit to a User kit location, or selecting a User kit memory and begin assigning voices to the pads and designating other Kit Mode function settings at will.

As you create a User drum kit and make modifications to the various function settings, the assignments and settings you make will only affect the pads, and not the drum voices themselves. For example, if you set a stereo pan position for a particular drum sound, the setting is only designated for the currently selected drum pad—i.e., you can still assign a different voice to the pad and the pan position will remain the same.

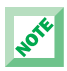

If the word "PRESET" temporarily appears on the LCD when you try to modify a Drum Kit function setting, this means you are attempting to modify a Preset drum kit. If this happens, simply select a User drum kit ( $#12 \sim #15$ ), or copy the currently selected Preset drum kit to a User drum kit, and try again.

■ ASSIGNING DRUM VOICES TO THE PADS - You can assign any of the 128 AWM drum voices to the pads in a User drum kit. Hold [MODE] and press [PAGE+] or [PAGE-] to access the voice Assign function. The word "ASSIGN" will display in the lower left area of the LCD, and the name of the drum voice which is assigned to the currently selected pad will be flashing. Press any drum pad (within either the Drum or Percussion Pad Bank)— the name of the drum voice assigned to the pad you select will appear in the LCD. Press [-1] and [+1] to select one of the 128 drum voices and assign it to the pad. (As you step through each drum voice, you can hit the pad in order to hear how the voice sounds.) After you've assigned a drum voice to the first pad, simply select a different pad and repeat the procedure until you have created your own User drum kit.

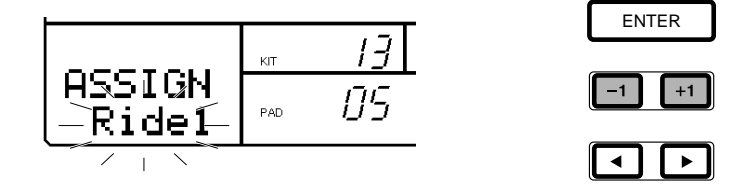

#### **PAD NUMBERS**

Each of the 24 pads in the Drum and Percussion Pad Banks has a specific pad number assigned to it, between  $0 \sim 23$ , as shown below.

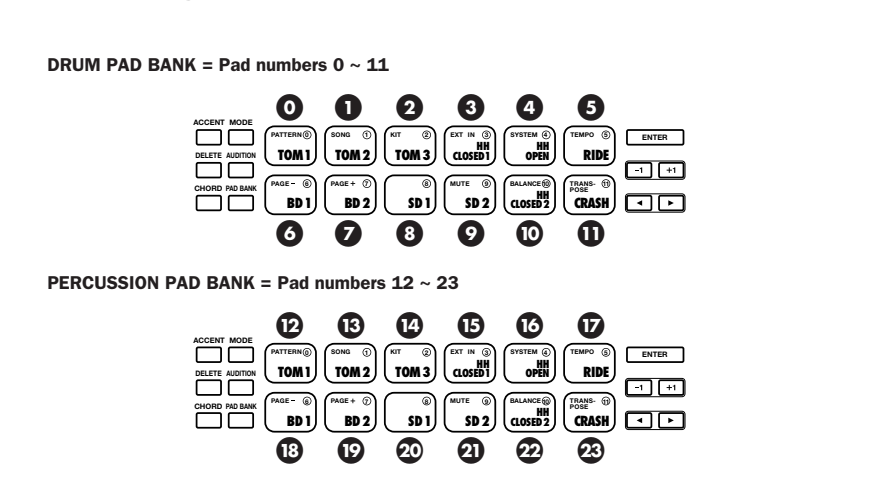

■ **SETTING THE OUTPUT LEVELS** - You can designate the output level for each pad in a User drum kit. Hold [MODE] and press [PAGE+] or [PAGE-] to access the output Level function. The word "LEVEL" will appear in the lower left area of the LCD, and the level setting of the currently selected pad will be flashing. Press any drum pad (within either the Drum or Percussion Pad Bank) to select it. Press [-1] and [+1] to change the level setting from between "01" and "16". (As you change the level value, you can hit the pad in order to hear the effect of the level change.) After you've set the level for the first pad, simply select a different pad and repeat the procedure until you have set the levels for all voices in your User drum kit.

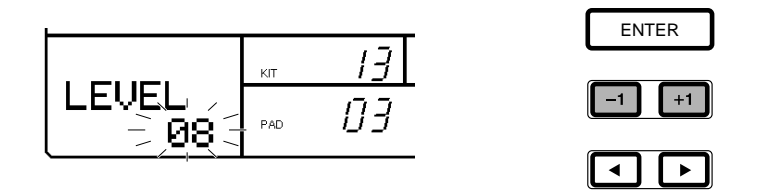

■ **SETTING THE ACCENT LEVELS** - You can designate the accent level for each pad in a User drum kit. Hold [MODE] and press [PAGE+] or [PAGE-] to access the Accent level function. The word "ACCENT" will appear in the lower left area of the LCD, and the level setting of the currently selected pad will be flashing. Press any drum pad (within either the Drum or Percussion Pad Bank) to select it. Press [-1] and [+1] to change the accent level setting from between "-7" and "+7". (As you change the accent level value, you can hold [ACCENT] and hit the pad in order to hear the effect of the accent level change.) After you've set the accent level for the first pad, simply select a different pad and repeat the procedure until you have set the accent levels for all voices in your User drum kit.

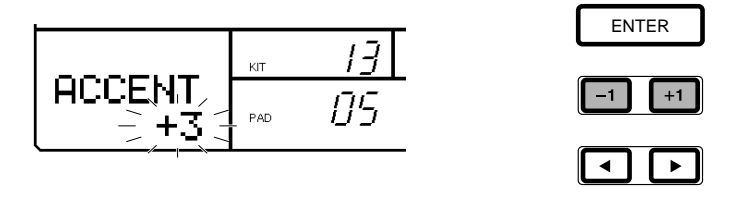

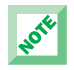

The output volume of each pad will depend on its output Level setting, plus the Accent level value when an accent is applied.

■ SETTING THE STEREO PAN POSITIONS - You can designate the stereo pan position for each pad in a User drum kit. Hold [MODE] and press [PAGE+] or [PAGE-] to access the Pan function. The word "PAN" will appear in the lower left area of the LCD, and the pan setting of the currently selected pad will be flashing. Press any drum pad (within either the Drum or Percussion Pad Bank) to select it. Press [-1] and [+1] to change the pan setting from between "-7" and "+7", or "OFF". If you select "OFF", then the default pan position for the drum voice will be designated. (As you change the pan settings, you can hit the pad in order to hear the effect of the pan change.) After you've set the pan position for the first pad, simply select a different pad and repeat the procedure until you have set the pan positions for all voices in your User drum kit.

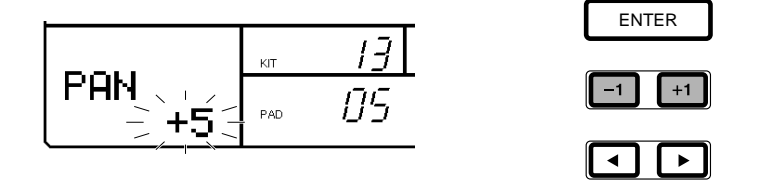

**U TUNING THE PITCH OF THE DRUMS** - You can designate the pitch tune setting for each pad in a User drum kit. Hold [MODE] and press [PAGE+] or [PAGE-] to access the Tune function. The word "TUNE" will appear in the lower left area of the LCD, and the tune setting of the currently selected pad will be flashing. Press any drum pad (within either the Drum or Percussion Pad Bank) to select it. Press [-1] and [+1] to change the pitch tune setting from between "-7" and "+7", where "0" represents the normal pitch of the drum sound. (As you change the tune settings, hit the pad in order to hear the effect of the pitch change.) After you've set the pitch tuning for the first pad, simply select a different pad and repeat the procedure until you have set the tuning for all voices in your User drum kit.

THEOREM 13

\n
$$
-2 + \frac{1}{2} = 2 + \frac{1}{2}
$$
\nEXECUTE:

\n

**E** TURNING THE CHASE FUNCTION ON AND OFF - The Chase function determines which drum kit will play a pattern. When the Chase function is on, the drum kit used to record the pattern will automatically be selected for the pattern playback. When the Chase function is off, the currently selected drum kit will be used for playback of all patterns. The Chase setting, which is set to "ON" when the RY9 is shipped, affects the entire system. Hold [MODE] and press [PAGE+] once or more to access the Chase function. The word "CHASE" will appear in the lower left area of the LCD. Press [+1] to turn the Chase function on. When Chase is turned on, the word "CHASE" will appear in the upper right area of the LCD. Press [-1] to turn the Chase function off.

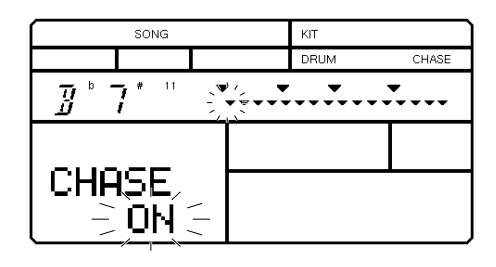

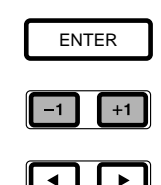

# 13. EXTERNAL IN MODE

The RY9 features a special [EXT IN] input jack that lets you connect a guitar directly to the RY9 and play along with the patterns and songs, use the RY9 as a guitar tuner, or use the RY9 as a guitar synthesizer by "triggering" any of the 50 AWM normal voices (including acoustic piano, strings, brass, synth pad sounds, etc.), and more. (For details about connecting a guitar, see page 16.) So the amount of music that can come from the RY9 at one time is the drums, bass and two chord parts from the patterns/songs, plus a guitar signal and the synthesized External In voice.

In External In Mode you can turn the Mix function on and off, specify the External In voice and guitar synthesizer status, activate the guitar tuner, assign the trigger sensitivity level for the External In voice, and turn the remote Start function on and off.

■ ENTERING EXTERNAL IN MODE - Hold [MODE] and press [EXT IN] to enter External In Mode.

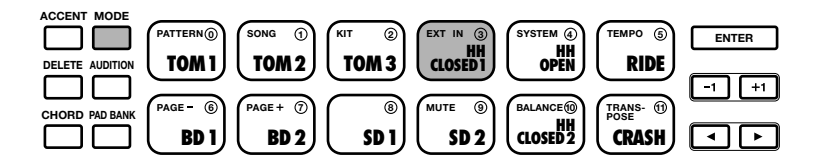

■ SELECTING A FUNCTION - Hold [MODE] and press [PAGE+] and [PAGE-] to step through the various functions. The LCD will display information about the status of each function as you step through them.

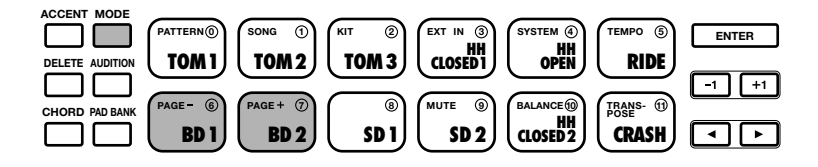

**URICAL TURNING THE MIX FUNCTION ON AND OFF** - When the Mix function is turned on, the guitar signal you play will be mixed with the patterns/songs, and both will be output via the stereo [OUTPUT] jacks and [PHONES] jack. Hold [MODE] and press [PAGE-] once or more, if necessary, to access the Mix function. The word "MIX" will appear in the lower left area of the LCD, along with the current Mix function status— "ON" or "OFF". Press [+1] to turn the Mix function on. Press [-1] to turn the Mix function off.

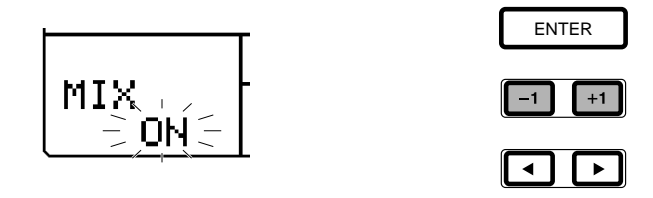

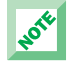

To determine the volume level of the guitar, adjust the guitar's volume knob.

- USING THE RY9 AS A GUITAR SYNTHESIZER When a guitar is plugged into the [EXT IN] jack, you can use the guitar to trigger an External In voice in a variety of ways. There are two steps to setting up the RY9 as a guitar synthesizer:
	- **1.** Designating the guitar synthesizer status.
	- 2. Selecting an external in voice (see below).
		- 1. DESIGNATING THE EXTERNAL IN GUITAR SYNTHESIZER STATUS The status of the guitar synthesizer determines how the External In voice triggered by the notes you play on the guitar will sound—e.g., you can turn the External In voice off, or synthesize the guitar signal with a single voice, or octaves, harmonies or a chord. Hold [MODE] and press [PAGE+] or [PAGE-] to access the External In Select function. Then, press [-1] and [+1] to designate the synthesizer status, as explained below.

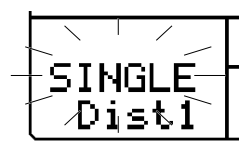

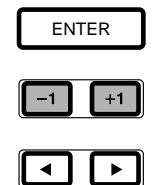

- ❑ OFF The External In voice will not play.
- ❑ SINGLE A single note of the External In voice will play in the same pitch as the notes you play on the guitar.
- □ OCTAVE Two notes of the External In voice will play—one note in the same pitch as the notes you play on the guitar, plus one note an octave lower.
- $\Box$  HARM 1, 2, 3 Two notes of the External In voice will play—one in the same pitch as the notes you play on the guitar, plus a harmony, matched to the current chord as displayed in the upper left area of the LCD.
- $\Box$  **CHORD** Any note you play on the guitar will trigger the current chord as displayed in the upper left area of the LCD.

2. SELECTING AN EXTERNAL IN VOICE - You can select any of the 50 AWM normal voices to be triggered by the notes you play on the guitar. Hold [MODE] and press [PAGE+] or [PAGE-] to access the External In Select function. Two lines of information will be displayed in the lower left area of the LCD. The current synthesizer status (see above) will be displayed in the top line, and the name of the currently selected External In voice will be displayed in the bottom line. Press [1] once to position the flashing cursor over the voice name, then press [-1] and [+1] to select a different voice.

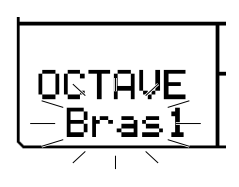

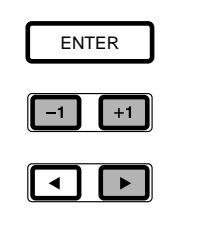

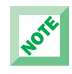

For a list of the AWM normal voices, see page 91.

The RY9 can only recognize single notes that you play on the guitar; i.e., it cannot recognize block

chords. Recognizing the specific notes you play on the guitar and in turn triggering a voice to play in the same pitch is a rather sophisticated technological feat. The quality of the results you get will depend on a combination of factors, including the type of guitar you use, guitar volume level, tone and pickup settings, and the External In Mode Sensitivity function setting (see below). Achieving a satisfactory result may require some experimentation with playing style and the various settings.

■ SETTING THE EXTERNAL IN SENSITIVITY LEVEL - You can specify the sensitivity setting for the External In voice to be triggered by the guitar signal. Hold [MODE] and press [PAGE+] or [PAGE-] to access the Sensitivity function. The abbreviation "SENS" (Sensitivity) will appear in the lower left area of the LCD, along with the current sensitivity setting. Press [-1] and [+1] to specify the Sensitivity function setting between "00" and "19", where lower values represent less sensitivity, and higher values represent more sensitivity.

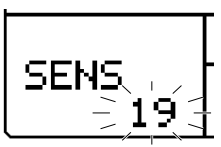

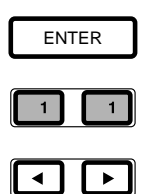

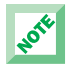

The RY9 cannot record the External In part as played by the guitar signal.
<span id="page-72-1"></span><span id="page-72-0"></span>■ TURNING THE EXTERNAL IN START FUNCTION ON AND OFF - When the External In Start function is turned on, the pattern or song playback will begin automatically with the first note you play on the guitar. Hold [MODE] and press [PAGE+] once or more to access the Start function. The word "START" will appear in the lower left area of the LCD, along with the current Start function status—"ON" or "OFF". Press [+1] to turn the Start function on. Press [-1] to turn it off. (To stop the playback, press [STOP].)

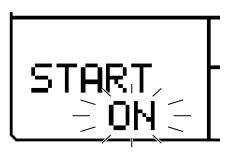

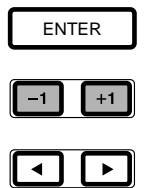

### USING THE RY9 AS A GUITAR TUNER

The RY9 has a built-in guitar tuner which is extremely easy to use. Simply plug a guitar into the [EXT IN] jack, turn up the volume, access the External In Mode Tuner function, and play a string. The RY9 will sense the pitch of the string you play, and will display the pitch in the upper left area of the screen. It will also sense if the pitch is sharp or flat, and will indicate this by small black squares that appear on a horizontal "scale" in the upper right area of the screen.

■ USING THE GUITAR TUNER - Hold [MODE] and press [PAGE+] or [PAGE-] to access the Tuner function. Then, play an open string on the guitar and begin tuning the string.

<span id="page-73-0"></span>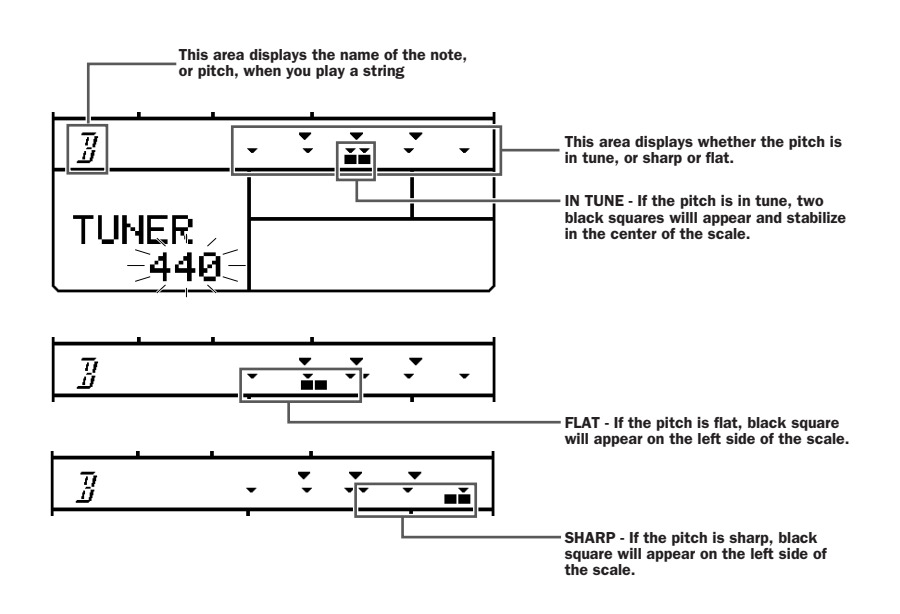

■ SETTING THE BASIC PITCH - You can set the basic pitch of the guitar tuner between "440" and "445". From within the Tuner function, press [+1] and [-1] to set the basic pitch.

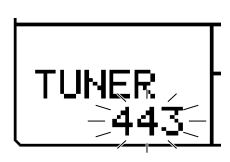

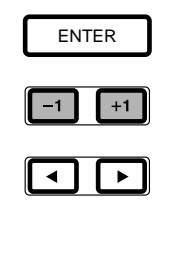

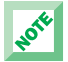

The basic pitch setting determines the overall system tuning for the RY9.

## <span id="page-74-0"></span>14. SYSTEM MODE

In System Mode you can designate Internal or MIDI sync clock, assign the MIDI transmit and receive channel for the drum voices, assign the MIDI channel for receiving program change messages, assign the MIDI transmit channel for the External In voice and the Harmony voice, activate bulk dump operations, and designate the note table and assign the note numbers for the drum kit.

■ **ENTERING SYSTEM MODE** - Hold [MODE] and press [SYSTEM] to enter System Mode.

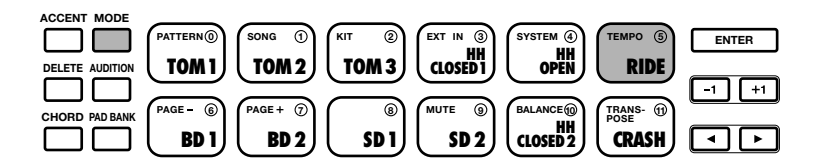

■ SELECTING A FUNCTION - Hold [MODE] and press [PAGE+] and [PAGE-] to step through the various functions. The LCD will display information about the status of each function as you step through them.

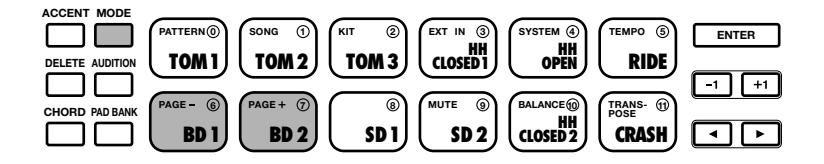

<span id="page-75-1"></span><span id="page-75-0"></span>■ DESIGNATING THE SYNC CLOCK - You can connect an external sequencer to the RY9 and synchronize, or "sync" the two devices together so that their clocks will play in perfect time with each other. The RY9 may be designated as the "master" device, which means you should set its sync clock to Internal, and the external sequencer's clock to MIDI. Or the RY9 may be designated as the "slave" device, which means you should set its sync clock to MIDI, and set the external sequencer's clock to Internal. Hold [MODE] and press [PAGE-] once or more, if necessary, to access the Sync function. The word "SYNC" will appear in the lower area of the LCD, along with the current sync clock status—"INT" (Internal) or "MIDI". Press [-1] to set the sync clock to "INT" status. Press [+1] to set the sync clock to MIDI status.

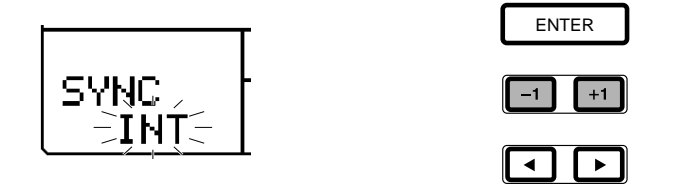

■ ASSIGNING THE MIDI TRANSMIT/RECEIVE CHANNEL - You can connect a MIDI keyboard and play the RY9's drum voices from its keyboard. Likewise, you can play the RY9's drum voices from an external sequencer. To do so, you must assign the RY9's MIDI channel to the same channel number as the external device. Hold [MODE] and press [PAGE-] or [PAGE+] to access the MIDI Channel function. The abbreviation "CH" (Channel) will appear in the lower left area of the LCD, along with the current channel assignment (" $01 \sim 16$ ", "OFF"). Press [-1] and [+1] to assign the RY9's MIDI channel number.

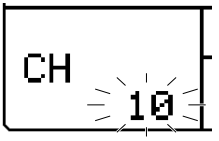

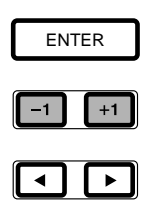

<span id="page-76-1"></span><span id="page-76-0"></span>**E.** ASSIGNING THE PROGRAM CHANGE RECEIVE CHANNEL - You can have the RY9 respond to program change messages from an external MIDI keyboard or sequencer. For example, by pressing the voice selectors on your keyboard, you can select the RY9's drum kits. To do so, you must assign the RY9's program change receive channel to the same program change channel number as the transmitting device. Hold [MODE] and press [PAGE-] or [PAGE+] to access the Program Change function. The abbreviation "PC" (Program Change) will appear in the lower left area of the LCD, along with the current channel assignment (" $01 \sim 16$ ", "OFF"). Press [-1] and  $[+1]$  to assign the RY9's MIDI Program Change receive channel number.

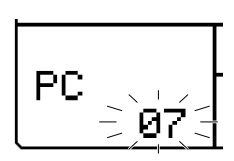

NOTE

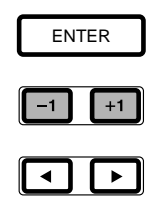

Refer to the Drum Kit List on page 86 for the program change numbers exclusive to each drum kit.

**B** ASSIGNING THE EXTERNAL IN VOICE TRANSMIT CHANNEL - The RY9 can transmit MIDI signals generated by the External In voice (as played from the guitar) in order to play an external tone generator. To do so, you must assign the RY9's External In voice channel to the same MIDI receive channel number as the tone generator. Hold [MODE] and press [PAGE-] or [PAGE+] to access the External In Channel function. The abbreviation "EXT CH" (External In Channel) will appear in the lower left area of the LCD, along with the current channel assignment (" $01 \sim 16$ ", "OFF"). Press [-1] and [+1] to assign the RY9's External In voice channel number.

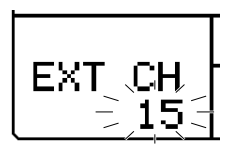

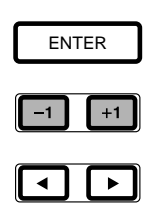

<span id="page-77-0"></span>■ ASSIGNING THE HARMONY VOICE TRANSMIT CHANNEL - The RY9 can transmit MIDI signals generated by the Harmony voice (see "HARM 1, 2, 3", page 63) in order to play an external tone generator. To do so, you must assign the RY9's Harmony voice channel to the same MIDI receive channel number as the tone generator. Hold [MODE] and press [PAGE+] once or more to access the Harmony Channel function. The abbreviation "HRM CH" (Harmony Channel) will appear in the lower left area of the LCD, along with the current channel assignment (" $01 \sim 16$ ", "OFF"). Press [-1] and [+1] to assign the RY9's Harmony voice channel number.

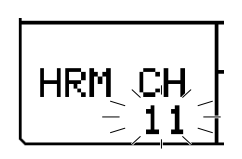

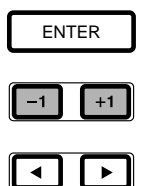

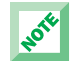

Some MIDI keyboards and synthesizers have built-in sequencers, as well as floppy disk drives which can send and receive bulk data, program change messages, etc. Consult the owner's manual of your keyboard or synthesizer to determine the extent of its MIDI capabilities.

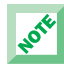

The pitch bend range for the External In voice and Harmony voice is  $12$  ( $\pm$  one octave). Assign the same setting for the pitch bend range of the external device.

### <span id="page-78-0"></span>MIDI DATA BULK DUMP OPERATIONS

You can "dump" User pattern, song and drum kit data in bulk to and from another RY9 or an external MIDI data storage device (such as the Yamaha MDF3 MIDI Data Filer).

■ BULK DUMP TRANSMIT - First, set up the storage device to receive a bulk dump transmission (refer to the owner's manual of the storage device for the proper procedure). Hold [MODE] and press [PAGE+] or [PAGE-] to access the Bulk Dump function. The words "BULK SURE?" will appear in the lower left area of the LCD. Press [ENTER] to initiate the bulk dump transmission operation. When the operation is finished, the word "END" will appear briefly on the LCD.

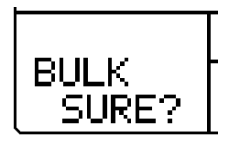

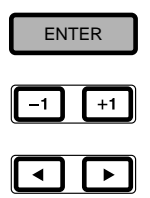

■ BULK DUMP RECEIVE - As long as the RY9 is in the Select function of Song Play Mode or Pattern Play Mode, and the song or pattern is not playing, it can automatically receive a bulk dump initiated from an external storage device. (Refer to the owner's manual of the storage device for the proper procedure for initiating a bulk dump transmit operation.)

<span id="page-79-1"></span><span id="page-79-0"></span>**B** DESIGNATING THE PRESET OR USER NOTE TABLE - The MIDI note table consists of a list of the drum pads and a corresponding MIDI note number for each pad. When playing the RY9's drum voices from an external keyboard or sequencer, the drum voices will play according to the RY9's note table assignments. The RY9 has both a Preset note table, which you cannot modify, and a User note table, which you can modify using the Note Number function (see below). To designate the Preset or User note table, hold [MODE] and press [PAGE+] or [PAGE-] to access the Note Table function. The abbreviation "NT TBL" (Note Table) will appear in the lower left area of the LCD, along with the current Note Table status—"PRE" (Preset) or "USER". Press [-1] to designate the Preset note table. Press [+1] to designate the User note table.

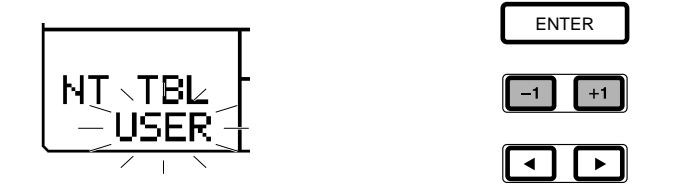

**E ASSIGNING THE NOTE NUMBERS TO THE PADS** - When the Note Table function is set to USER (see above), you can freely assign note numbers to the pads. Hold [MODE] and press [PAGE-] or [PAGE+] to access the Note Number function. The abbreviation "NT" (Note) will appear in the lower left area of the LCD, and just to the right of it, the note number of the currently selected pad will be flashing. The name of the drum voice currently assigned to the drum pad (based on the selected drum kit) will also be displayed. Press any drum pad (within either the Drum or Percussion Pad Bank) to select it. Then, press  $[-1]$  and  $[+1]$  to assign the new note number to the pad, between "000" and "127", and "OFF". After you've set the note number for the first pad, simply select a different pad and repeat the procedure until you have set the note numbers for all pads.

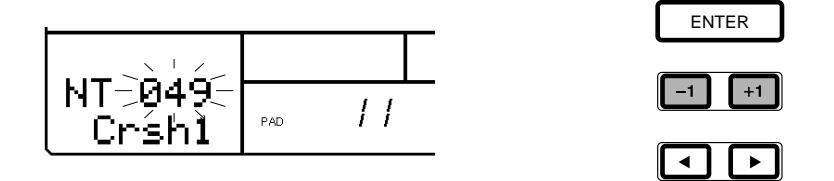

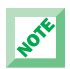

If the word "PRESET" temporarily appears on the LCD when you try to change a note number, this means you are attempting to modify the Preset note table. If this happens, access the Note Table function (see above) and set it to "USER" status.

## <span id="page-80-0"></span>15. TEMPO MODE

In Tempo Mode you can set the tempo for the song or pattern playback or recording. You can switch into Tempo Mode and change the playback tempo as the pattern or song is playing.

Each Preset pattern and song has an "initial tempo" assigned to it. Whenever you select a Preset pattern and press [PLAY], the initial tempo will be activated.

■ **ENTERING TEMPO MODE** - Hold [MODE] and press [TEMPO] to enter Tempo Mode. The word "TEMPO" will appear in the lower left area of the LCD, along with the current tempo value.

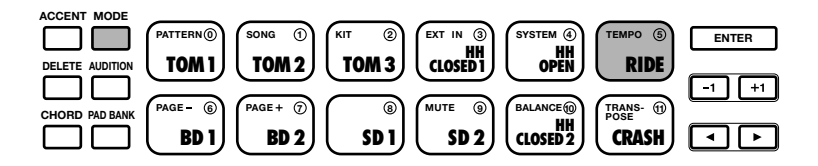

**E** CHANGING THE TEMPO - Press  $[-1]$  and  $[+1]$  to set the tempo between 40 and 250 beats per minute.

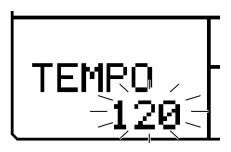

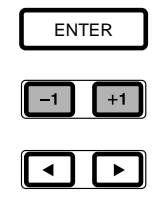

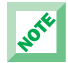

Any changes you make to the initial tempo of a Preset pattern or song will be temporary, but the tempo change made to a User pattern or song will be retained.

When the sync clock is set to "MIDI", dashes  $($ " $-$ ") will display in the LCD and you will not be able to change the tempo. (For information about the sync clock, see page 68.)

## <span id="page-81-0"></span>16. MUTE MODE

In Mute Mode you can mute (i.e., switch off) any or all of the backing accompaniments, even while the song or pattern is playing.

■ **ENTERING MUTE MODE** - Hold [MODE] and press [MUTE] to enter Mute Mode. The word "MUTE" will appear in the lower left area of the LCD, along with the currently selected backing track and its present status—"ON" or "OFF".

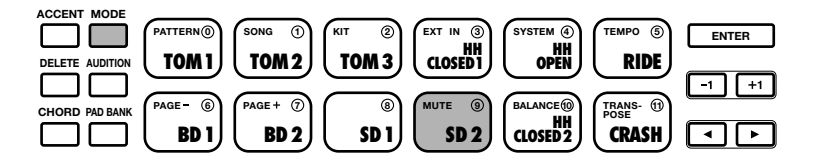

■ SELECTING A BACKING TRACK - Hold [MODE] and press [PAGE+] and [PAGE-] to select the Bass Track Mute ("B"), Chord 1 Track Mute ("C1"), or Chord 2 Track Mute ("C2") function. The LCD will display the mute on/off status of each as you step through them.

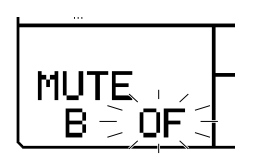

■ **MUTING THE BACKING TRACK** - Select either the Bass, Chord 1 or Chord 2 track and press [+1] to turn the Mute on for the selected backing track. The word "ON" will appear in the LCD. Press [-1] to turn the Mute off for the selected backing track. The abbreviation "OF" (Off) will appear in the LCD.

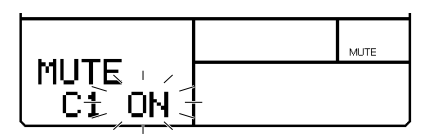

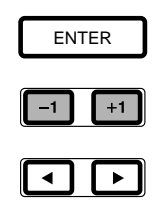

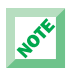

Whenever any or all backing tracks are muted, the word "MUTE" will appear in the middle right area of the LCD.

## <span id="page-82-0"></span>17. BALANCE MODE

Balance Mode is in effect an on-board "sound mixer" that lets you balance the relative levels of the normal voices. In Balance Mode you can balance the volume output levels for the Bass, Chord 1, and Chord 2 backing voices, as well as the output of the External In and Harmony voices, even while the pattern or song is playing.

■ **ENTERING BALANCE MODE** - Hold [MODE] and press [BALANCE] to enter Balance Mode. The abbreviation "BALANC" (Balance) will appear in the lower left area of the LCD, along with the currently selected normal voice and its present value—between "-7" and "+7".

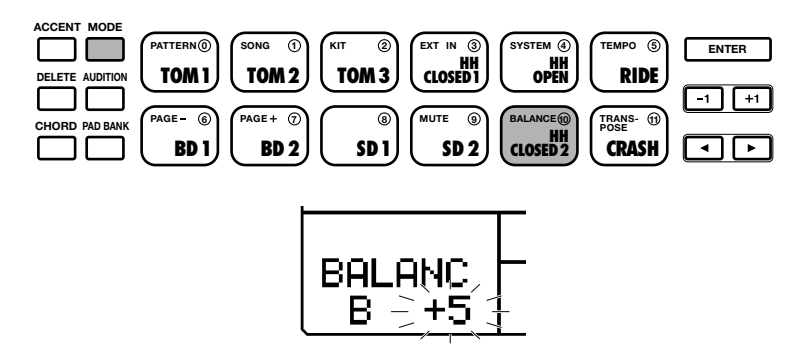

■ SELECTING A VOICE - Hold [MODE] and press [PAGE+] and [PAGE-] to select the Bass ("B"), Chord 1 ("C1"), Chord 2 ("C2"), External In ("EXT") or Harmony ("HRM") voice Balance function. The LCD will display the balance levels of each as you step through them.

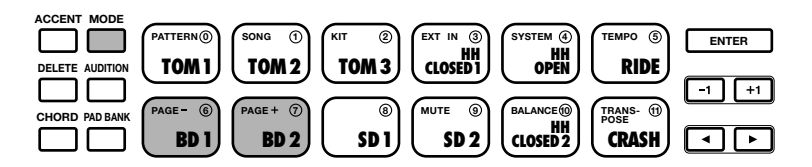

■ SETTING A BALANCE LEVEL - Select either the Bass, Chord 1, Chord 2, External In or Harmony voice and press [-1] and [+1] to set the balance level for the selected voice.

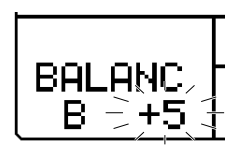

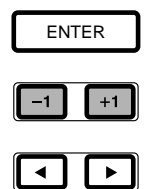

<span id="page-83-0"></span>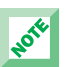

The volume level of the guitar itself can only be determined by the setting of the guitar's volume knob.

# 18. TRANSPOSE MODE

In Transpose Mode you can specify the transposition pitch in half-steps for a song or pattern, even during playback.

■ **ENTERING TRANSPOSE MODE** - Hold [MODE] and press [TRANSPOSE] to enter Transpose Mode. The abbreviation "TRANS" will appear in the lower left area of the LCD, along with the current transposition value.

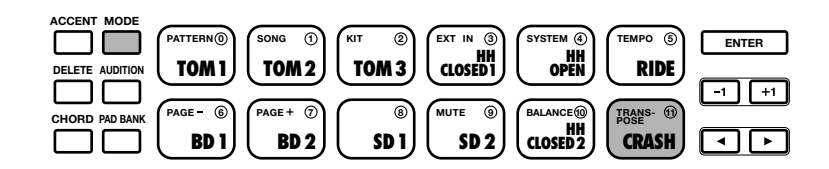

**CHANGING THE TRANSPOSE VALUE** - Press [-1] and [+1] to change the transposition value in half-steps between "-12" and "+12" (within  $\pm$  one octave), with "0" representing normal pitch.

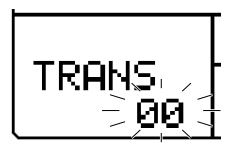

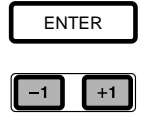

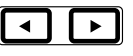

# **APPENDIX**

## <span id="page-84-0"></span>19. RECALLING THE FACTORY DEFAULT SETTINGS

<span id="page-84-1"></span>You can reset all RY9 settings to their initial default settings at any time. Doing so will clear all the User patterns, songs and drum kits you have created.

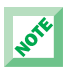

Before initiating the factory default setting operation, be sure to save any important User data using an external MIDI data storage device (such as the Yamaha MDF3 MIDI Data Filer).

■ RECALLING THE FACTORY DEFAULT SETTINGS - First, switch the power to the [STANDBY] position. Next, hold both [-1] and [+1] buttons down simultaneously, then switch the power back to [ON].

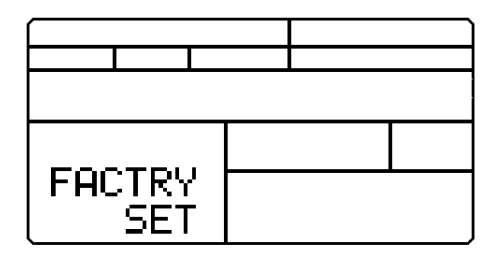

The words "FACTRY SET" will momentarily appear on the LCD screen, the RY9 will be in Pattern Select Mode.

## 20. DISPLAY MESSAGES

During operation the RY9 will display various error and other messages in the LCD. Below is a list and description of each display message.

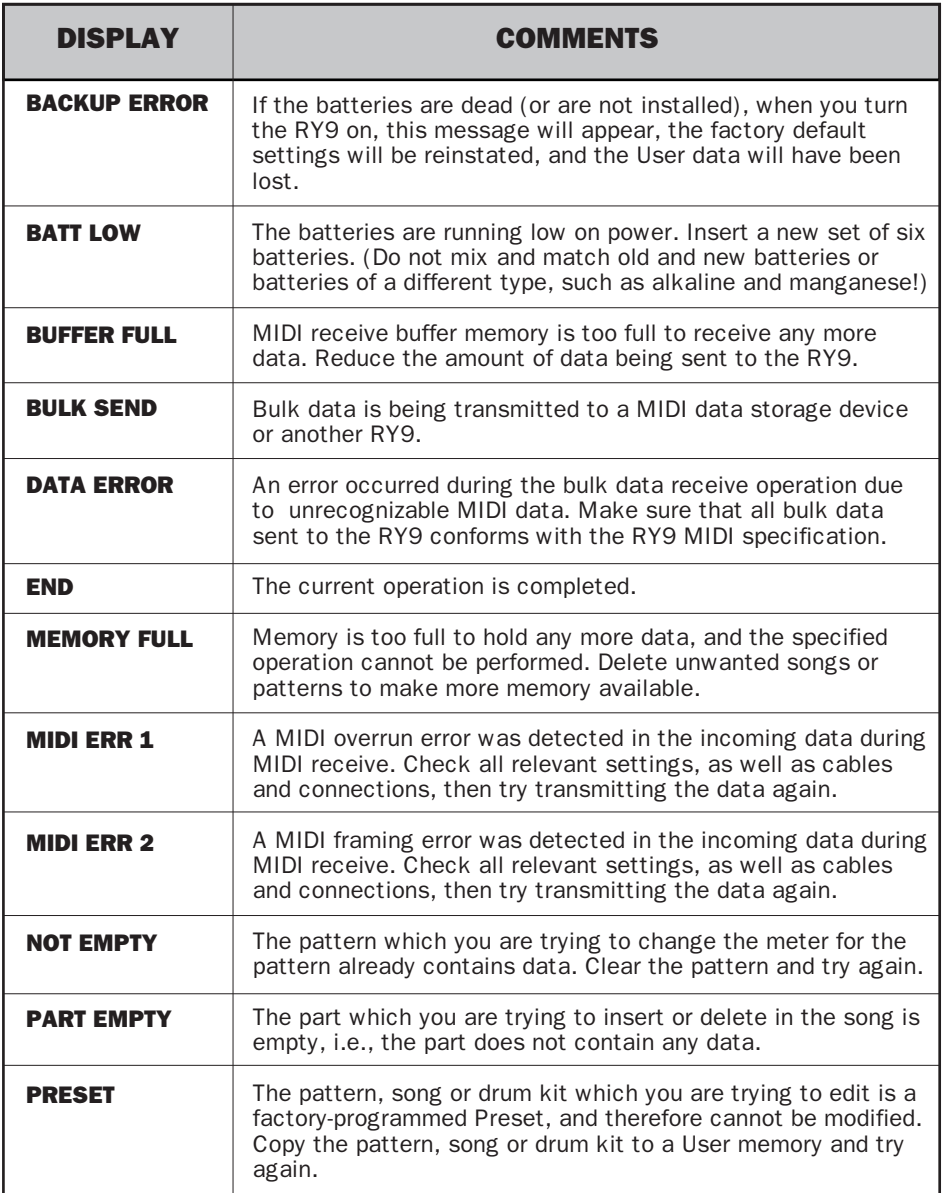

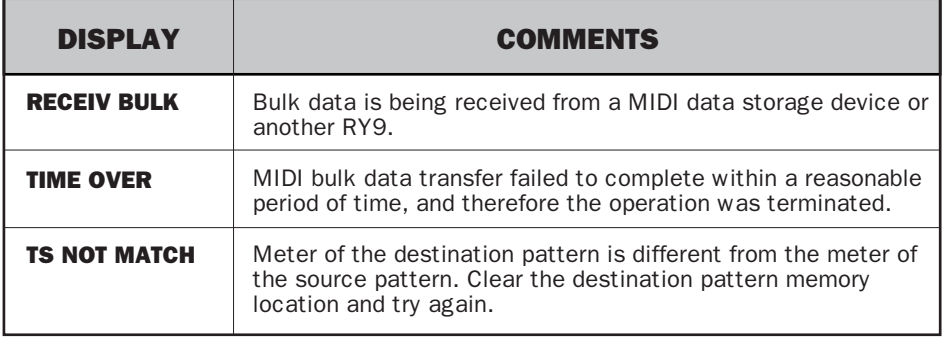

## 21. TROUBLESHOOTING

If you encounter one of the problems listed below, please check the possible causes and solutions before you assume that your RY9 is faulty.

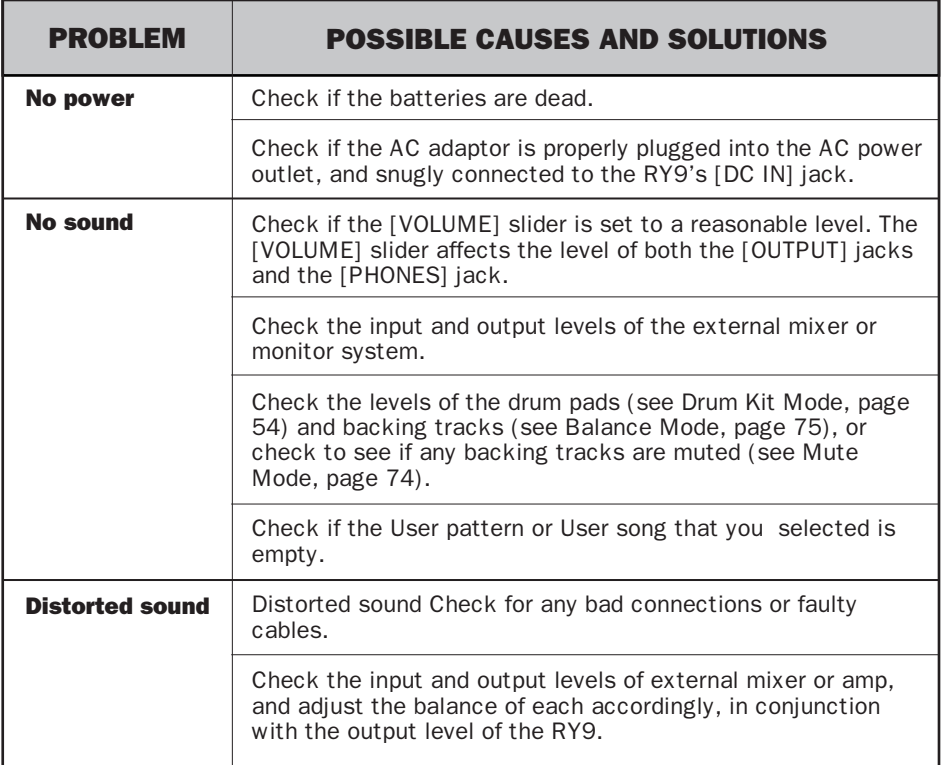

**APPENDIX** APPENDIX

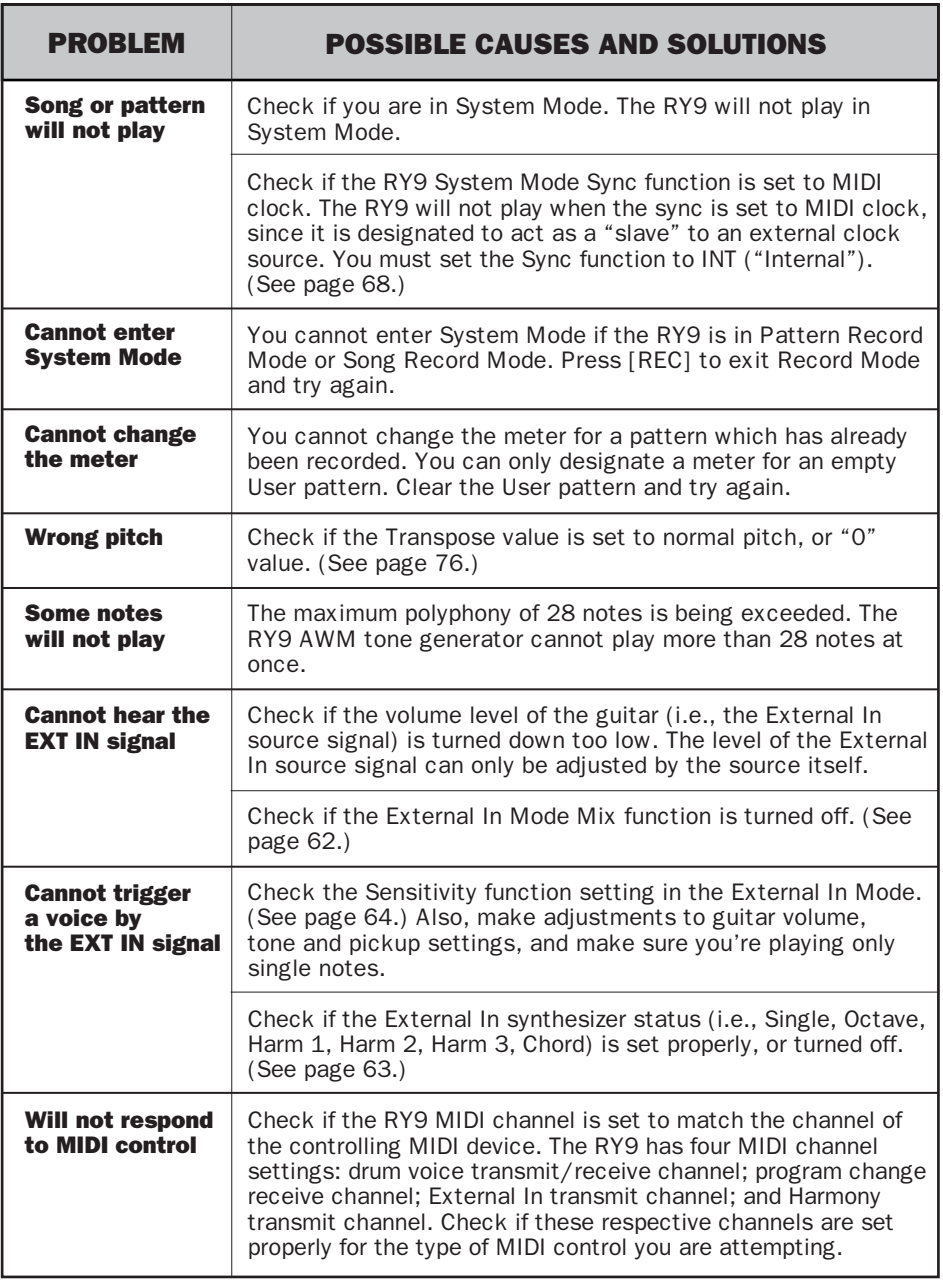

## 22. SPECIFICATIONS

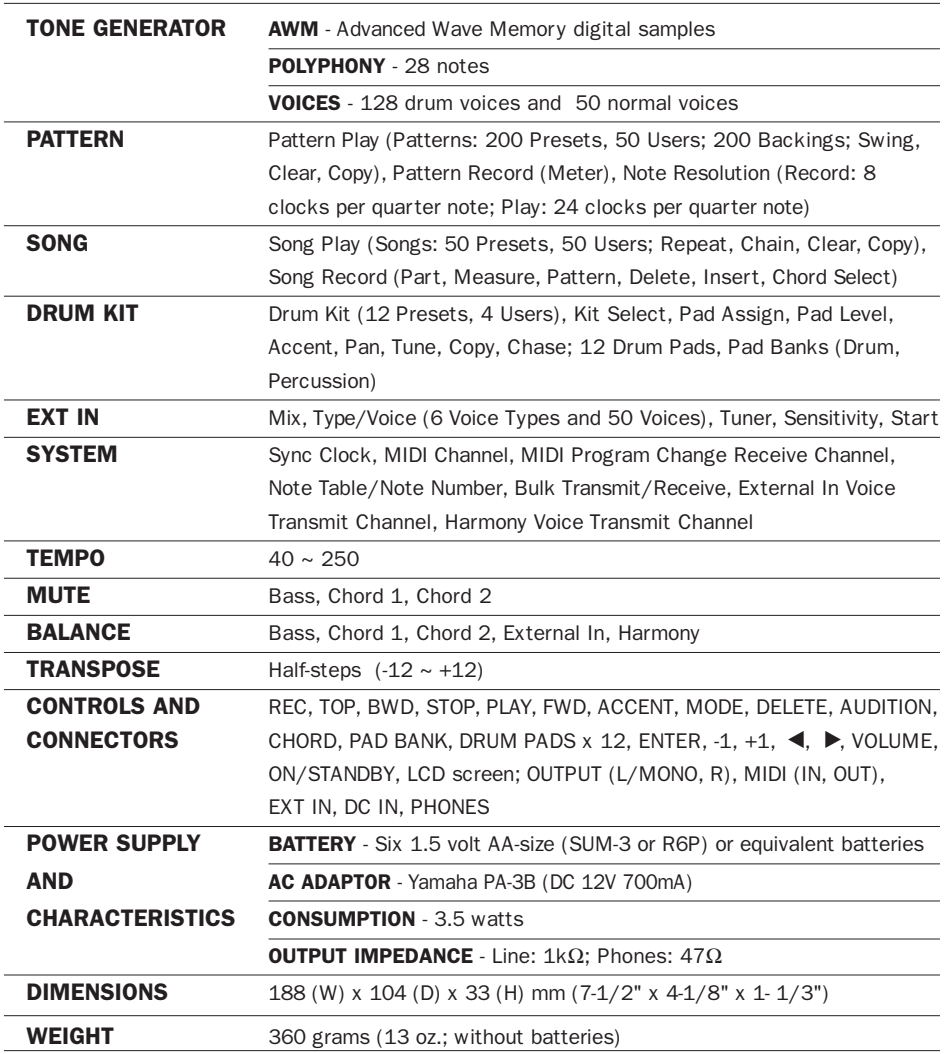

Specifications and descriptions in this owner's manual are for information purposes only.

Yamaha Corp. reserves the right to change or modify products or specifications at any time without prior notice. Since specifications, equipment or options may not be the same in every locale, please check with your Yamaha dealer.

# 23. INDEX

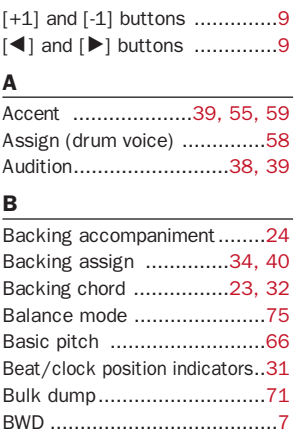

### C

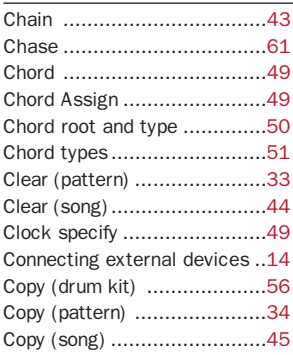

### D

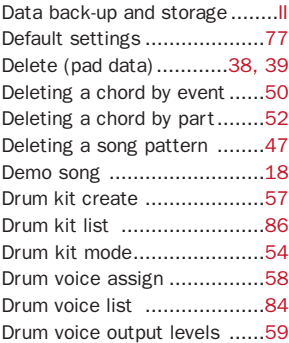

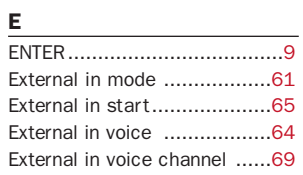

### F

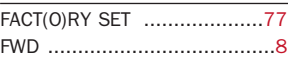

### G

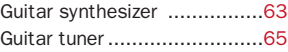

### H

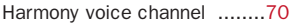

### I

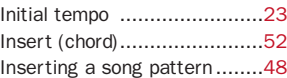

### K

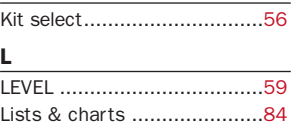

### M

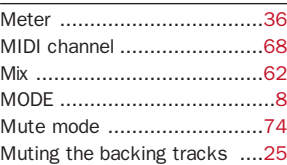

### N

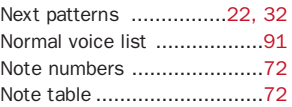

### P

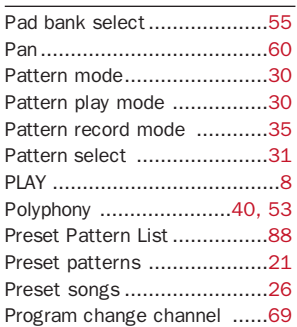

### R

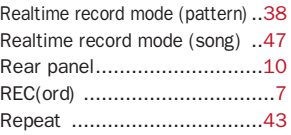

### S

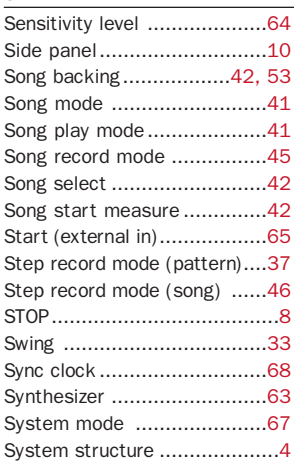

### T

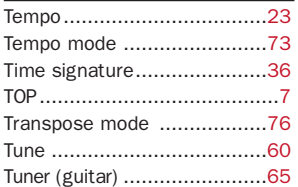

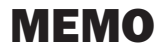

# <span id="page-91-1"></span>23. LISTS & CHARTS

### <span id="page-91-0"></span>DRUM VOICE LIST

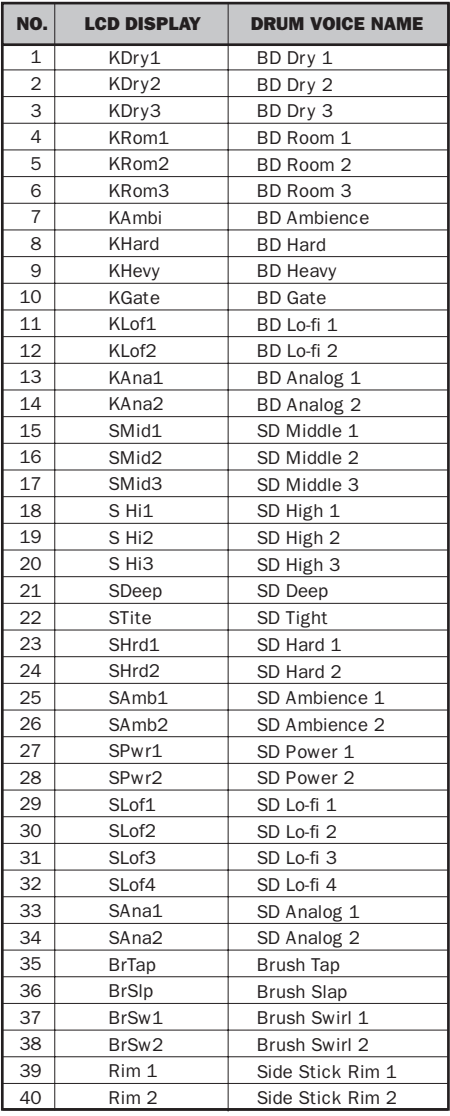

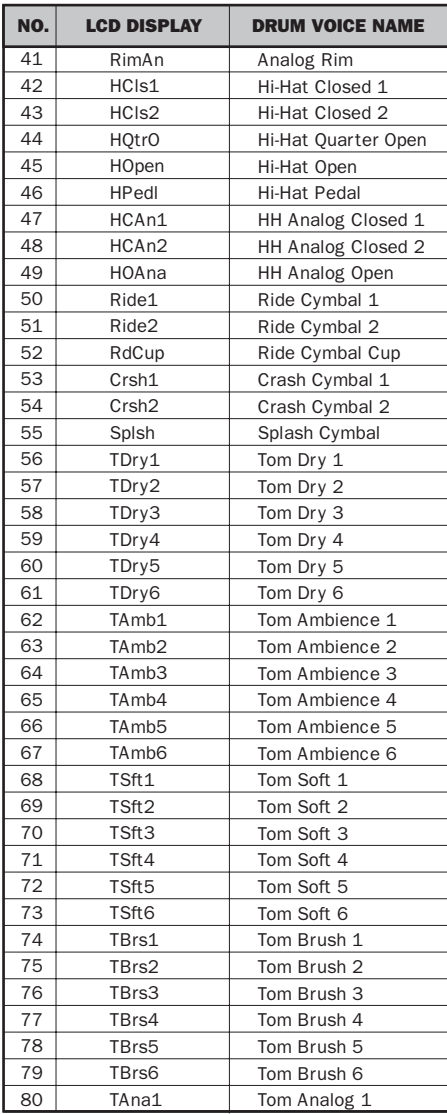

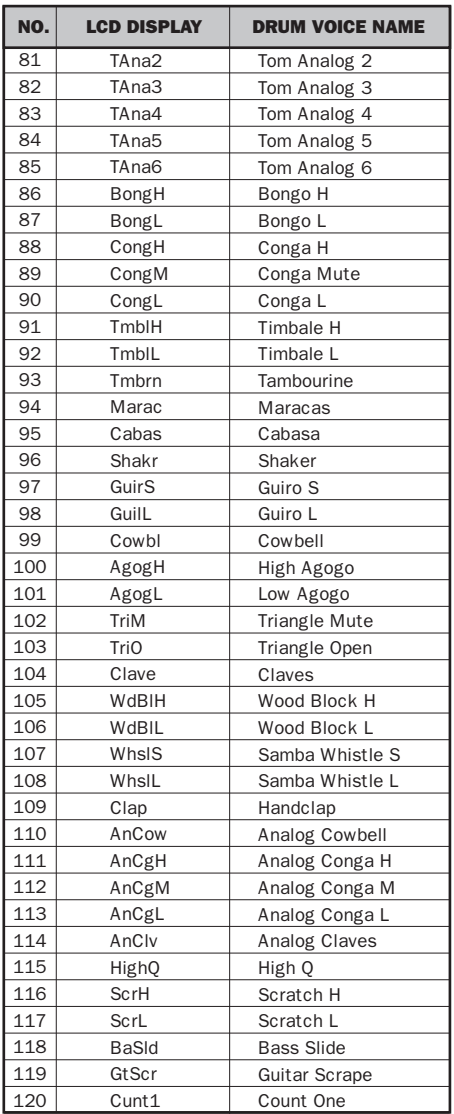

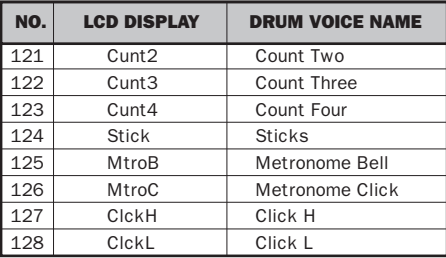

### <span id="page-93-0"></span>DRUM KIT LIST

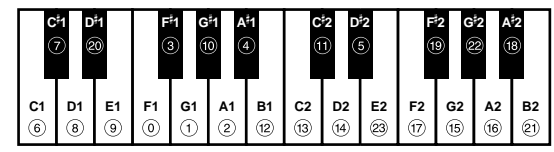

 $\frac{1}{38 / D1}$  40 /

 $39 / D<sup>1</sup>$ 

 $(20)$ 

 $\circled{2}$ 

 $\circled{8}$ 

Note Number / Note **DRUM PAD BANK - Pad Numbers 0 ~ 11**  $\frac{41/F1}{2}$   $\frac{43/61}{2}$   $\frac{45/A1}{2}$   $\frac{42/F1}{2}$ 

58 / A

 $(18)$ 

 $(12)$ 

Pad Number

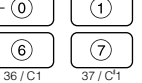

 $\frac{2}{2}$  54/ $\overline{P}$ 

 $(13)$ 

 $(19)$ 

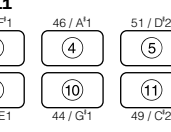

#### **PERCUSSION PAD BANK - Pad Numbers 12 ~ 23**<br> $47/81$   $48/ \text{C2}$   $50/ \text{D2}$   $55/ \text{G2}$   $57/ \text{A2}$ 47 / B1 48 / C2 50 / D2 55 / G2 57 / A2 53 / F2  $(14)$  $(15)$

 $\overline{G}$ 

 $\overline{G}$ 

 $(2)$ 

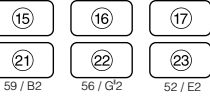

### Preset Kit Number / Drum Kit Name

Drum Kit Number/Program Change Number

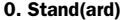

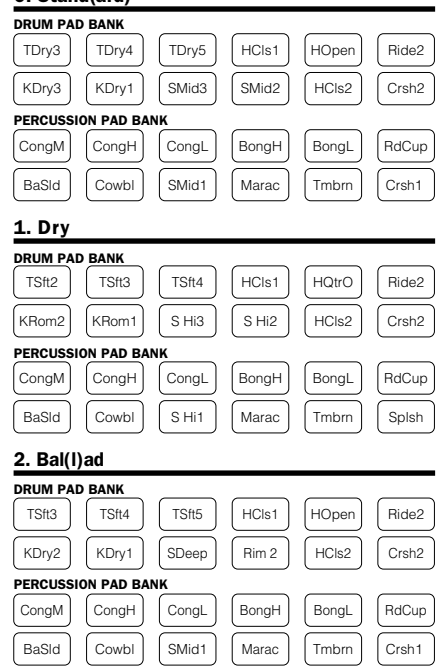

### 3. Rock1

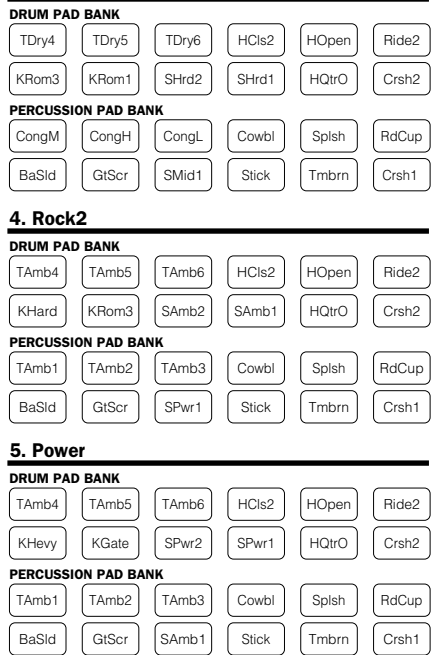

### 6. HipH(o)p

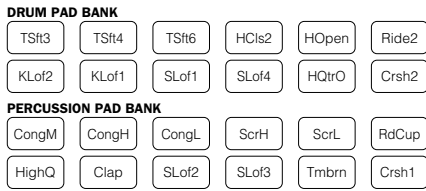

### 7. Anal(o)g

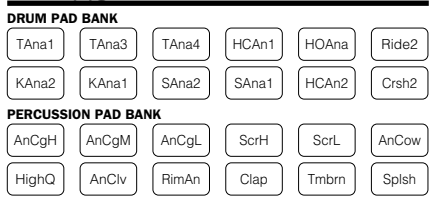

### 8. Jazz

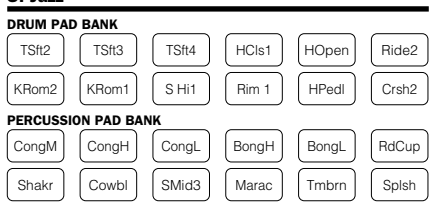

### 9. Brush

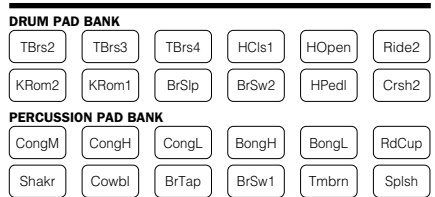

### 10. Latin

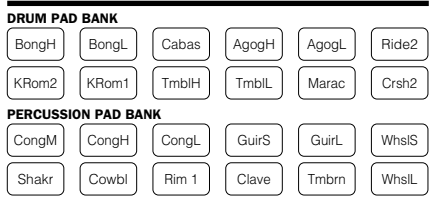

### 11. Click

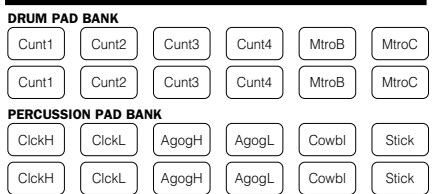

### User Kit Number / Drum Kit Name

### 12. User00

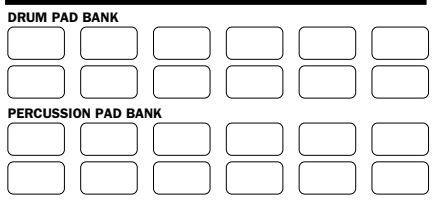

### 13. User01

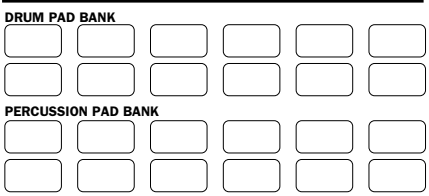

### 14. User02

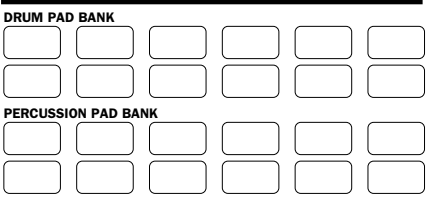

### 15. User03 DRUM PAD BANK

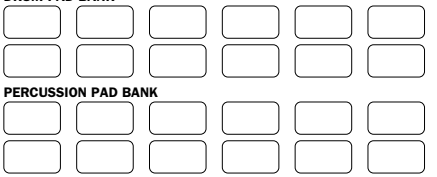

**APPENDIX** APPENDIX

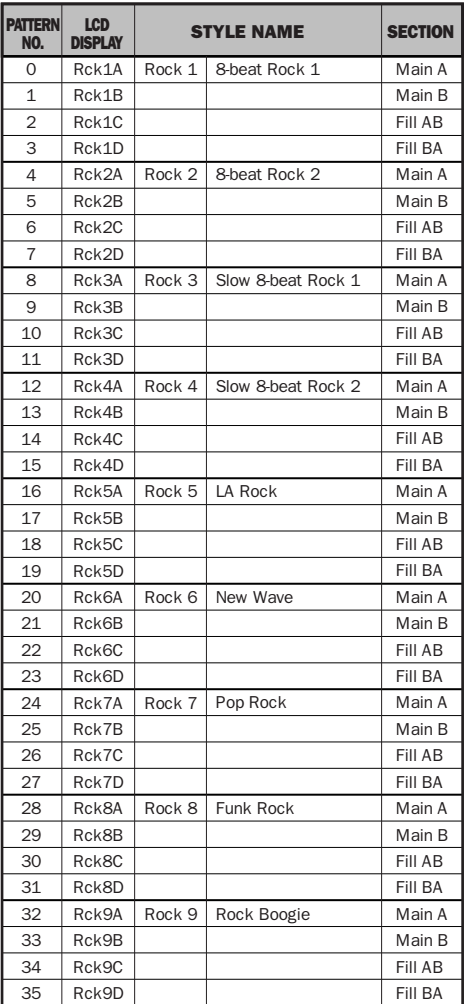

### <span id="page-95-0"></span>■ Rock ■ Hard Rock

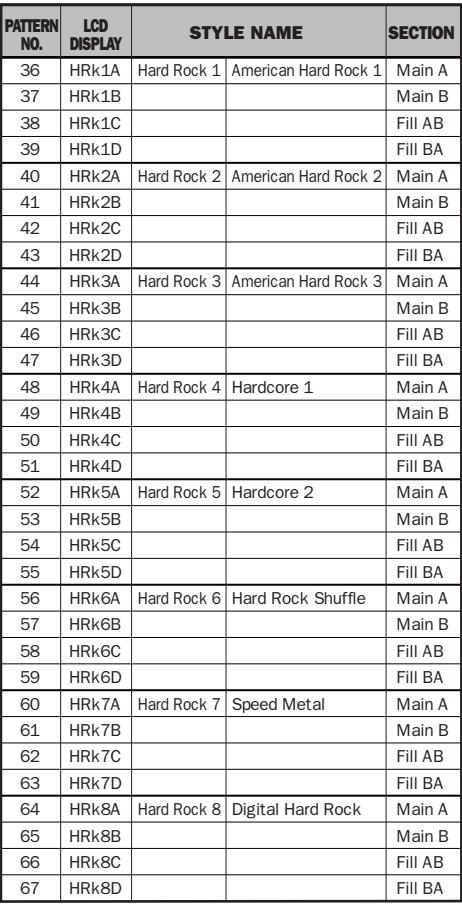

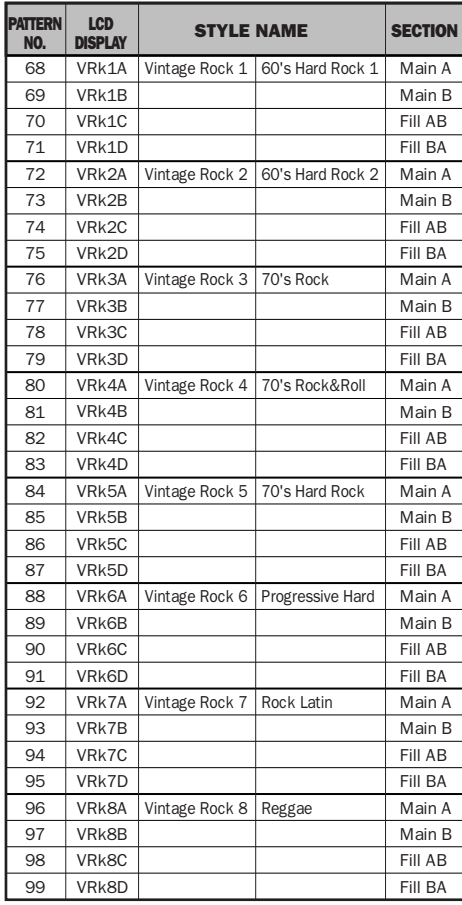

## ■ Vintage Rock

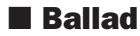

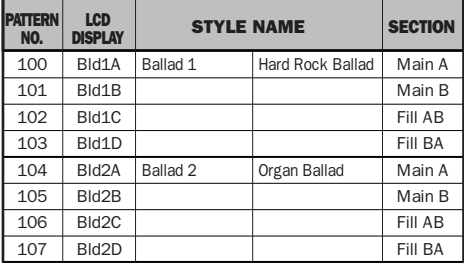

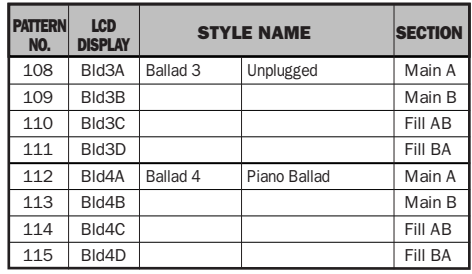

### ■ Blues

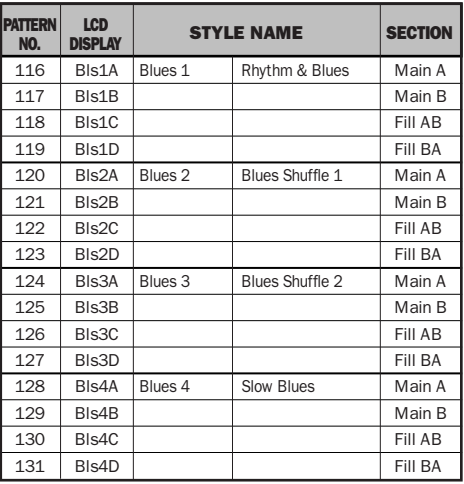

## ■ Rock&Roll

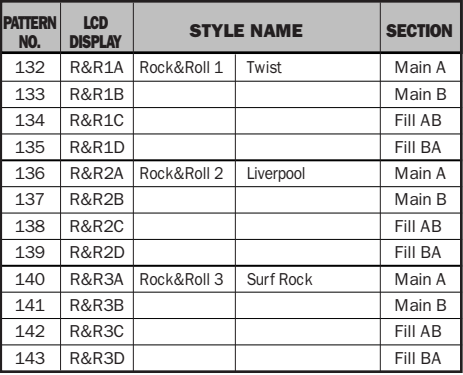

### ■ Dance

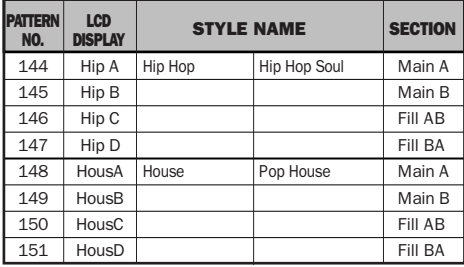

### ■ Jazz

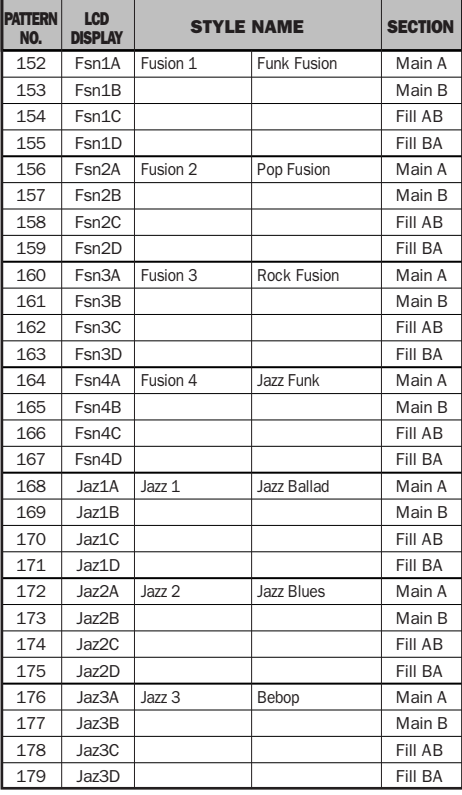

### ■ Latin

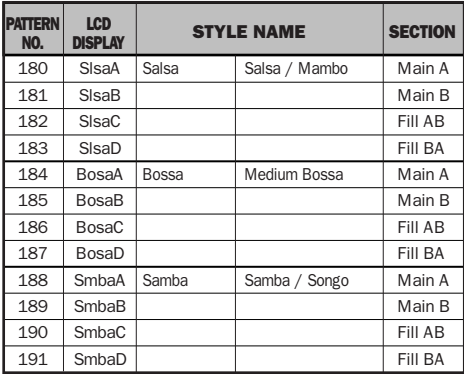

### ■ Beat

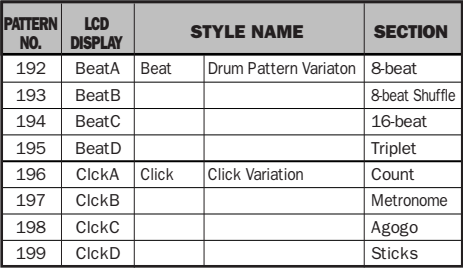

NOTE: The patterns, number 192 through 199, don't contain bass and chord data.

<span id="page-98-0"></span>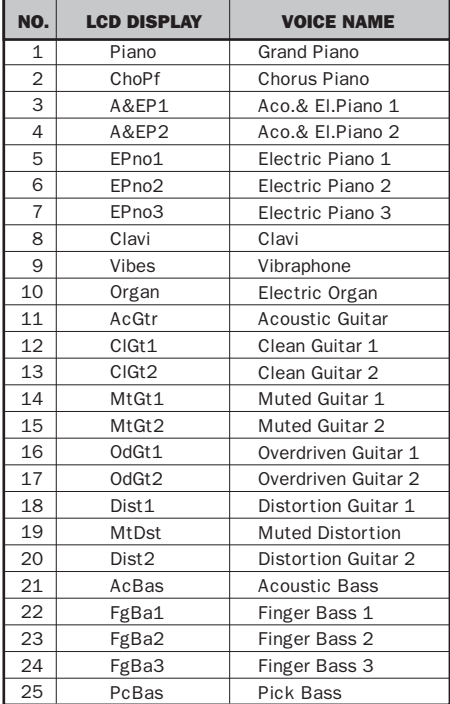

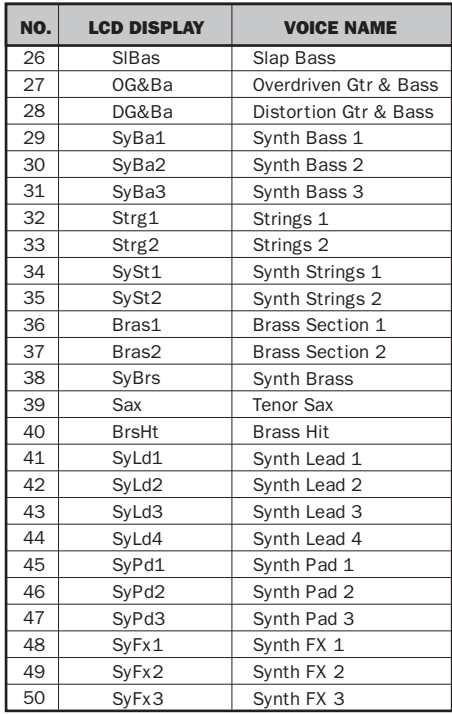

### MIDI DATA FORMAT

### MIDI Reception

### MIDI Reception Block Diagram

<MIDI Reception Condition>

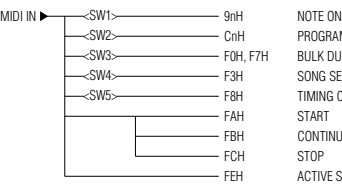

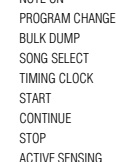

<SW1> Transmit/Receive Channel

- <SW2> Program Change Receive Channel
- <SW3> Pattern/Song Select Mode
- <SW4> Song Select Mode
- <SW5> MIDI Synchronization

### Reception Data

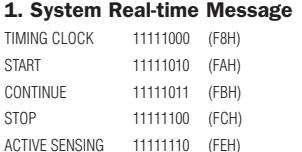

### 2. Channel Message

### **1) NOTE ON**

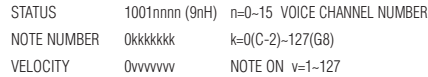

### **2) PROGRAM CHANGE**

STATUS 1100nnnn (CnH) n=0~15 VOICE CHANNEL NUMBER PROGRAM NUMBER 0ppppppp p=0~15

■ When a Program Change is received, the RY8 will change the Drum Kit number corresponding to the incoming data.

### 3. System Common Message

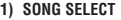

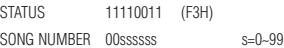

■ Data is received in Song Select Mode.

### 4. System Exclusive Message

BULK DUMP

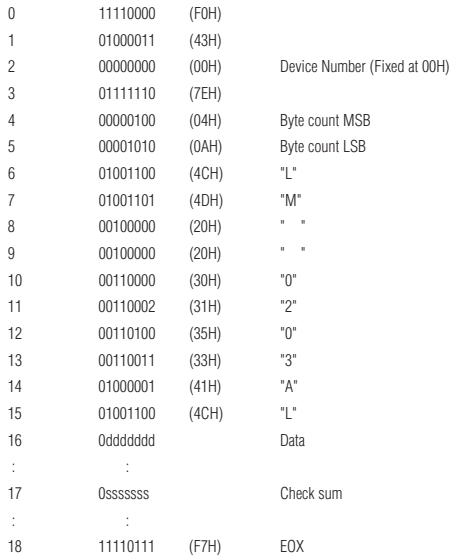

- The RY8 can receive bulk data only when it is in Pattern or Song Select Mode.
- A block consists of the Byte Count, the data bytes, and the Checksum. A number of blocks are repeatedly transmitted.
- One byte of data is divided into 4bits MSB and 4bits LSB. It is then converted to ASCII data for transmission.
- A bulk dump consists of the following data:

System Data MIDI Set-up Data Drum Kit Data Pattern Data Song Data

### MIDI Transmission

### MIDI Transmission Block Diagram

<MIDI Transmission Condition>

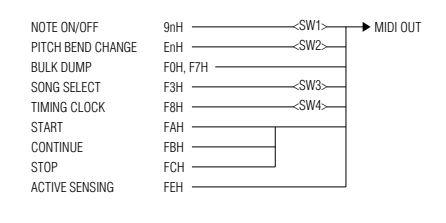

<SW1> Transmit Channel

<SW2> Transmit Channel

<SW3> Transmit in Song Select Mode

<SW4> Transmit Internal synchronization

### Transmission Data

### 1. System Real-time Message

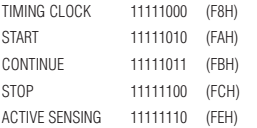

### 2. Channel Message

### **1) NOTE ON/OFF**

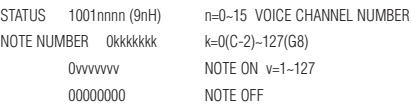

### **2) PITCH BEND CHANGE**

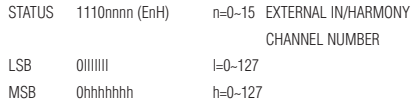

### 3. System Common Message

### **1) SONG SELECT**

STATUS 11110011 (F3H) SONG NUMBER 00ssssss s=0~99

■ Song Select transmission occurs when in Song Select Mode.

### 4. System Exclusive Message

■ Bulk data transmission occurs in System Mode MIDI Bulk Dump function. **1) BULK DUMP**

The data is the same as that for reception. The contents regarding transmission, see "System Exclusive Message" in the previous page.

## MIDI IMPLEMENTATION CHAR T

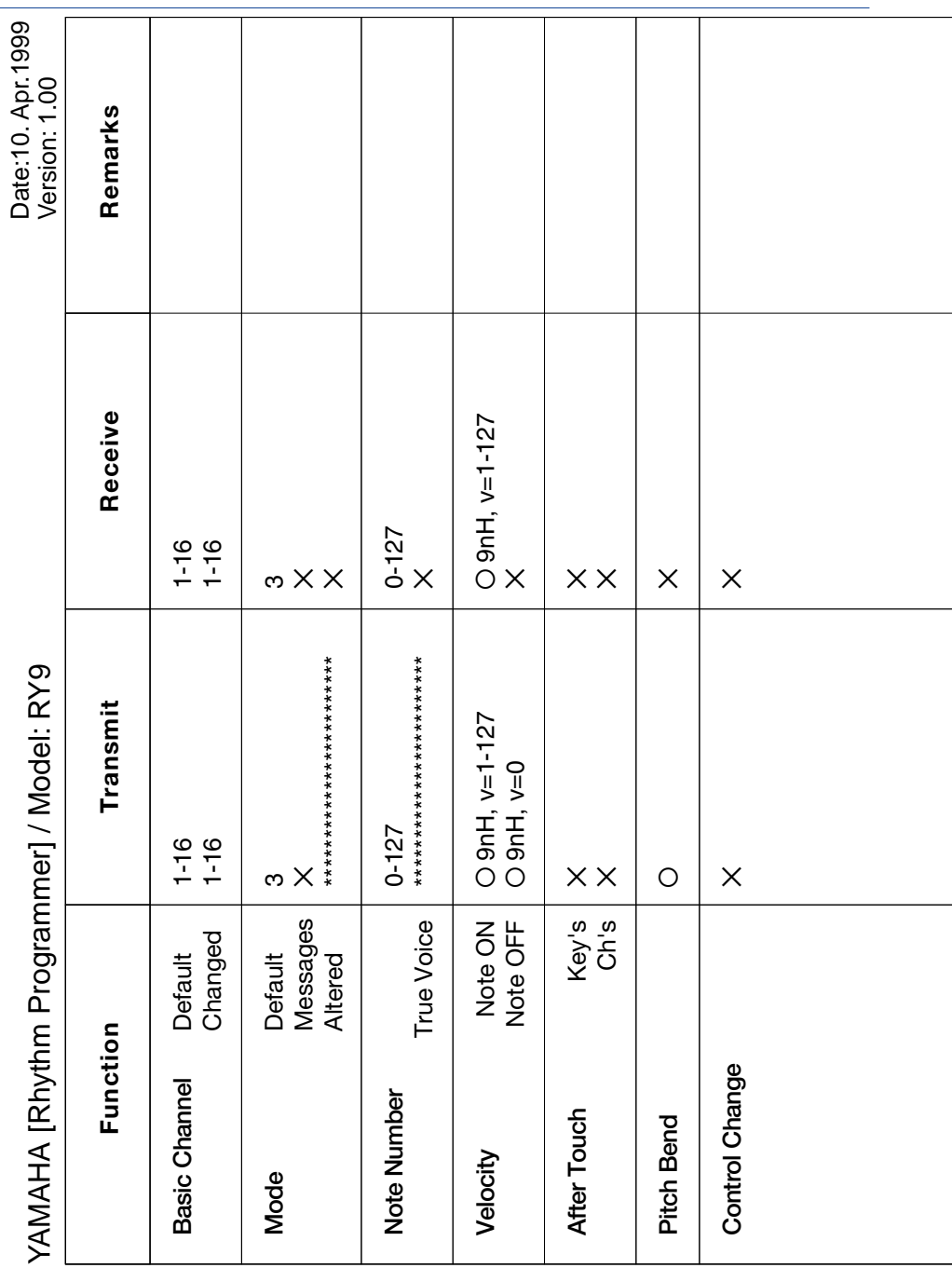

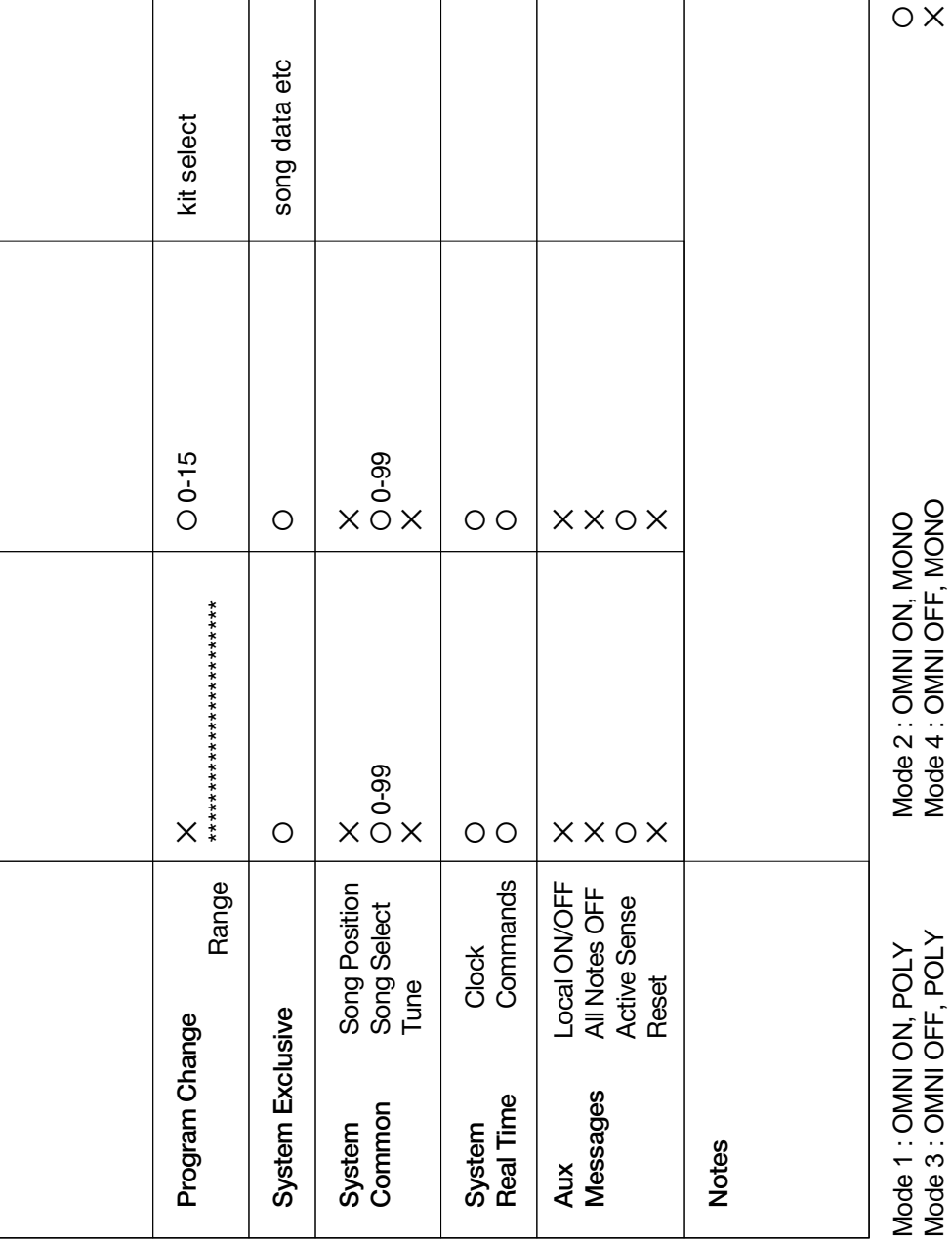

**APPENDIX** APPENDIX

O : YES<br>⊙ : X<br>⊘ : X

For details of products, please contact your nearest Yamaha or the authorized distributor listed below.

Pour plus de détails sur les produits, veuillez-vous adresser à Yamaha ou au distributeur le plus proche de vous figurant dans la liste suivante.

Die Einzelheiten zu Produkten sind bei Ihrer unten aufgeführten Niederlassung und bei Yamaha Vertragshändlern in den jeweiligen Bestimmungsländern erhältlich.

Para detalles sobre productos, contacte su tienda Yamaha más cercana o el distribuidor autorizado que se lista debajo.

#### **NORTH AMERICA**

#### **CANADA**

**Yamaha Canada Music Ltd.** 135 Milner Avenue, Scarborough, Ontario, M1S 3R1, Canada Tel: 416-298-1311

#### **U.S.A.**

**Yamaha Corporation of America**  6600 Orangethorpe Ave., Buena Park, Calif. 90620, U.S.A. 714-522-9011

### **CENTRAL & SOUTH AMERICA**

#### **MEXICO**

**Yamaha de Mexico S.A. De C.V., Departamento de ventas** Javier Rojo Gomez No.1149, Col. Gpe Del Moral, Deleg. Iztapalapa, 09300 Mexico, D.F. Tel: 686-00-33

#### **BRAZIL**

**Yamaha Musical do Brasil LTDA.** Av. Rebouças 2636, São Paulo, Brasil Tel: 011-853-1377

#### **ARGENTINA**

**Yamaha Music Argentina S.A.** Viamonte 1145 Piso2-B 1053, Buenos Aires, Argentina Tel: 1-371-7021

#### **PANAMA AND OTHER LATIN AMERICAN COUNTRIES/CARIBBEAN COUNTRIES**

**Yamaha de Panama S.A.** Torre Banco General, Piso 7, Urbanización Marbella, Calle 47 y Aquilino de la Guardia, Ciudad de Panamá, Panamá Tel: 507-269-5311

#### **EUROPE**

#### **THE UNITED KINGDOM**

**Yamaha-Kemble Music (U.K.) Ltd.** Sherbourne Drive, Tilbrook, Milton Keynes, MK7 8BL, England Tel: 01908-366700

**IRELAND**

**Danfay Ltd.** 61D, Sallynoggin Road, Dun Laoghaire, Co. Dublin Tel: 01-2859177

#### **GERMANY/SWITZERLAND**

**Yamaha Europa GmbH.** Siemensstraße 22-34, 25462 Rellingen, F.R. of Germany Tel: 04101-3030

#### **AUSTRIA**

**Yamaha Music Austria** Schleiergasse 20, A-1100 Wien Austria Tel: 01-60203900

### **THE NETHERLANDS**

**Yamaha Music Nederland** Kanaalweg 18G, 3526KL, Utrecht, The Netherlands Tel: 030-2828411

#### **BELGIUM**

Yamaha Music Belgium Keiberg Imperiastraat 8, 1930 Zaventem, Belgium Tel: 02-7258220

### **FRANCE**

**Yamaha Musique France,**  Division Professionnelle

#### BP 70-77312 Marne-la-Vallée Cedex 2, France Tel: 01-64-61-4000 **ITALY**

**Yamaha Musica Italia S.P.A., Combo Division** Viale Italia 88, 20020 Lainate (Milano), Italy Tel: 02-935-771

**SPAIN/PORTUGAL Yamaha-Hazen Electronica Musical, S.A.** Jorge Juan 30, 28001, Madrid, Spain Tel: 91-577-7270

#### **GREECE**

**Philippe Nakas S.A.** Navarinou Street 13, P.Code 10680, Athens, Greece Tel: 01-364-7111

### **SWEDEN**

**Yamaha Scandinavia AB** J. A. Wettergrens Gata 1 Box 30053 S-400 43 Göteborg, Sweden Tel: 031 89 34 00

#### **DENMARK**

**YS Copenhagen Liaison Office** Generatorvej 8B DK-2730 Herlev, Denmark Tel: 44 92 49 00

### **FINLAND**

**F-Musiikki Oy** Kluuvikatu 6, P.O. Box 260, SF-00101 Helsinki, Finland Tel: 09 618511

#### **NORWAY**

**Norsk filial av Yamaha Scandinavia AB** Grini Næringspark 1 N-1345 Østerås, Norway Tel: 67 16 77 70

#### **ICELAND Skifan HF**

Skeifan 17 P.O. Box 8120 IS-128 Reykjavik, Iceland Tel: 525 5000

#### **OTHER EUROPEAN COUNTRIES**

**Yamaha Europa GmbH.** Siemensstraße 22-34, 25462 Rellingen, F.R. of Germany Tel: 04101-3030

### **AFRICA**

**Yamaha Corporation, International Marketing Division** Nakazawa-cho 10-1, Hamamatsu, Japan 430-8650 Tel: 053-460-2312

### **MIDDLE EAST**

**TURKEY/CYPRUS Yamaha Europa GmbH.** Siemensstraße 22-34, 25462 Rellingen, F.R. of Germany Tel: 04101-3030

#### **OTHER COUNTRIES Yamaha Music Gulf FZE** LB21-128 Jebel Ali Freezon

P.O.Box 17328, Dubai, U.A.E. Tel: 971-4-81-5868

**HEAD OFFICE Yamaha Corporation, Electronic Musical Instrument Division** Nakazawa-cho 10-1, Hamamatsu, Japan 430-8650 Tel: 053-460-2445

#### **ASIA**

#### **HONG KONG Tom Lee Music Co., Ltd.** 11/F., Silvercord Tower 1, 30 Canton Road,

Tsimshatsui, Kowloon, Hong Kong Tel: 2737-7688

### **INDONESIA**

#### **PT. Yamaha Music Indonesia (Distributor) PT. Nusantik**

Gedung Yamaha Music Center, Jalan Jend. Gatot Subroto Kav. 4, Jakarta 12930, Indonesia Tel: 21-520-2577

### **KOREA**

**Cosmos Corporation** 1461-9, Seocho Dong, Seocho Gu, Seoul, Korea Tel: 02-3486-0011

#### **MALAYSIA**

**Yamaha Music Malaysia, Sdn., Bhd.** Lot 8, Jalan Perbandaran, 47301 Kelana Jaya, Petaling Jaya, Selangor, Malaysia Tel: 3-703-0900

#### **PHILIPPINES**

**Yupangco Music Corporation** 339 Gil J. Puyat Avenue, P.O. Box 885 MCPO, Makati, Metro Manila, Philippines Tel: 819-7551

#### **SINGAPORE**

**Yamaha Music Asia Pte., Ltd.** 11 Ubi Road #06-00, Meiban Industrial Building, Singapore Tel: 65-747-4374

#### **TAIWAN**

**Yamaha KHS Music Co., Ltd.**  10F, 150, Tun-Hwa Northroad, Taipei, Taiwan, R.O.C. Tel: 02-2713-8999

#### **THAILAND**

**Siam Music Yamaha Co., Ltd.** 121/60-61 RS Tower 17th Floor, Ratchadaphisek RD., Dindaeng, Bangkok 10320, Thailand Tel: 02-641-2951

#### **THE PEOPLE'S REPUBLIC OF CHINA AND OTHER ASIAN COUNTRIES**

**Yamaha Corporation, International Marketing Division** Nakazawa-cho 10-1, Hamamatsu, Japan 430-8650 Tel: 053-460-2317

### **OCEANIA**

#### **AUSTRALIA**

**Yamaha Music Australia Pty. Ltd.** 17-33 Market Street, South Melbourne, Vic. 3205, Australia Tel: 3-699-2388

#### **NEW ZEALAND**

**Music Houses of N.Z. Ltd.** 146/148 Captain Springs Road, Te Papapa, Auckland, New Zealand Tel: 9-634-0099

**COUNTRIES AND TRUST TERRITORIES IN PACIFIC OCEAN Yamaha Corporation,** 

**International Marketing Division** Nakazawa-cho 10-1, Hamamatsu, Japan 430-8650 Tel: 053-460-2312

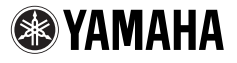